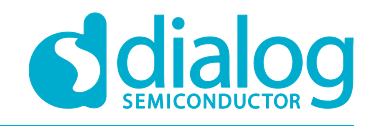

# **User manual**

# Getting started with the DA1458x Development Kit – Pro

## **UM-B-049**

### **Abstract**

*This document describes the Bluetooth Smart Development Kit - Pro based on DA14580/581/583/585/586. It helps users to set up the hardware development environment, install required software and quickly start product development with help of example source code on SDK v5.x and SDKv6.x.*

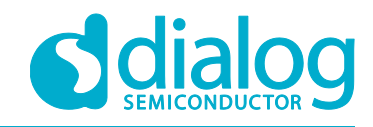

#### **UM-B-049**

### Getting started with the DA1458x Development Kit - Pro

### **Contents**

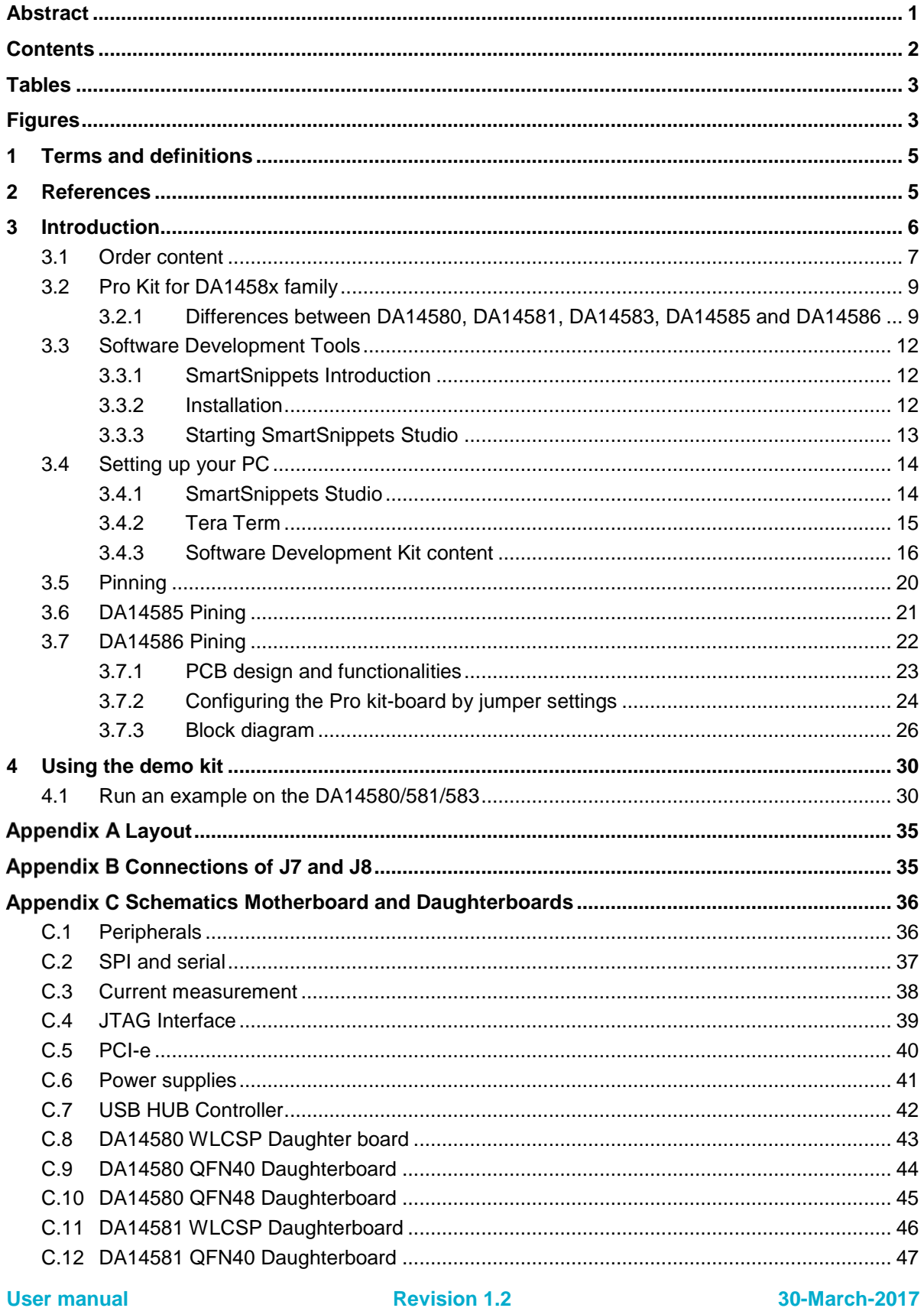

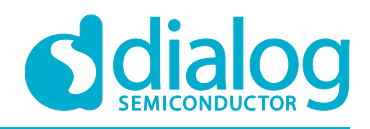

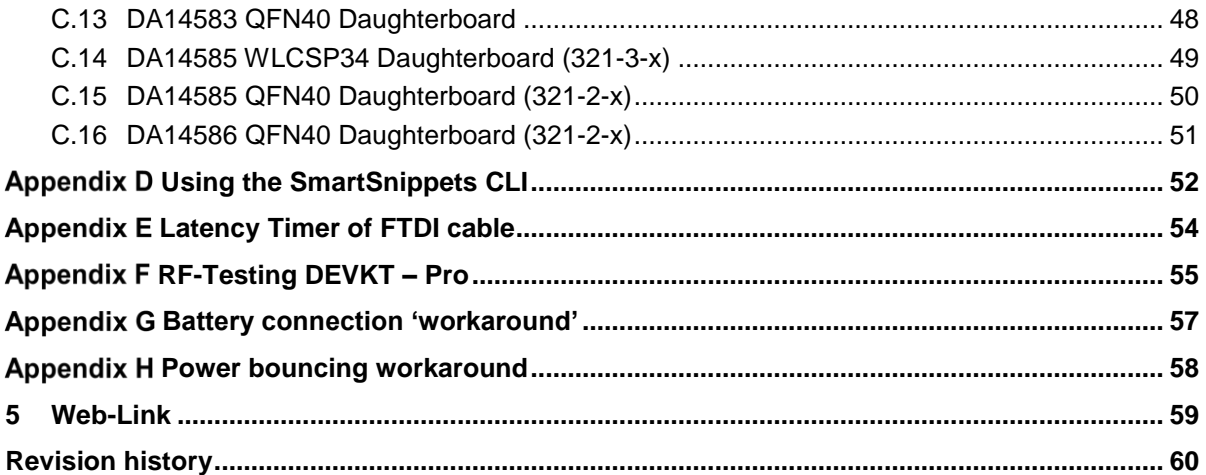

### **Tables**

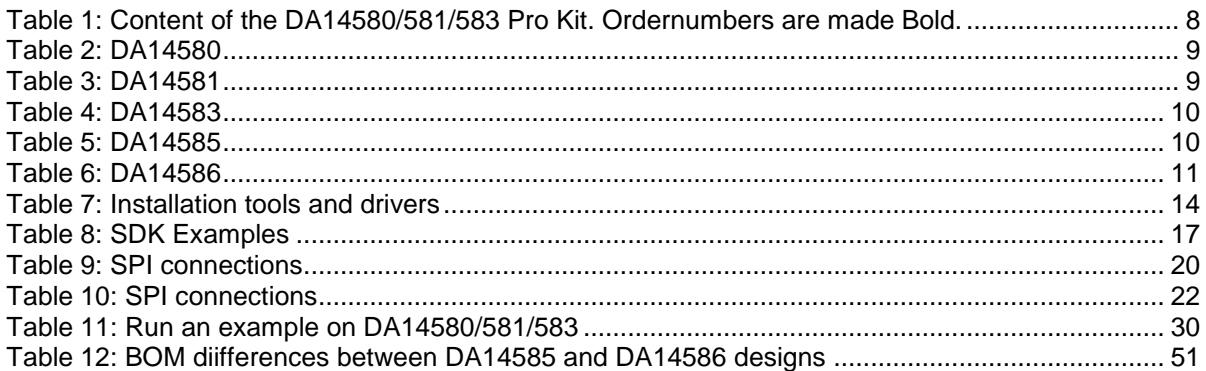

### **Figures**

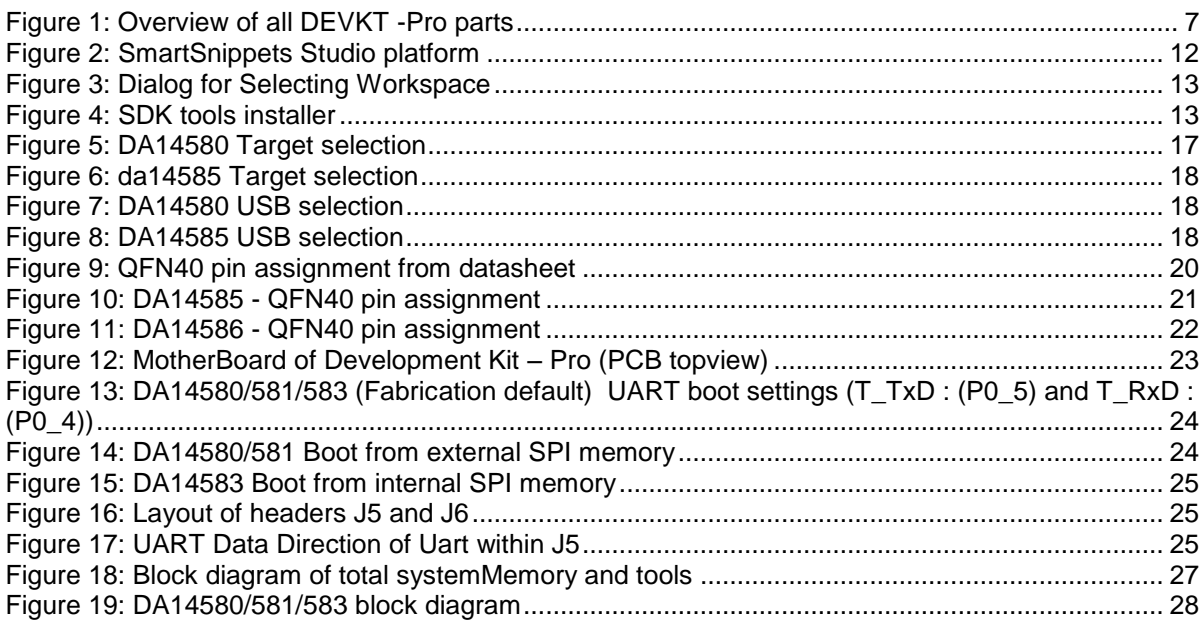

#### **User manual**

**Revision 1.2** 

#### 30-March-2017

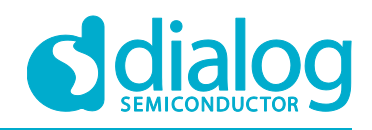

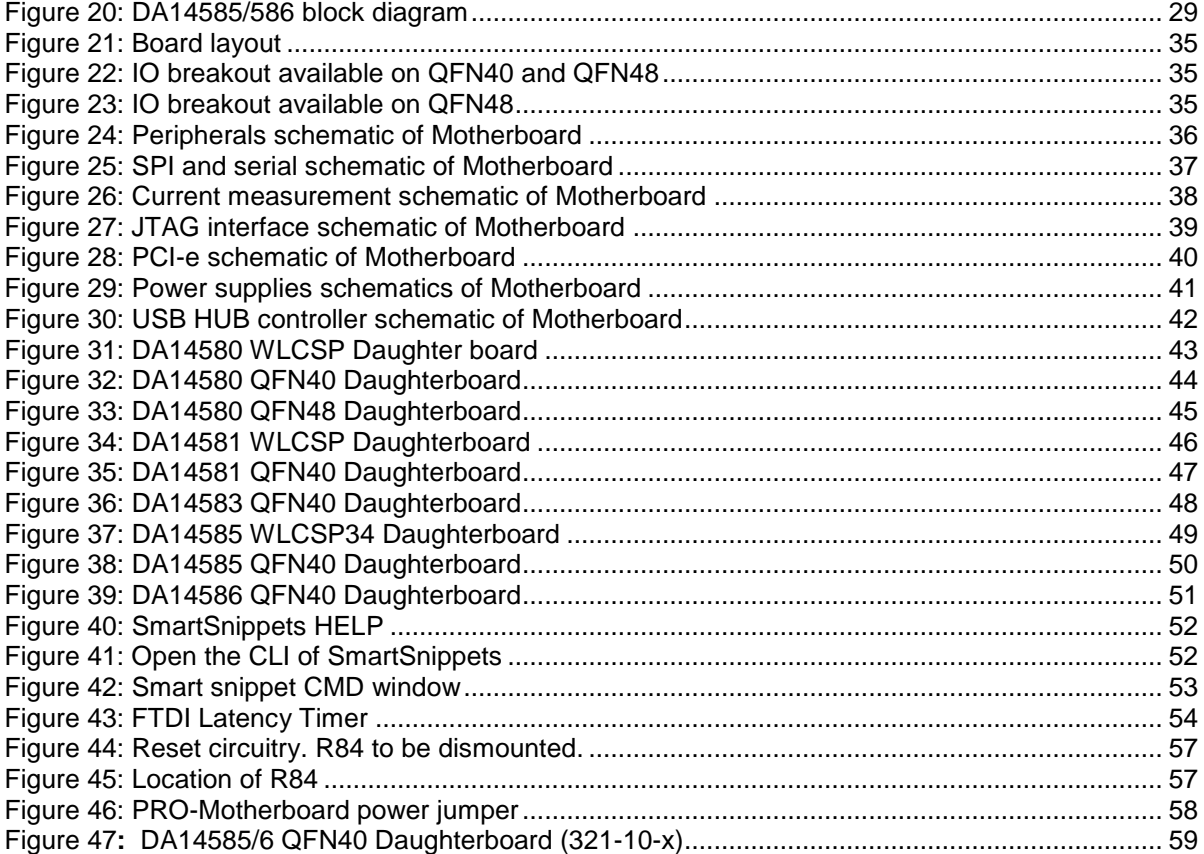

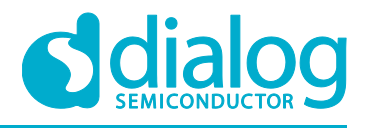

### **1 Terms and definitions**

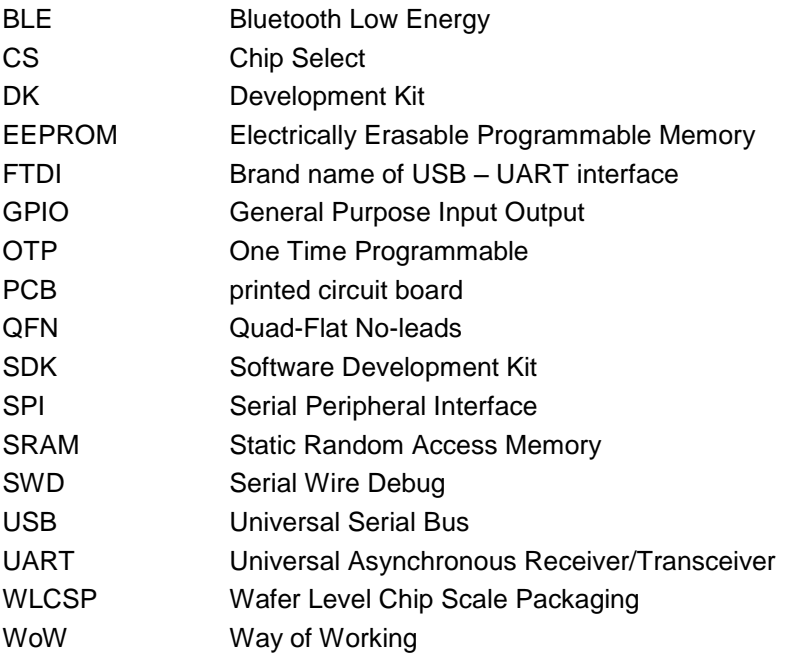

#### **2 References**

- 1. DA14580, Datasheet, Dialog Semiconductor
- 2. DA14581, Datasheet, Dialog Semiconductor
- 3. DA14583, Datasheet, Dialog Semiconductor
- 4. DA14585, Datasheet, Dialog Semiconductor
- 5. DA14586, Datasheet, Dialog Semiconductor
- 6. DA14580\_CB PXI QFN40 layout, Dialog Semiconductor
- 7. DA14580 CB PXI QFNP40, Dialog Semiconductor
- 8. DA14580\_CB\_PXI\_WLCSP, Dialog Semiconductor
- 9. DA14580\_CB\_PXI\_WLCSP\_layout, Dialog Semiconductor
- 10. DA14580\_MB\_VB\_layout, Dialog Semiconductor
- 11. DA14580\_CB PXI\_QFN48, Dialog Semiconductor AN-B-015, DA14580 Supply current measurement, Dialog Semiconductor
- 12. UM-B-012, DA14580 Creation of a secondary boot loader, User manual, Dialog Semiconductor
- 13. UM-B-0051, DA1458x Software Platform Reference v1.0

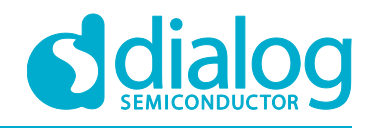

### **3 Introduction**

The DA1458x is a family of Bluetooth Smart SoC devices, are working at extremely low power levels while providing world-class RF performance, in a small footprint and flexible peripheral configurations for a wide range of applications. The development kit includes a set of hardware (e.g. a development board with on-board debugger), and is supported by a Software Development Kit (SDK) (i.e. development toolchain, source code examples documents and so on) along with documentation.

The mother board can be used to program all the different daughter boards (DA14580/581/583/585/586).

This document helps users to set up hardware/software development environment, by installing the required software to the developer's PC, connecting and setting up the development board to it and quickly start product development with the help of example source code.

Web content can be downloaded at: www.dialog-semiconductor.com/support.

Product information about the DA14580/581/583/585/586 can be found at: http://www.dialog-semiconductor.com/products/bluetooth-smart

Product information about the DA14580/581/583/585/586 Development Kit - Pro can be found at: http://www.dialog-semiconductor.com/products/bluetooth-smart/smartbond-developmenttools/da14580-development-kit-pro

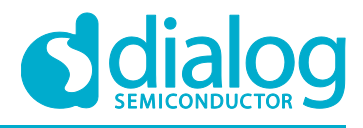

#### **3.1 Order content**

In Figure 1 the kit components are shown and contains an overview the parts.

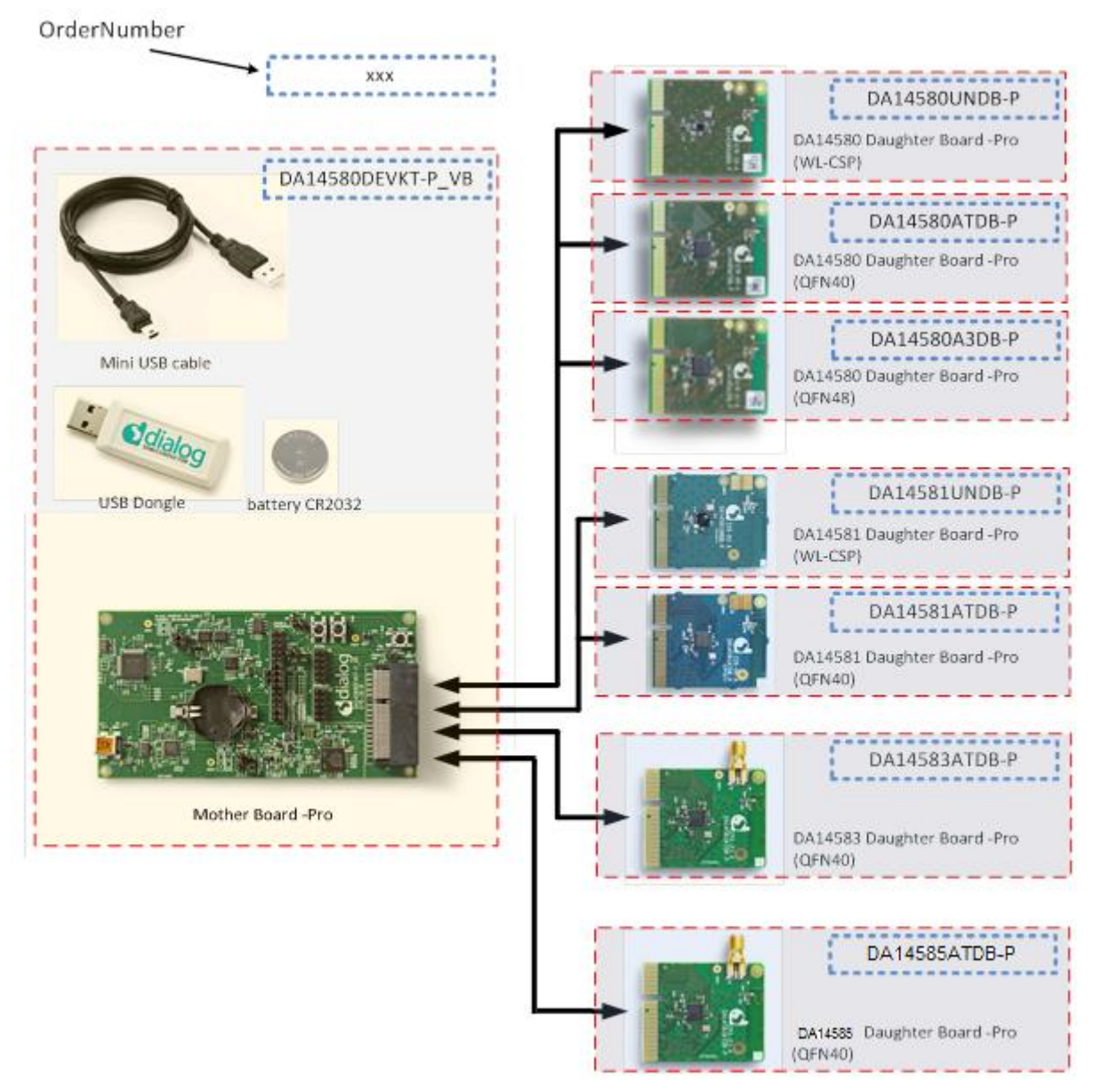

**Figure 1: Overview of all DEVKT -Pro parts**

**Remark** on Figure 1.: ordernumbers are to be added in dashedlined blocks

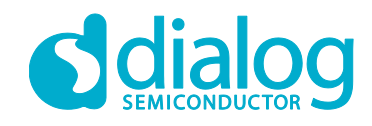

#### **UM-B-049**

#### **Getting started with the DA1458x Development Kit – Pro**

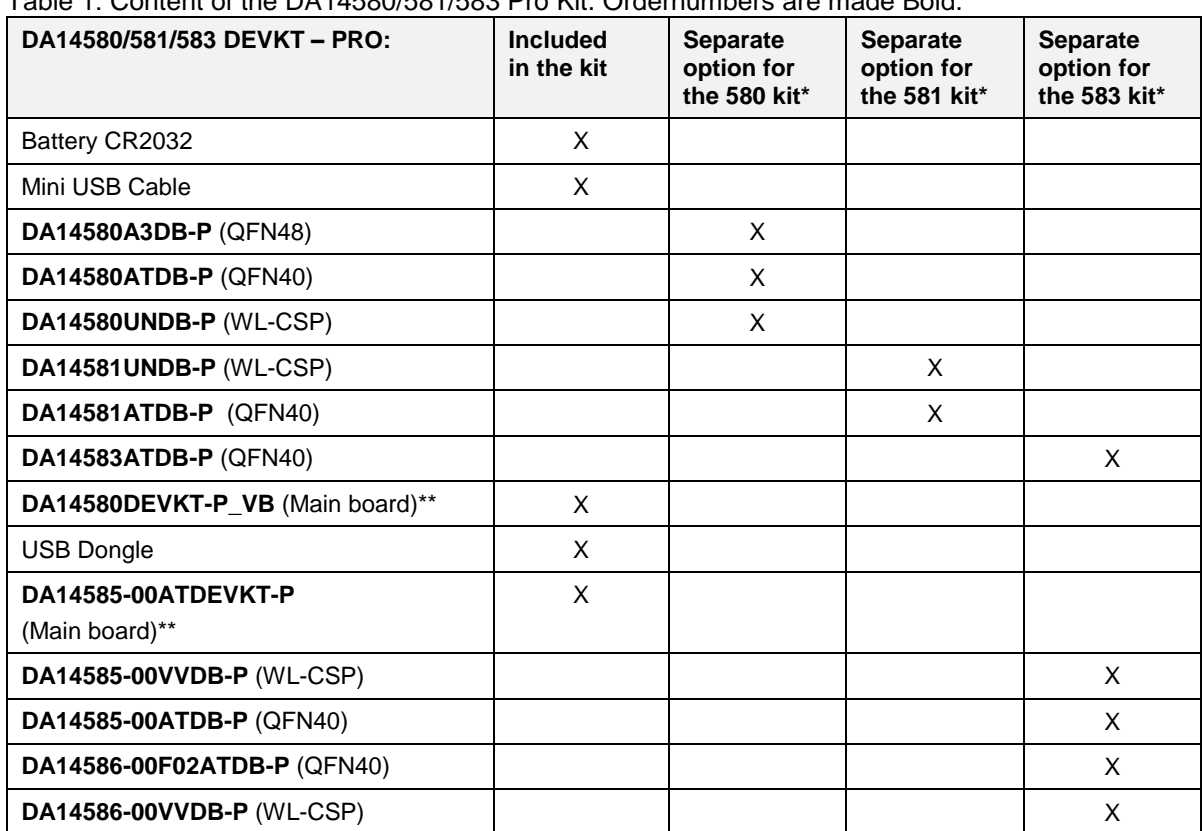

#### Table 1: Content of the DA14580/581/583 Pro Kit. Ordernumbers are made Bold.

**Note 1** \* Not included in the kit, must be bought separately.

**Note 2** \*\* The mainboard is compatible with all boards.

#### **What is needed when ordering parts of the Pro-kit?**

**First**: always needed is the **mother board**. This is part of the DA14580/581/583 Pro Kit. Also part of this Pro-kit are the battery, the USB cable and the dongle.

**Second**: what kind of daughter-board should be ordered? This depends on the choice of the microcontroller and package.

In Table 1 all the possibilities are displayed. All the possible daughter boards fit on the mother board.

**Example**: using DA14583

- Battery CR2032 + Mini USB Cable + **mother board** + USB Dongle
- DA14583ATDB-P (QFN40) **daughter board**

#### **How do we order?**

Use the numbers in the dashed line blocks of Figure 1 or the Bold numbers in Table 1.

#### **Where to order?**

The Pro-kit parts can be ordered via various distributors: http://www.dialog-semiconductor.com/contact-us/distributors-representatives

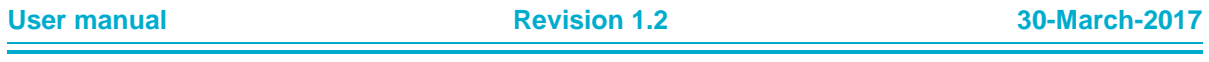

**UM-B-049**

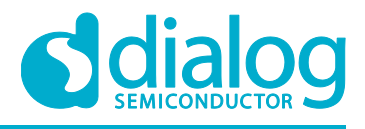

#### **Getting started with the DA1458x Development Kit – Pro**

#### **3.2 Pro Kit for DA1458x family**

Dialog semiconductor DA1458x BLE SoC family consists of DA14580, DA14581, DA14583, DA14585 and DA14586.

#### **3.2.1 Differences between DA14580, DA14581, DA14583, DA14585 and DA14586**

The only hardware difference between the daughter boards of the DEVKT-Pro, is the design in of QFN48 (580) and the QFN40 (581, 583, 585 and 586). The silkscreen may have small textual differences.

The DA14581 uses a dedicated ROM which offers optimisations **targeting A4WP and HCI.**

#### **Table 2: DA14580**

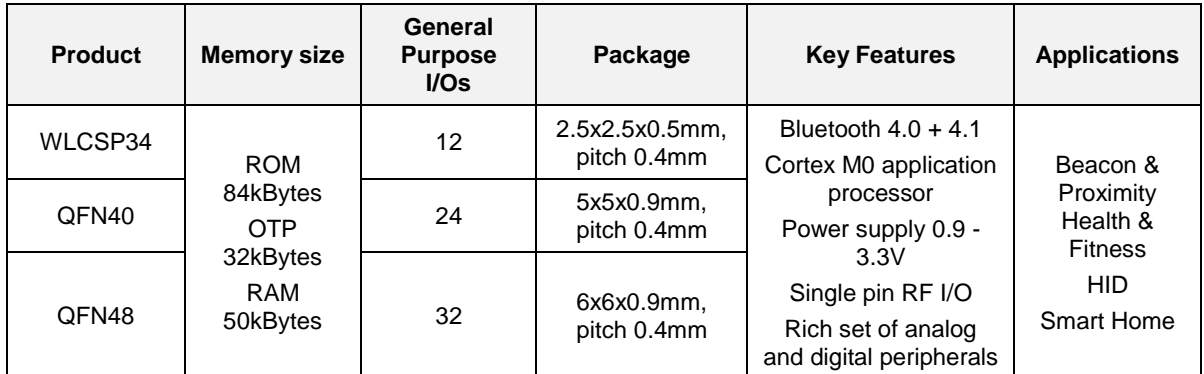

#### **Table 3: DA14581**

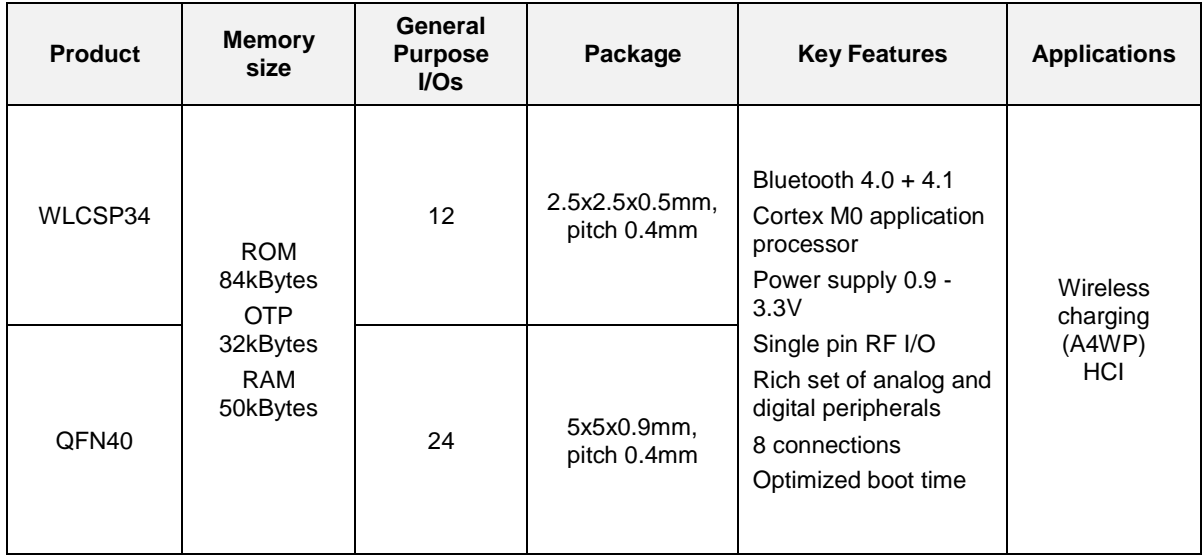

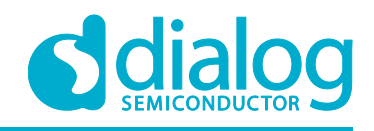

#### **Table 4: DA14583**

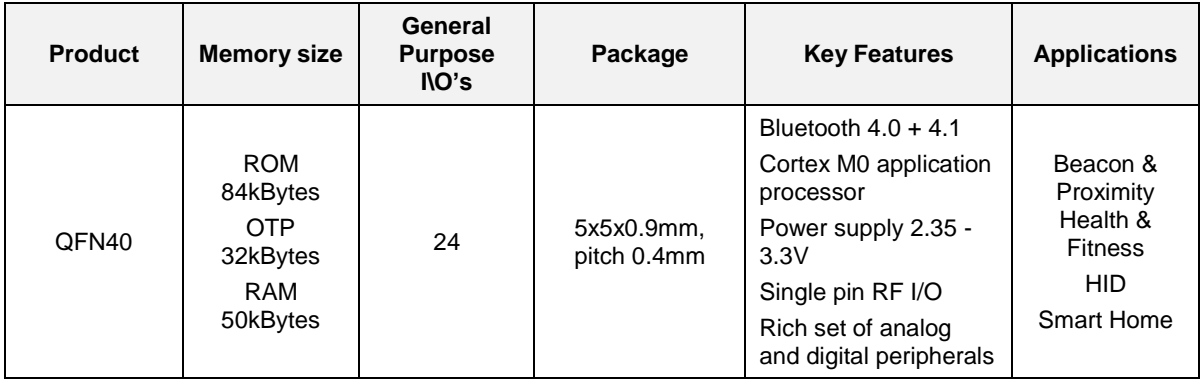

- A4WP wireless charging features:
	- o Fast boot time for Power Receiving Unit (PRU)
	- $\circ$  8 connections for Power Transmitting Unit (PTU)
- HCI features:
	- o Optimized code for HCI which fits into the OTP
	- o This enables customers/modules makers to provide a pre-programmed HCI module

#### **Remark: DA14583 can run in BUCK mode only!**

The DA14583 is a DA14580 plus SPI Flash Memory of 1Mbit in the same package.

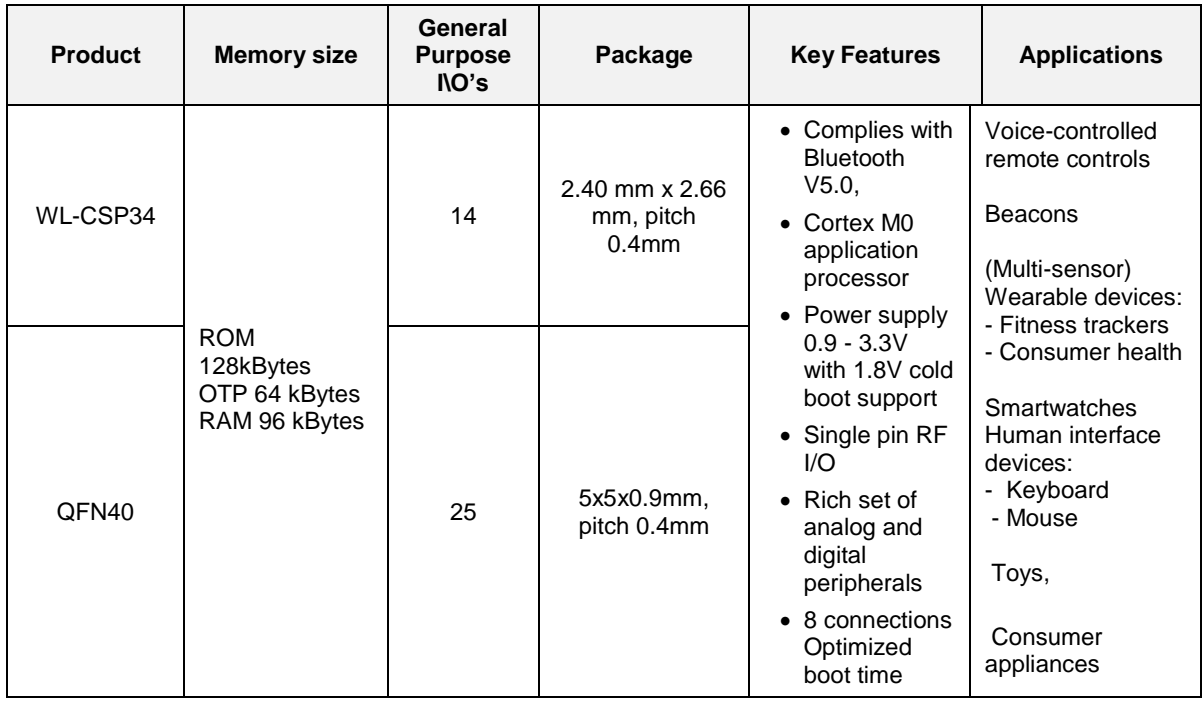

#### **Table 5: DA14585**

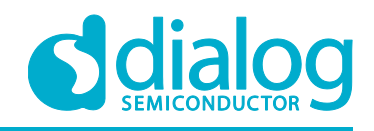

#### **Table 6: DA14586**

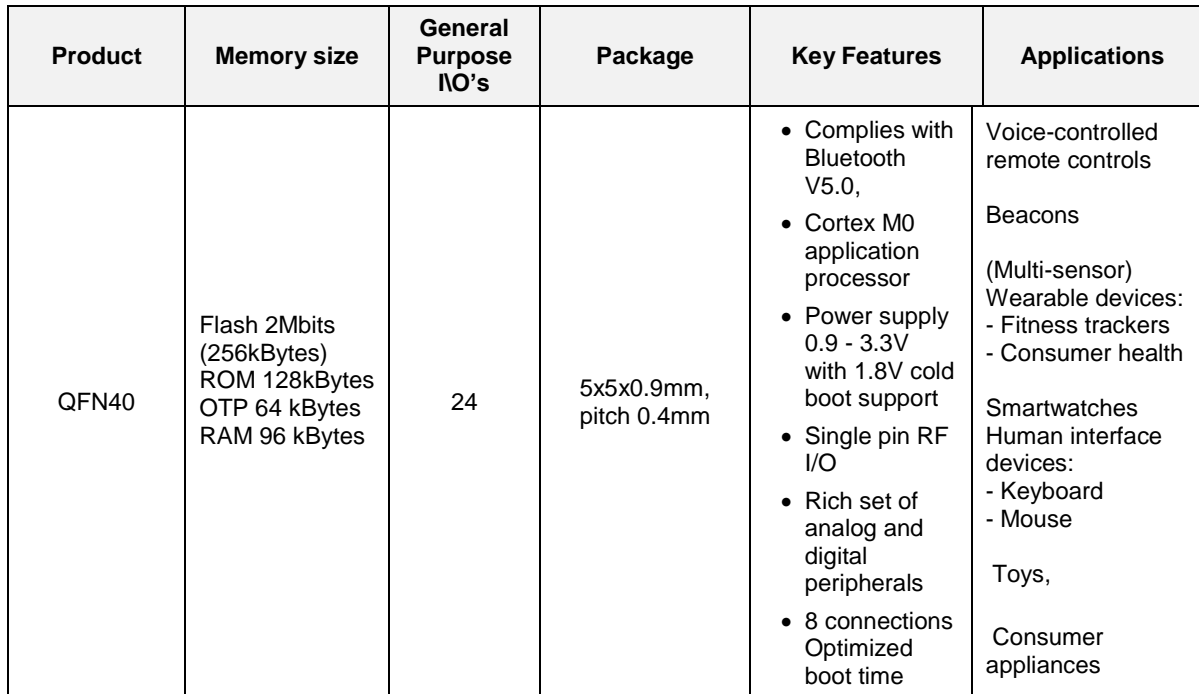

The DA14586 is a DA14585 plus SPI Flash Memory of 2Mbit in the same package.

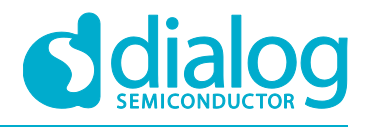

#### **3.3 Software Development Tools**

#### **3.3.1 SmartSnippets Introduction**

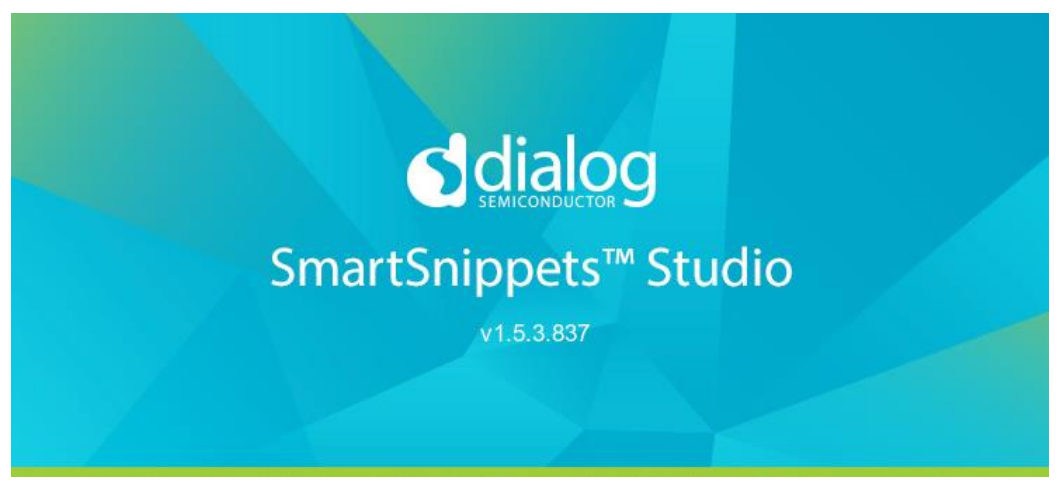

**Figure 2: SmartSnippets Studio platform**

Dialog SmartSnippets Studio™ is a royalty-free software development platform for Smartbond™ devices. It fully supports the DA1468x family of devices.

SmartSnippets Studio<sup>™</sup> contains:

- SmartSnippets™ Toolbox: A tool suite covering all software developer needs, including:
	- Power profiling
	- **Programming and loading of firmware into SRAM, OTP and Flash**
- SmartSnippets™ IDE: Eclipse CDT based IDE pre-configured plugins allowing easy out of the box set-up of build/debug environment
- SmartSnippets™ DA1458x SDK
- SmartSnippets™ Documentation

RF master which is an implementation of Bluetooth SIG standardized receiver and transmitter HCI commands and additional custom test HCI commands. User can access RF Master by selecting RF Master under the Layout tab of the ribbon menu, which loads RF Master with Log. Alternatively, user can select RF Master tool under Tools tab of the ribbon.

The SmartSnippets™ IDE is supported by an on-board debugger from SEGGER. This offers standard debug capabilities such as single stepping, setting breakpoints, software download and many more. For more details on the debugger capabilities, visit https://www.segger.com/ .

#### **3.3.2 Installation**

The description of the needed steps is presented:

Download the SmartSnippets tools from the Dialog Support Website: https://support.dialogsemiconductor.

com (registration required).

- Unzip the zip.
- Run SmartSnippets Studio installer (.msi).
	- o Install the recommended version of SEGGER J-Link GDB server.
	- o Select the destination folder for the SmartSnippets Studio.
- Run the application.

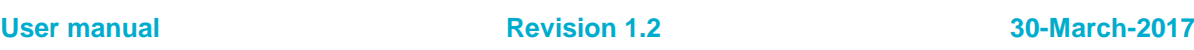

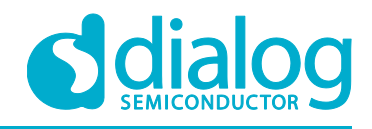

#### **3.3.3 Starting SmartSnippets Studio**

When SmartSnippets Studio starts for the first time, the user must configure it. The necessary configurations are the following:

Select the workspace folder for SmartSnippets. The dialog is shown in Figure 9. It is suggested to choose the root directory of the SmartSnippets DA1468x SDK. If this is not done correctly, then the message "you have not selected the latest SDK" will be shown. The correct message should be: "You have not yet selected a SDK. Click the Browse button

above and select the SDK location".

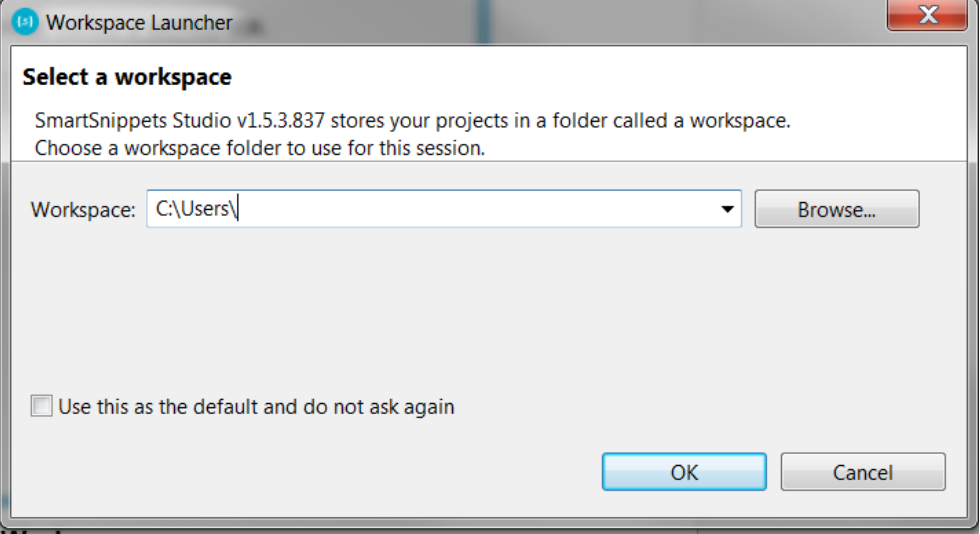

**Figure 3: Dialog for Selecting Workspace**

If necessary, specify how the selected workspace should be treated. (DA1468x 1.0.8 SDK or DA1458x 5.0.4 SDK)

A set of tools required for all SDKs are getting automatically detected, such as GNU ARM GCC, SmartSnippets Toolbox, etc. If required version of software cannot be found, they will be downloaded and installed by the SDK Tools Installer (See Figure 10).

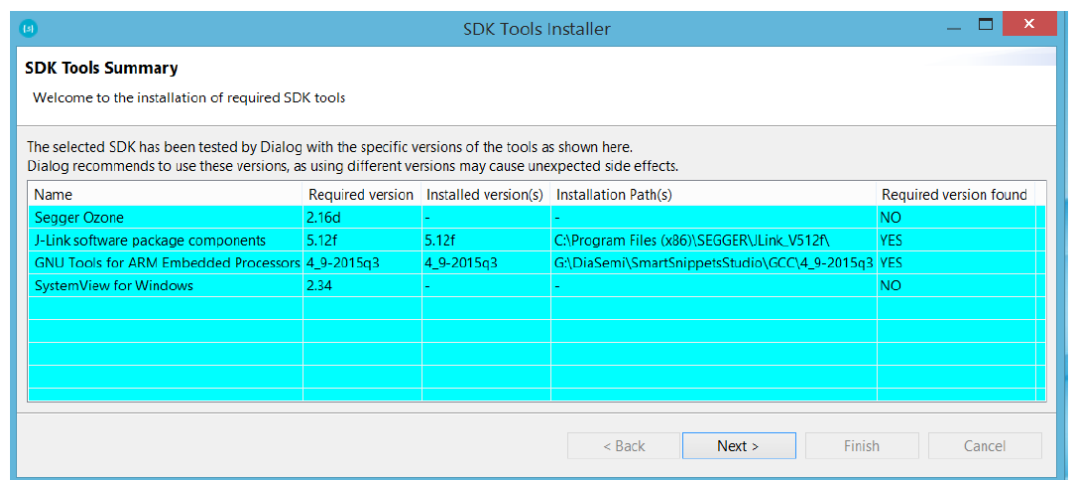

**Figure 4: SDK tools installer**

And now, the SmartSnippets Studio is ready for use.

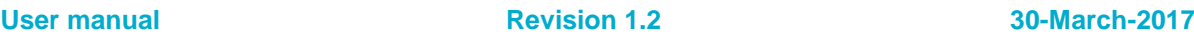

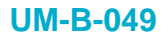

 $\blacksquare$ 

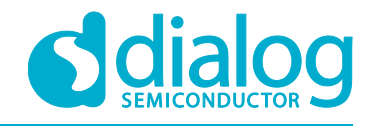

٦

### **Getting started with the DA1458x Development Kit – Pro**

Note, that Ozone and GNU tool chain are not needed for the DA1458x family.

#### **Table 7: Installation tools and drivers**

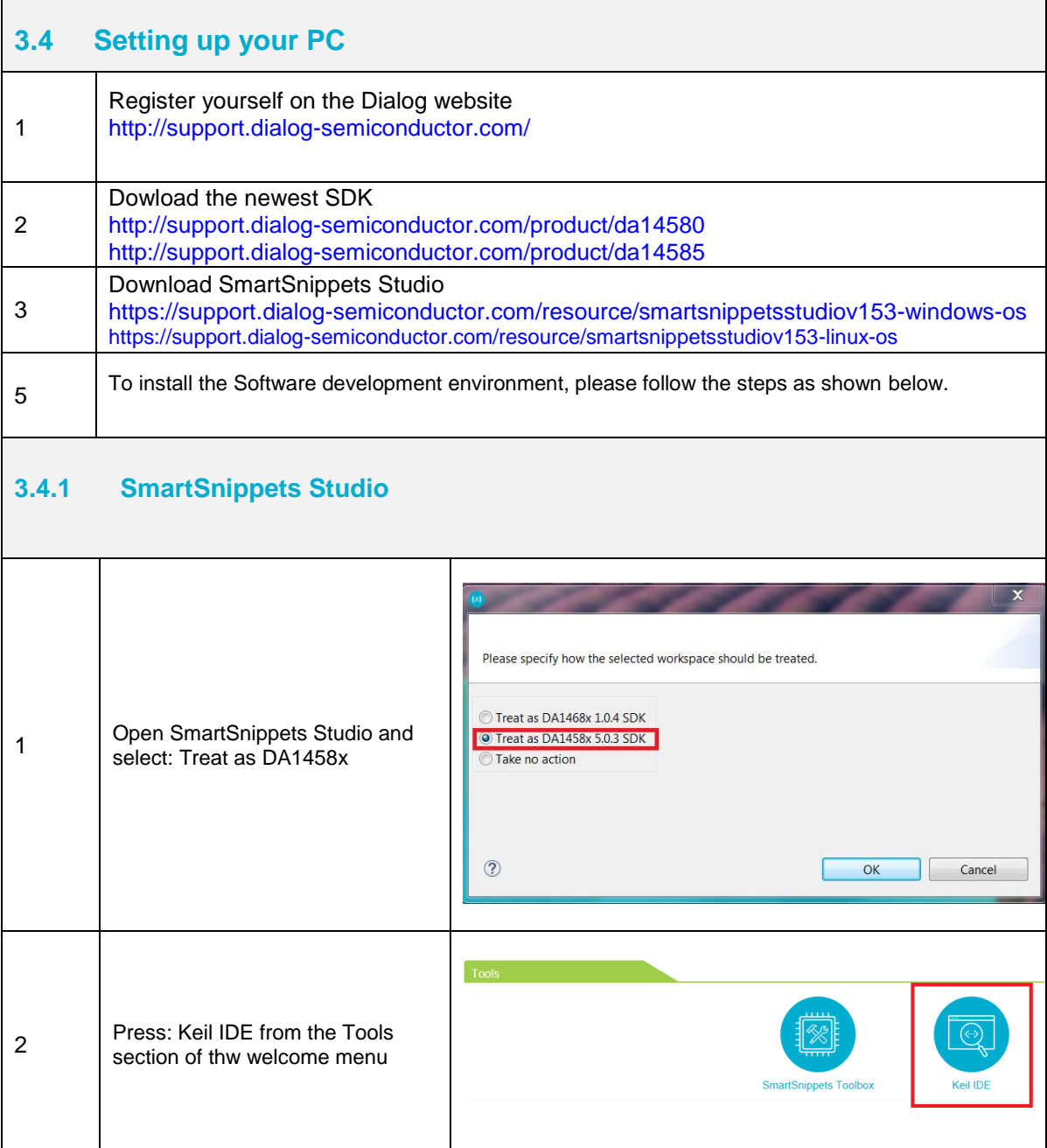

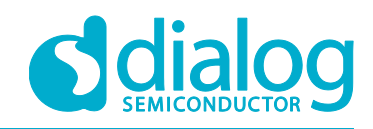

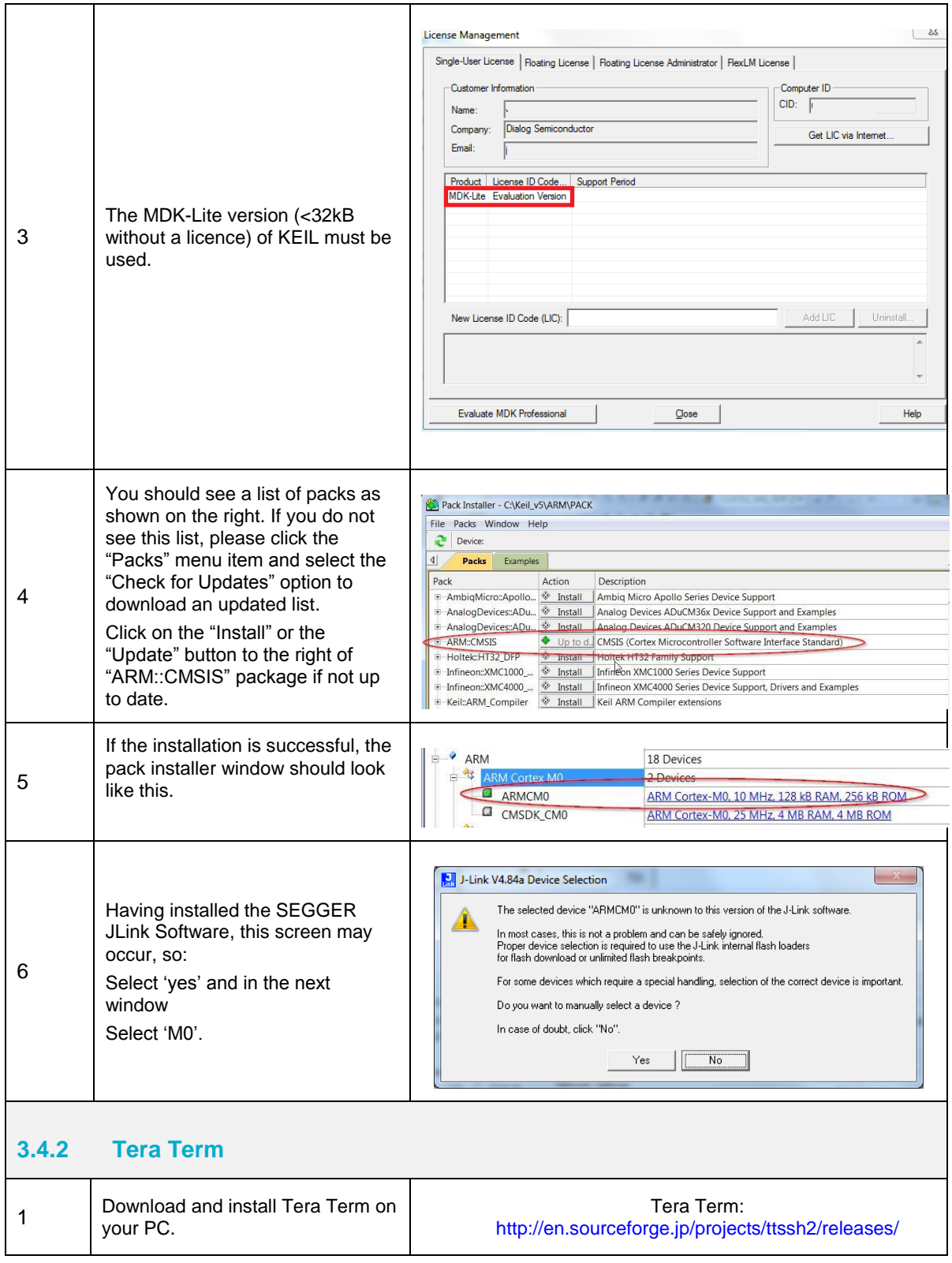

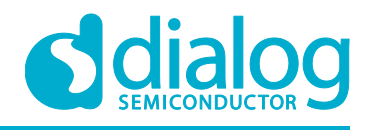

#### **3.4.3 Software Development Kit content**

#### **3.4.3.1 Tools**

Web-link: www.dialog-semiconductor.com/support, go to section **Products** for selecting chip (e.g DA14585) then **Software & Tools**, and finally **Tools** section.

#### **SmartSnippets**

SmartSnippets is a framework of PC based tools to control DA14580/581/583/585/586 development kit, consisting of:

- Power Profiler : Real time current consumption measurement to for the DA14580/581/583 motherboard
- OTP Programmer: Tool for OTP memory programming
- UART/JTAG booter: Tool for downloading hex files to DA14580/581/583 SRAM over UART or JTAG
- SPI & EEPROM programmer: A tool for SPI & EEPROM flash programming
- Sleep Mode Advisor: Calculation tool to determine most optimal sleep modes

#### **3.4.3.2 SDK documents**

- UM-B-0051, DA1458x Software Platform Reference0\_581\_583 Software development guide
- UM-B-006, DA14580 Sleep mode configuration
- UM-B-007, DA14580 Software Patching over the Air (SPOTA)
- UM-B-008, DA14580 Production test tool
- UM-B-010, DA14580\_581\_583 Proximity application
- UM-B-011, DA14580 Memory map scatter file
- UM-B-012, DA14580 Secondary boot loader
- UM-B-013, DA14580 External Processor Interface over SPI
- UM-B-014, DA14580 Bluetooth Smart Development Kit Expert
- UM-B-015, DA14580\_581\_583 Software architecture
- UM-B-016, DA14580 Software Porting Guide
- UM-B-017, DA14580 GTL interface Integrated Processor Application
- UM-B-079 DA14585 & DA14586 Software Platform Reference (SDK 6.0.2)
- UM-B-080 DA14585 & DA14586 Software Developer's Guide (SDK 6.0.2)
- UM-B-082 DA14585/586 SDK5.0.4 to SDK6 Porting Guide\_1v0

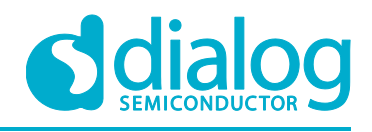

#### **3.4.3.3 SDK source code examples (created with Keil IDE)**

Web-link:

● **projects.** This folder holds all the necessary folders needed for DA14580/581/583/585/586 application development.

#### o **projects\target\_apps\ble\_examples**

The folder contains the following subfolders and in each one of them resides the respective project file. DA14585/586, only Keil\_5 is supported:

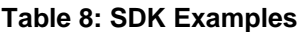

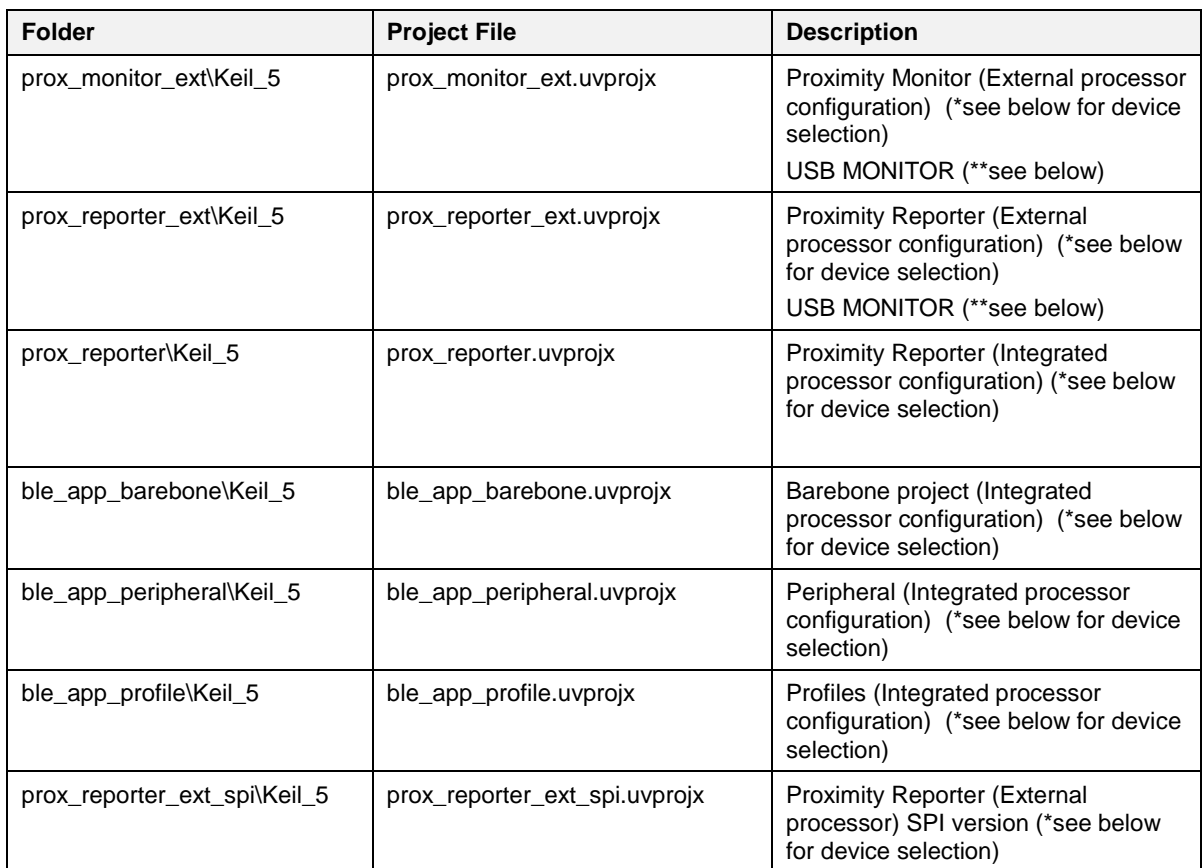

The device can be easily selected as shown below:

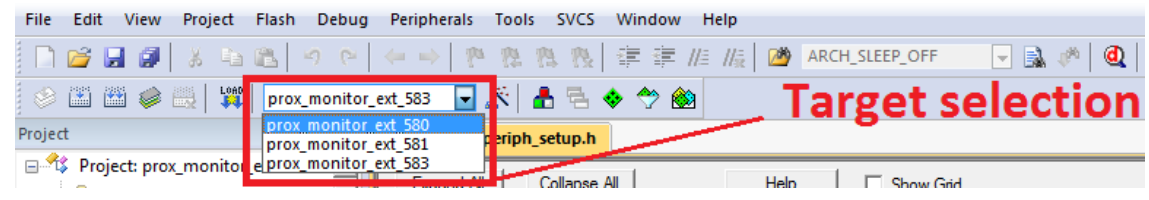

**Figure 5: DA14580 Target selection**

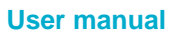

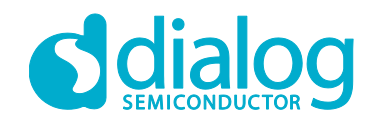

#### **UM-B-049**

### **Getting started with the DA1458x Development Kit – Pro**

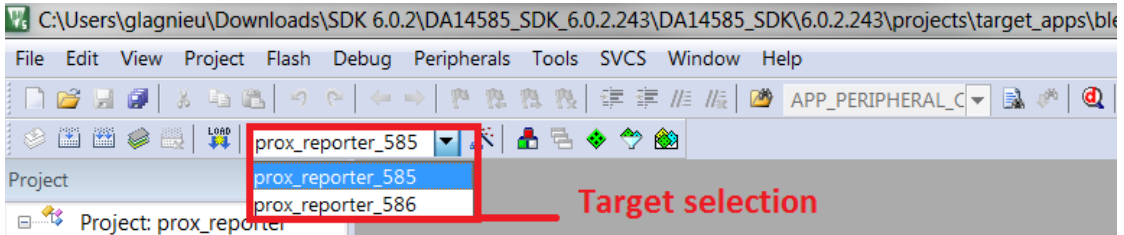

#### **Figure 6: da14585 Target selection**

\*\*USB MONITOR/USB REPORTER can be easily selected as shown below.

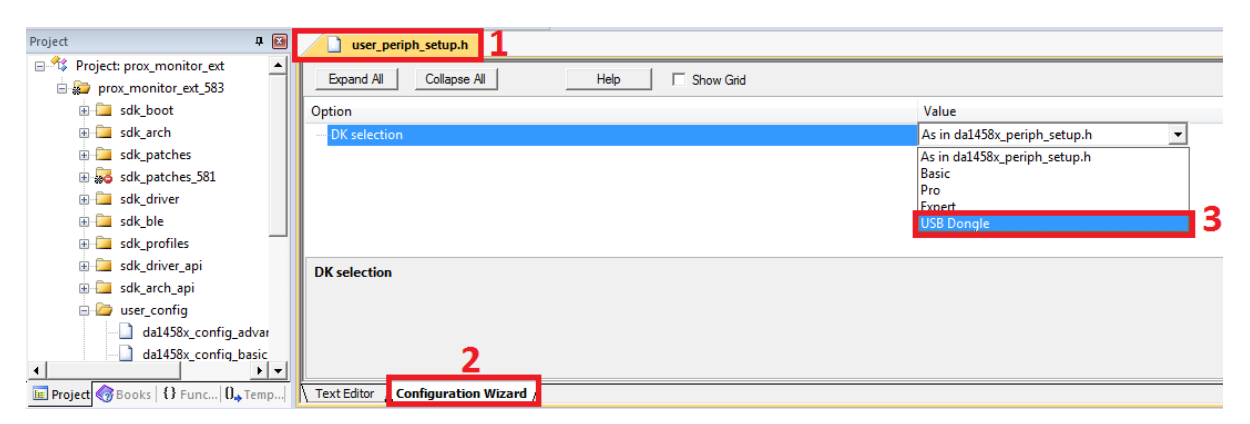

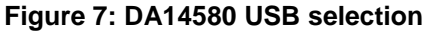

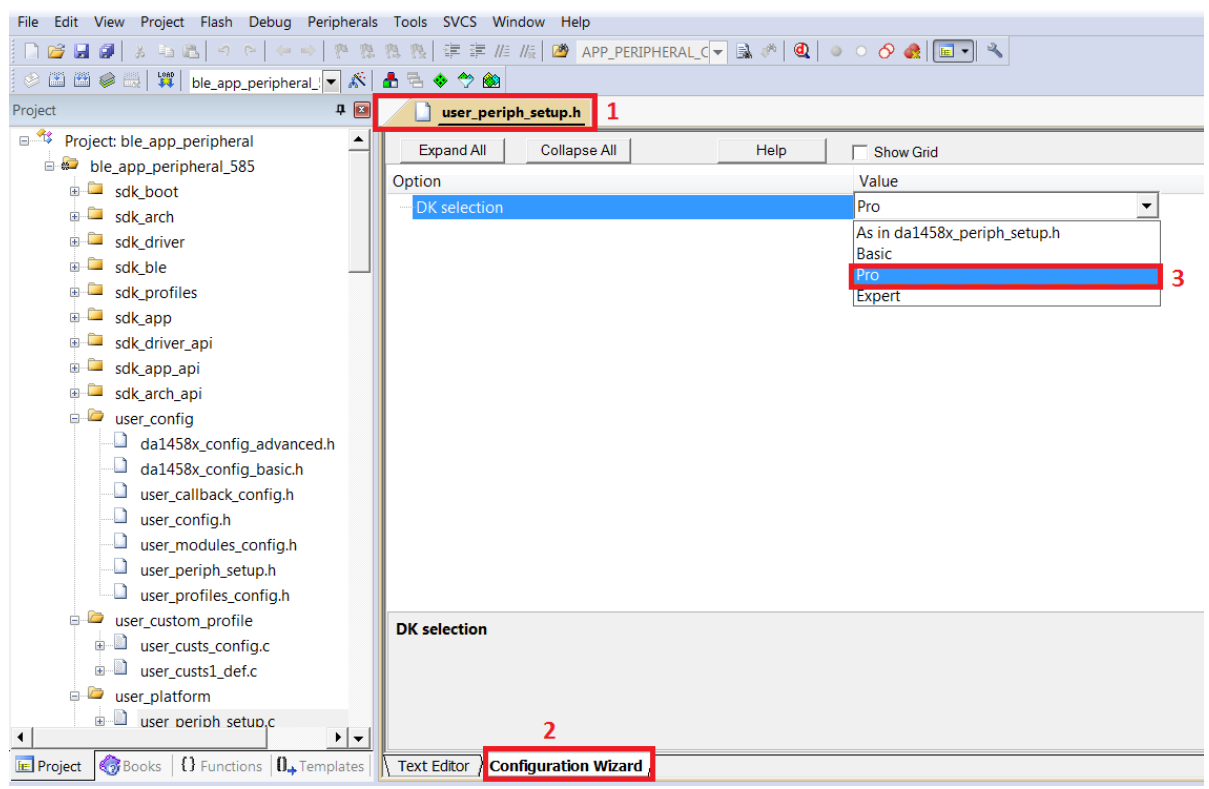

**Figure 8: DA14585 USB selection**

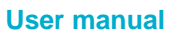

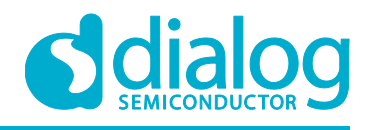

- o **projects\target\_apps\prod\_test:** This folder includes the source code of the production test firmware. Refer to UM-B-008\_DA14580\_581\_583\_Production\_test\_tool.pdf for more information how to build and use it.
- **5.0.x:** This folder holds the DA14580/581/583 PC applications:
	- o *projects\host apps\windows\proximity:* This folder includes two Windows C applications, with each one acting as part of a proximity monitor and a proximity reporter application. They are placed in subfolders *monitor* and *reporter* respectively. For details, please read the *DA14580 Proximity Application* Guide.
	- o **binaries\host\windows\proximity:** This folder includes two pre-compiled Windows executables which correspond to the C applications described right above and are included for user convenience.
	- o **projects\target\_apps\peripheral\_examples:** This folder includes sample code of how to use the peripheral blocks of the DA14580 (e.g. UART, SPI, I2C etc.) bundled to a demo-kit. For details, please refer to [9].
- **6.0.x:** This folder holds the DA14585/586 PC applications:
	- o *projects\host\_apps\windows\proximity:* This folder includes two Windows C applications, with each one acting as part of a proximity monitor and a proximity reporter application. They are placed in subfolders *monitor* and *reporter* respectively.
	- o **binaries\host\windows\proximity:** This folder includes two pre-compiled Windows executables which correspond to the C applications described right above and are included for user convenience.
	- o **projects\target\_apps\peripheral\_examples:** This folder includes sample code of how to use the peripheral blocks of the DA14585/586 (e.g. UART, SPI, I2C etc.) bundled to a demokit.

#### ● **utilities:**

**utilities\prod\_test\prod\_test\_cmds:** This folder includes the source code of the production test tool. Refer to UM-B-008 DA14580 581 583 Production test tool.pdf for more information how to build and use it.

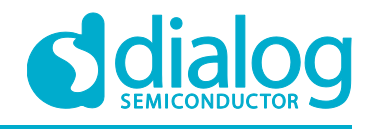

#### **3.5 Pinning**

In Figure 9 the pinout of the DA14583 is shown. New, compared to the DA14580/581, are the connections to the internal SPI flash memory.

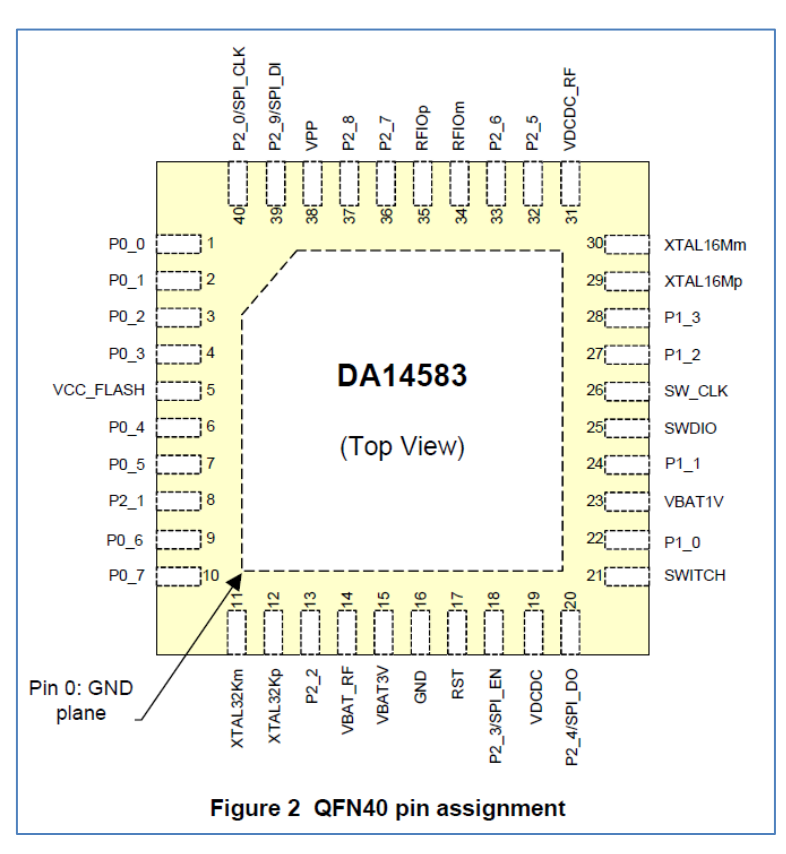

**Figure 9: QFN40 pin assignment from datasheet**

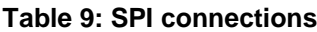

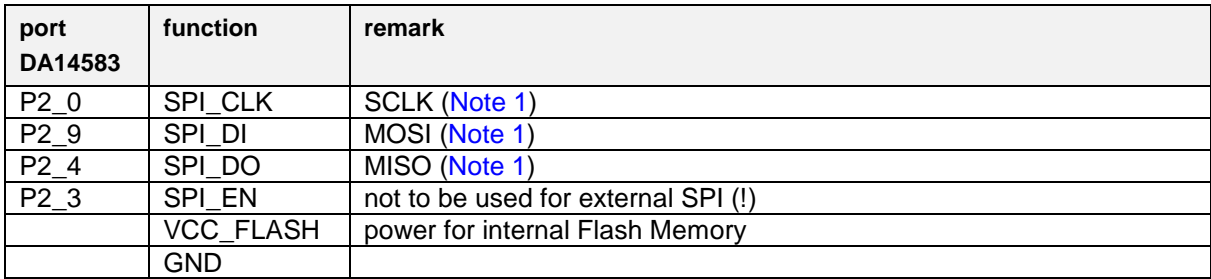

**Note 1** shared with internal flash memory

When external SPI components are used, SPI\_EN is occupied for internal use. Another pin should be chosen for SPI\_EN of the external component.

By using a Secondary Bootloader the proper pins are programmed to load the booting software from the SPI-memory at startup. See more info from UM-B-012 [12].

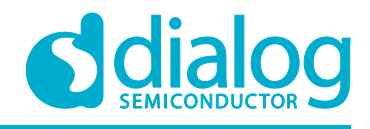

#### **3.6 DA14585 Pining**

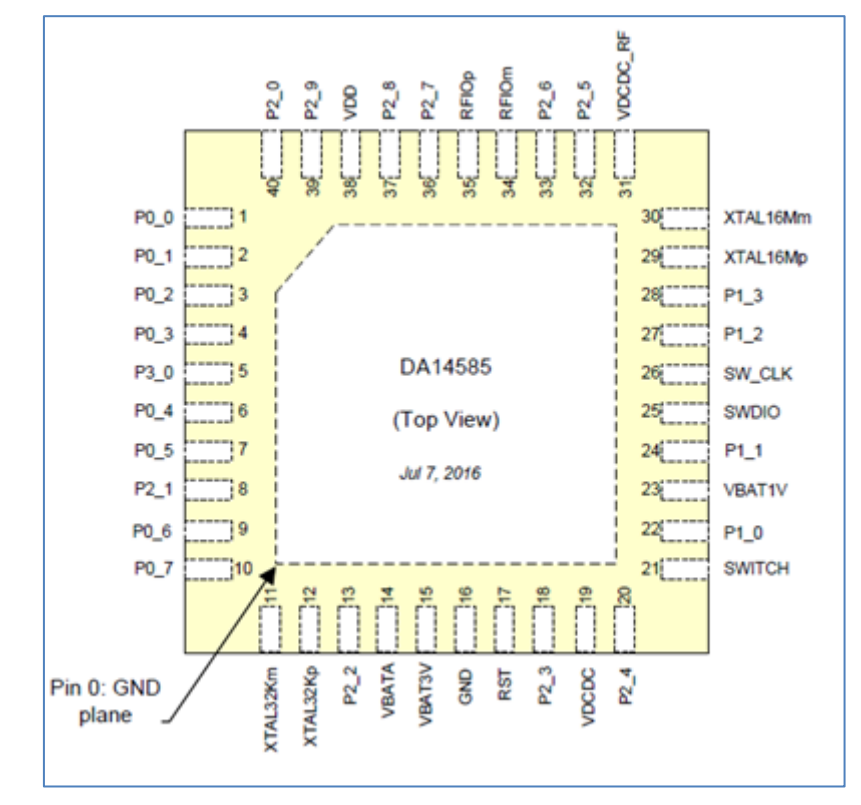

**Figure 10: DA14585 - QFN40 pin assignment**

DA14585 - QFN40 pins assignment differentiation:

- o DA14580/1/3:Pin 38, VDD is assigned instead of VPP. DA14585/6 doesn't need an external 6.8V voltage rail for programming OTP. VDD is input and it is used for testing purposes only. In normal operation this pin must left floating.
- $\circ$  To DA14583/6: Pin 5, is assigned to P3\_0 instead of VCC Flash for DA14583 and DA14586. On DA14585, this is a general purpose IO pin.

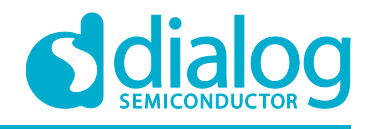

#### **3.7 DA14586 Pining**

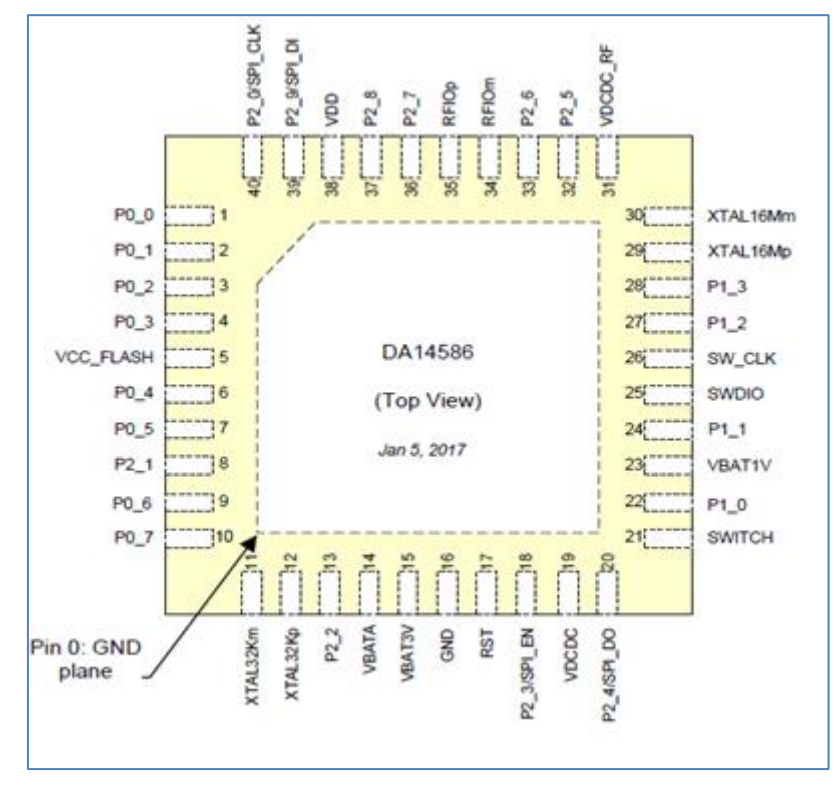

**Figure 11: DA14586 - QFN40 pin assignment**

DA14586 - QFN40 pins assignment differentiation:

To DA14580/1/3: Pin 38, VDD is assigned instead of VPP. DA14585/6 doesn't need an external 6.8V voltage rail for programming OTP. VDD is input and it is used for testing purposes only. In normal operation this pin must left floating.

To DA14580/1/5: Pin 5, VCC\_Flash is assigned instead of P3\_0. VCC\_ Flash is used for supplying the internal flash memory for DA14586. Same assignment is valid for DA14583.

In addition, as DA14586 incorporates a 2Mbit flash memory, four pins are multiplexed with internal flash data pins :

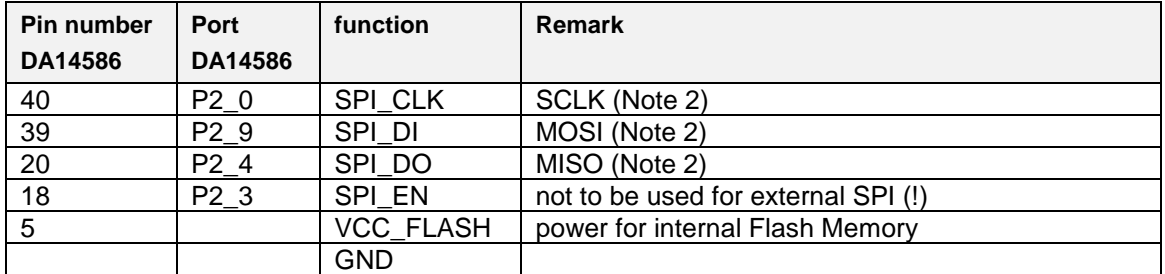

#### **Table 10: SPI connections**

**Note 2**: shared with internal flash memory

When external SPI components are used, SPI\_EN is occupied for internal use. Another pin should be chosen for SPI\_EN of the external component.

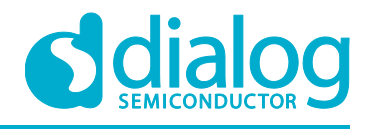

By using a Secondary Bootloader the proper pins are programmed to load the booting software from the SPI-memory at startup.

#### **3.7.1 PCB design and functionalities**

The top-screen layer of the pro kit PCB is shown below in Figure 12.

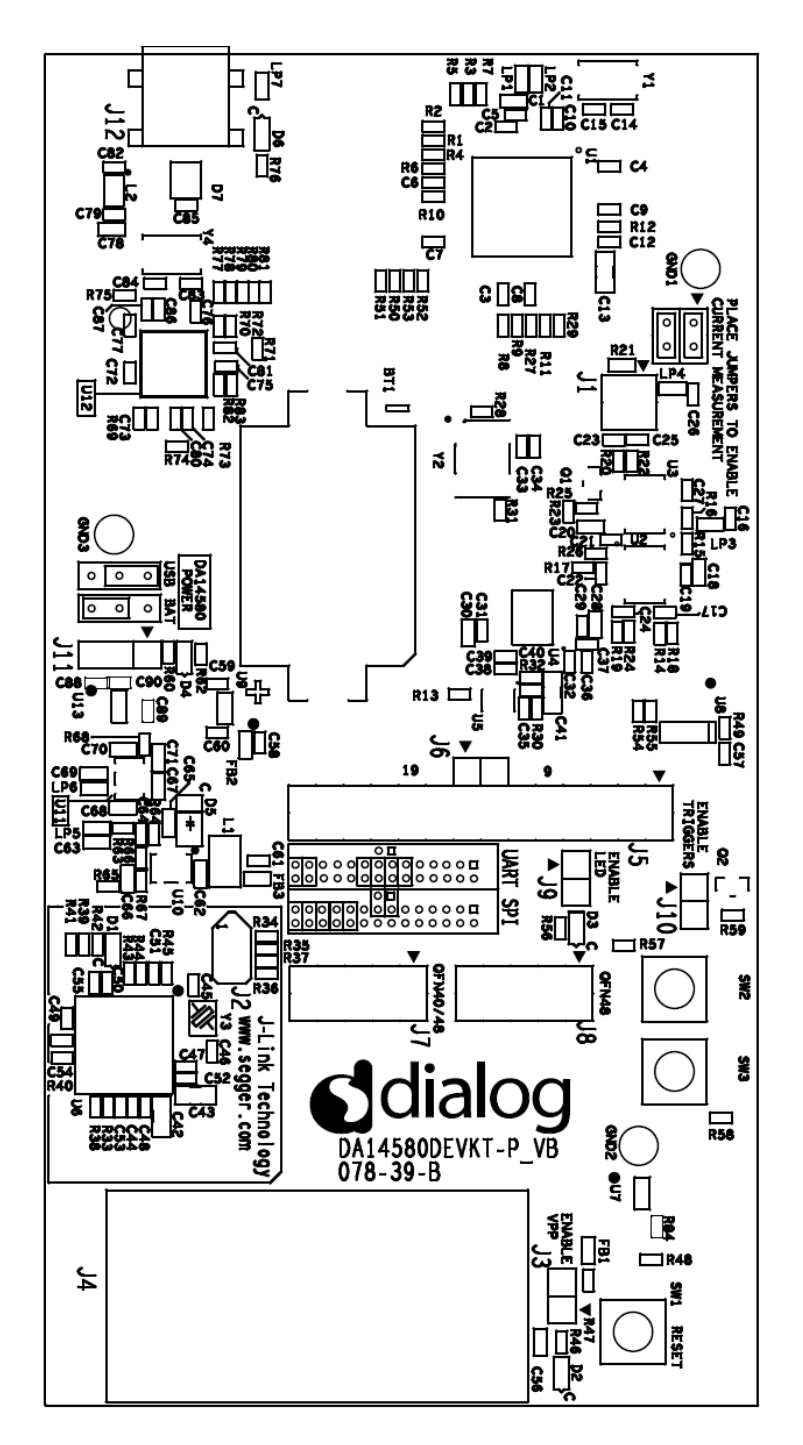

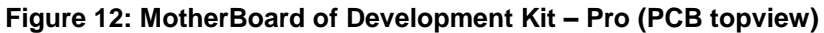

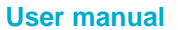

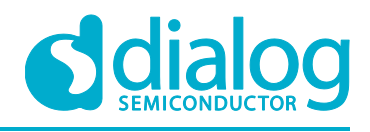

#### **3.7.2 Configuring the Pro kit-board by jumper settings**

There are two configurations that can be switched; the default configuration that supports the boot from UART or the configuration that supports boot from an external SPI flash memory.

The jumper settings are displayed below.

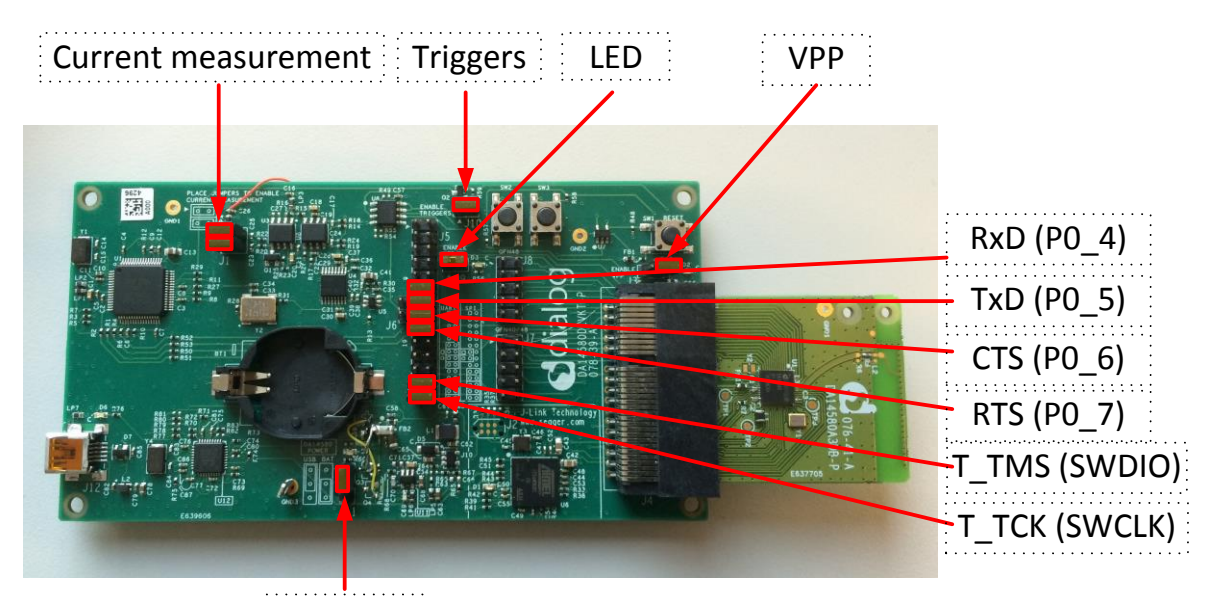

BATT/USB

**Figure 13: DA14580/581/583 (Fabrication default) UART boot settings (T\_TxD : (P0\_5) and T\_RxD : (P0\_4))**

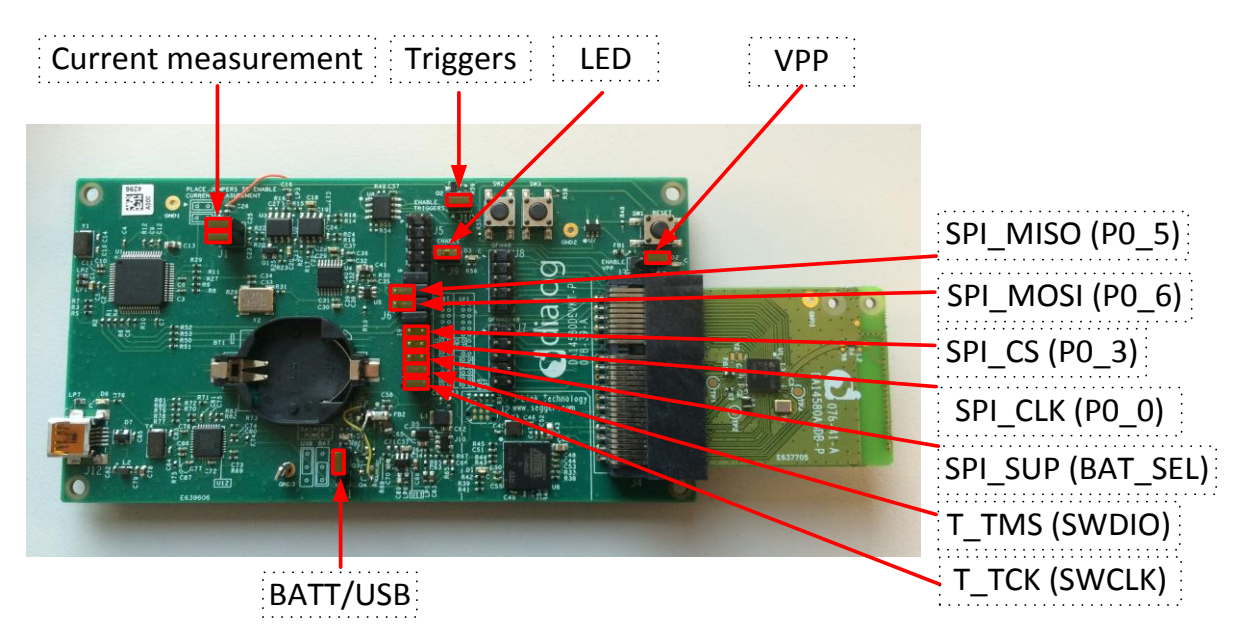

#### **Figure 14: DA14580/581 Boot from external SPI memory**

**Note 3** These functionalities are shown in detail in Appendix A

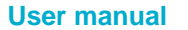

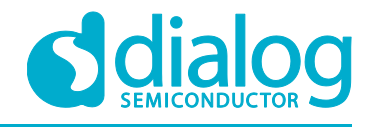

#### **UM-B-049**

#### **Getting started with the DA1458x Development Kit – Pro**

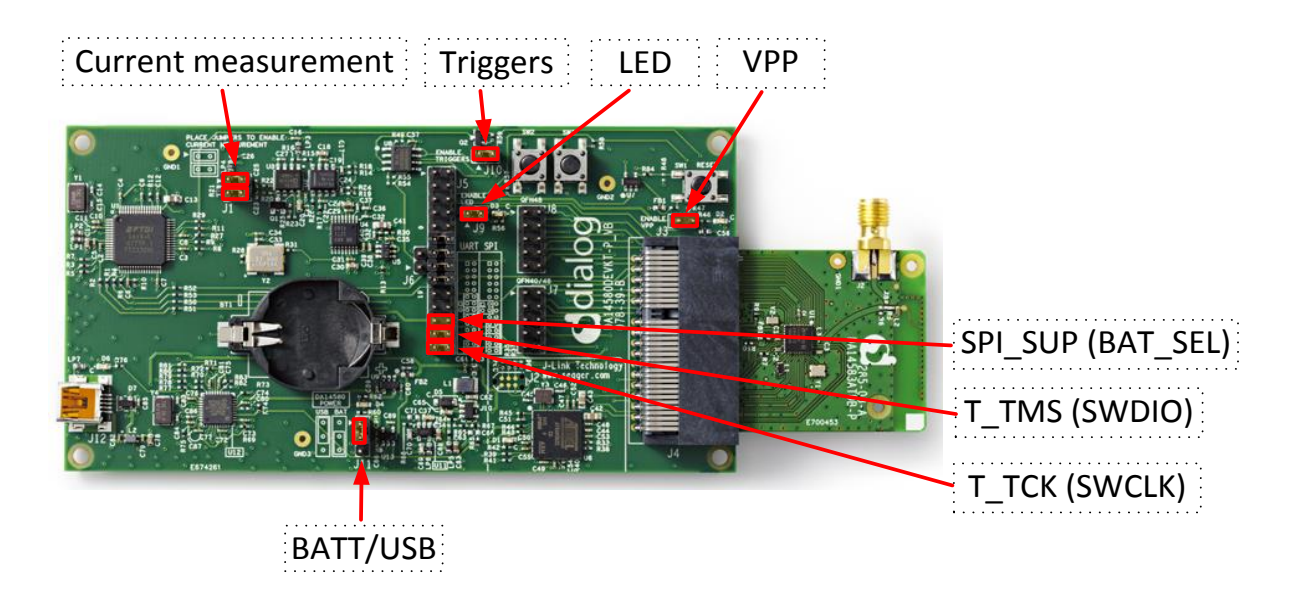

**Figure 15: DA14583 Boot from internal SPI memory**

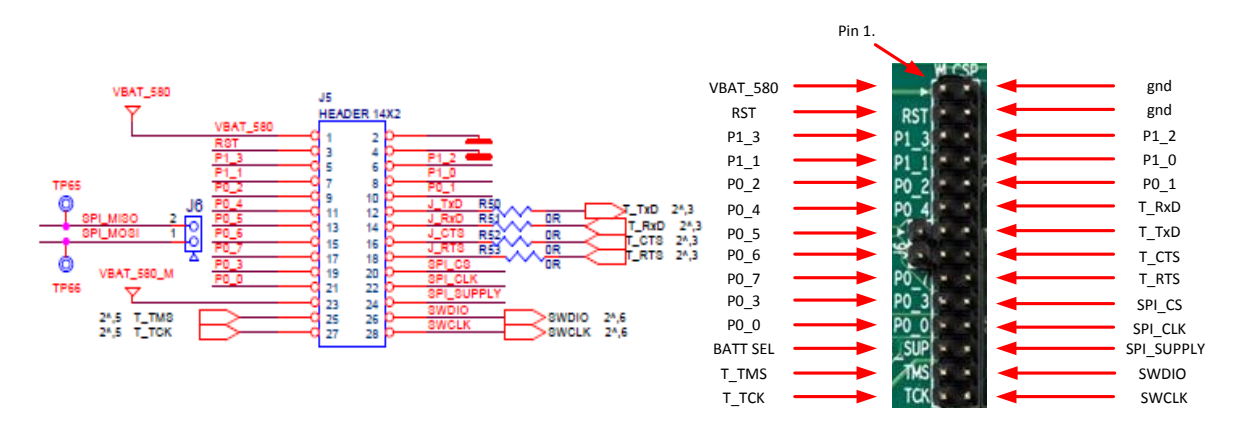

**Figure 16: Layout of headers J5 and J6**

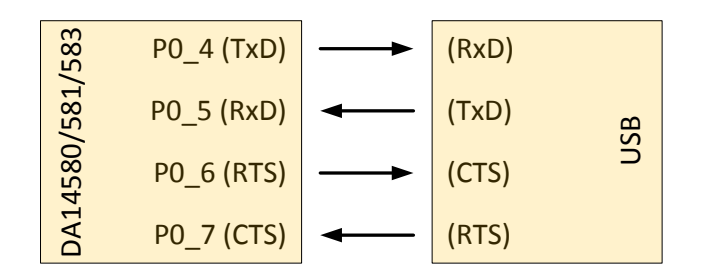

**Figure 17: UART Data Direction of Uart within J5**

**Example:** when jumper J5 (27-28) is placed, connection 'T\_TCK = SWCLK' is made. In Figure 13 and Figure 14 the connections are added next to the arrows.

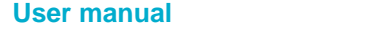

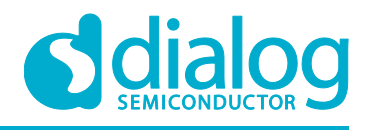

On this board only the buck mode is used. A choice can be made between 3V3 (via USB: J11 1-2) or Vdd (a coin cell: J11 2-3). No battery is needed when running via the USB-mini-cable.

**Remark:** For proper battery functionality a small modification should be made. For the details see the workaround in Appendix G.

#### **3.7.3 Block diagram**

This is the schematic of the block diagram; all other schematics can be found in Appendix C.

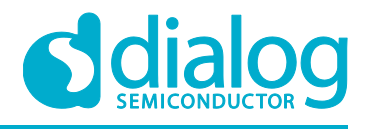

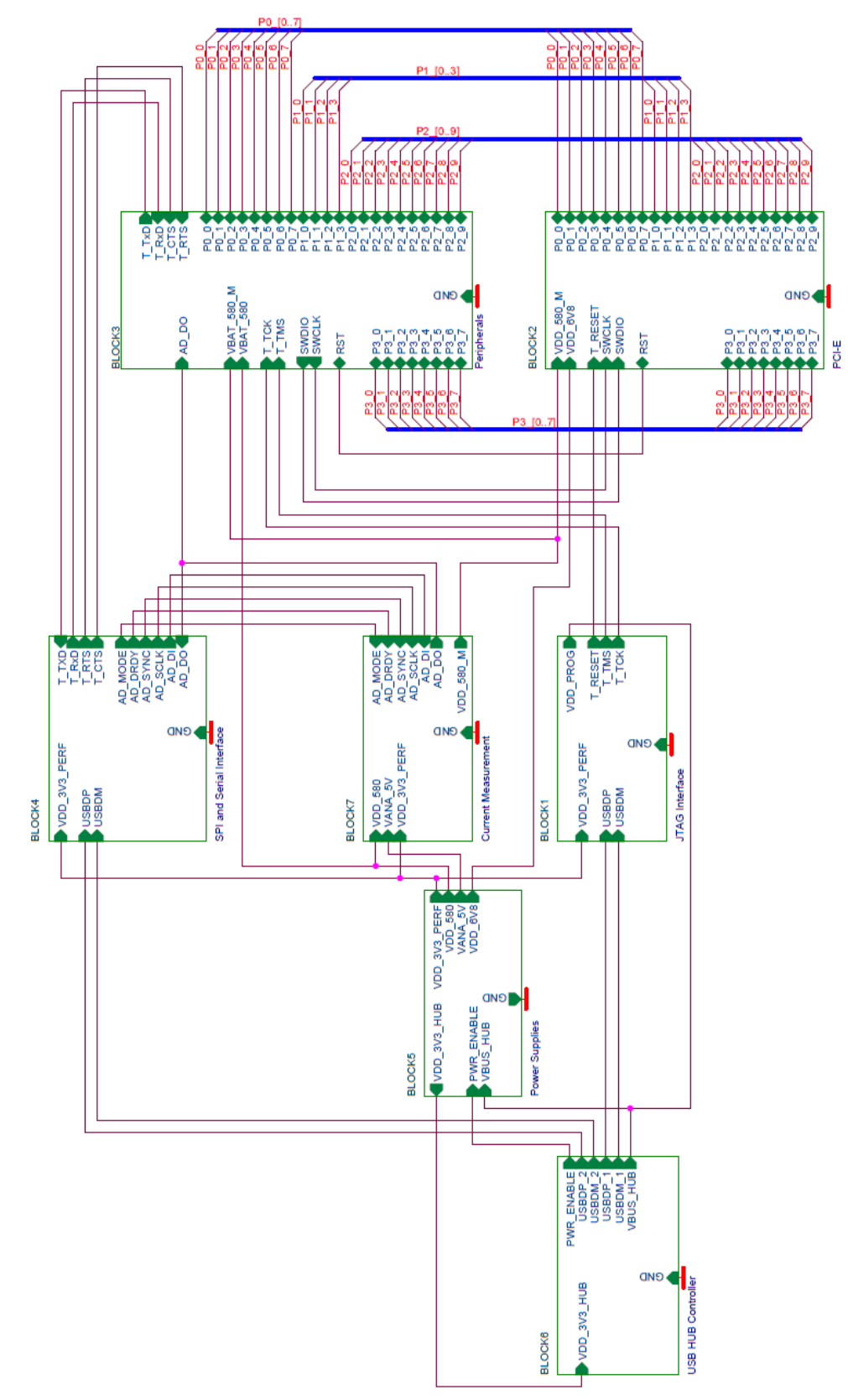

### **Figure 18: Block diagram of total systemMemory and tools**

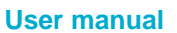

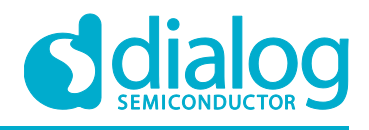

The DA14580/DA14581/DA14583DEVKT is equipped with: (on the chip) SRAM (50k) and OTP (32k).

Mounted on the board is external SPI flash memory (2Mbit).

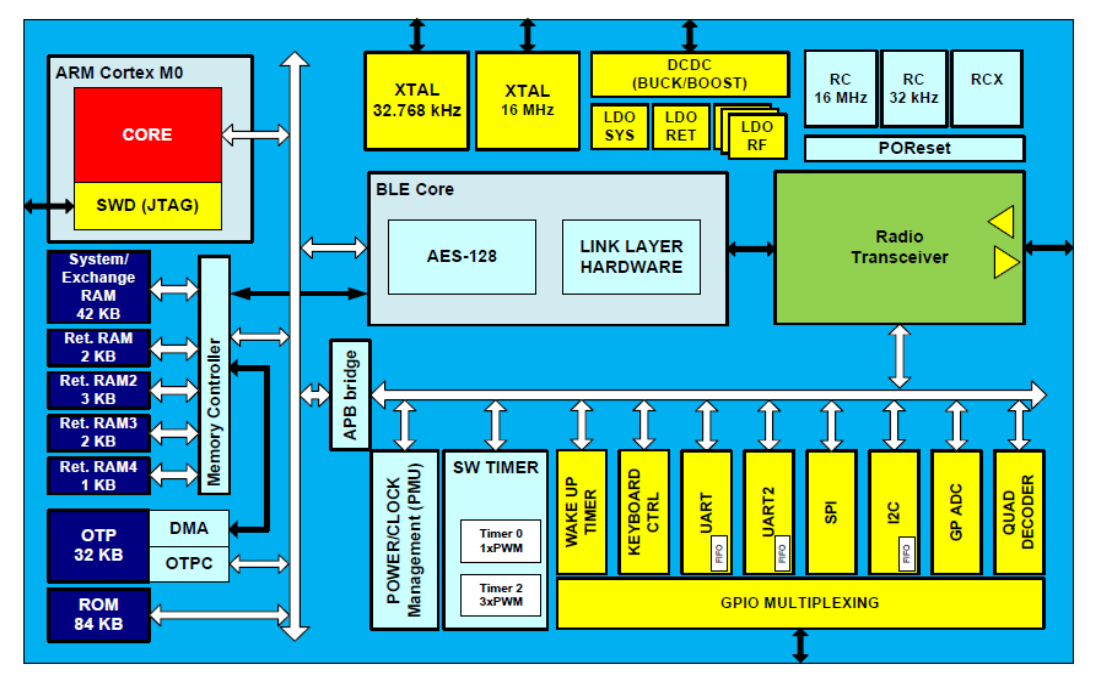

**Figure 19: DA14580/581/583 block diagram**

Software can be downloaded to:

- SRAM
	- o Keil IDE
	- o SmartSnippets
	- o Command Line Interface (CLI)
	- o Connection Manager
- OTP
	- o SmartSnippets
	- o CLI
- SPI (flash)
	- o SmartSnippets
	- o CLI

Example: loading software (hex-file) by using SmartSnippets

- $\bullet$  PC  $\rightarrow$  UART  $\rightarrow$  DA14580/581/583
- $PC \rightarrow UART \rightarrow DA14580/581/583 \rightarrow SPI$  (flash)
- $PC \rightarrow UART \rightarrow DA14580/581/583 \rightarrow OTP$

For the settings of the jumpers see Figure 13.

An example of the **CLI** is shown in Appendix D

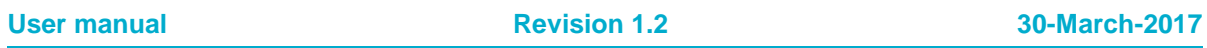

#### **UM-B-049**

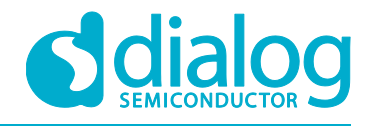

#### **Getting started with the DA1458x Development Kit – Pro**

The DA14585/DA14586 is equipped with: (on the chip) SRAM (96k) and OTP (64k). Mounted on the board is external SPI flash memory (2Mbit). External Falsh is not used for DA14586.

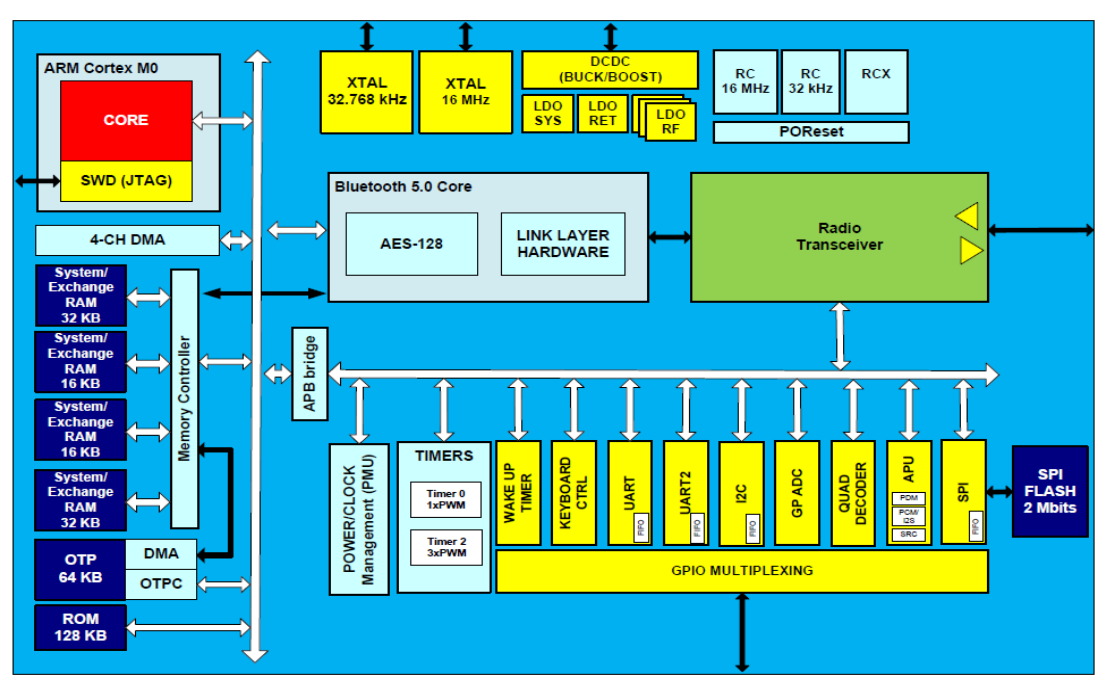

**Figure 20: DA14585/586 block diagram**

Software can be downloaded to:

- SRAM
	- o Keil IDE
	- o SmartSnippets
	- o Command Line Interface (CLI)
	- o Connection Manager
- OTP
	- o SmartSnippets
	- o CLI
- SPI (flash)
	- o SmartSnippets
	- o CLI

Example: loading software (hex-file) by using SmartSnippets

- $\bullet$  PC  $\rightarrow$  UART  $\rightarrow$  DA14585/586
- PC  $\rightarrow$  UART  $\rightarrow$  DA14585/586  $\rightarrow$  SPI (flash)
- $PC \rightarrow UART \rightarrow DA14585/586 \rightarrow OTP$

For the settings of the jumpers see Figure 13.

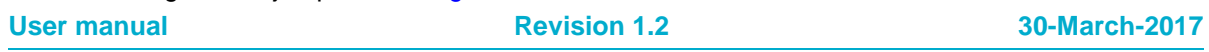

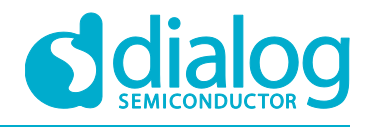

An example of the **CLI** is shown in Appendix D

### **4 Using the demo kit**

Follow the steps shown in Table 11 to easily create a working demo kit.

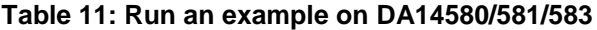

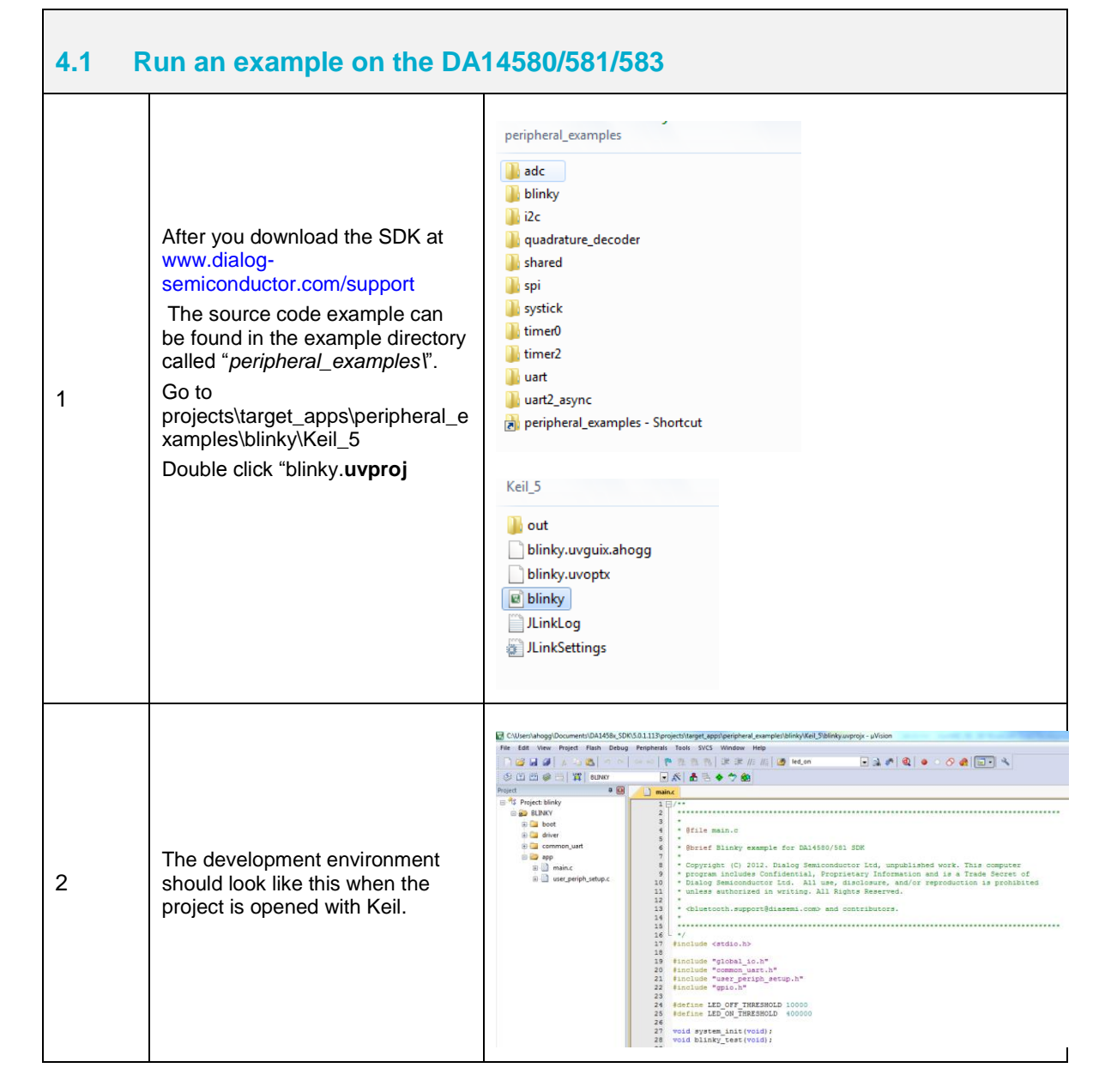

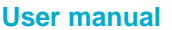

#### **UM-B-049**

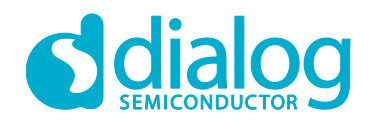

### **Getting started with the DA1458x Development Kit – Pro**

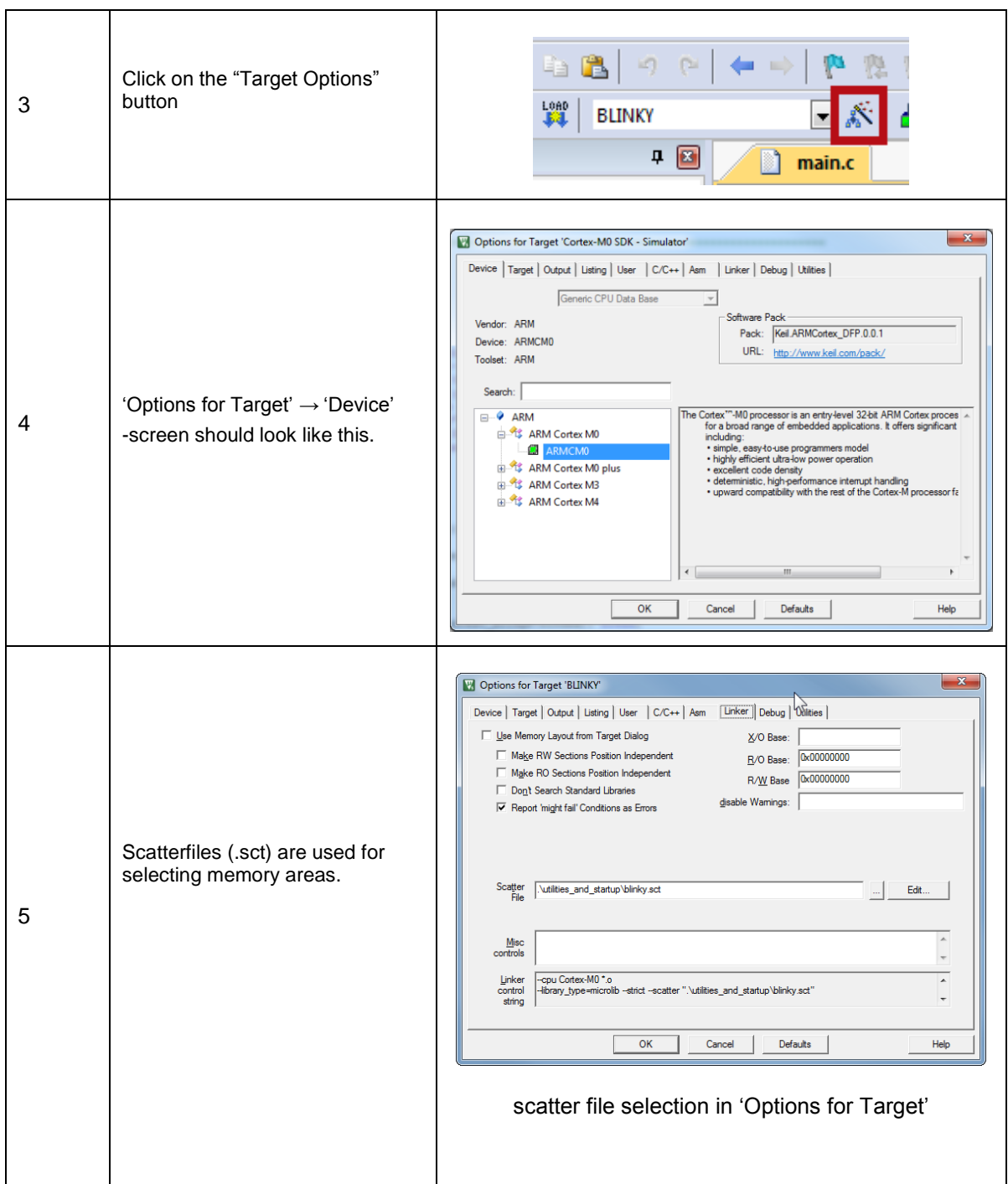

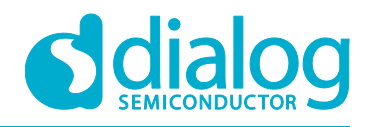

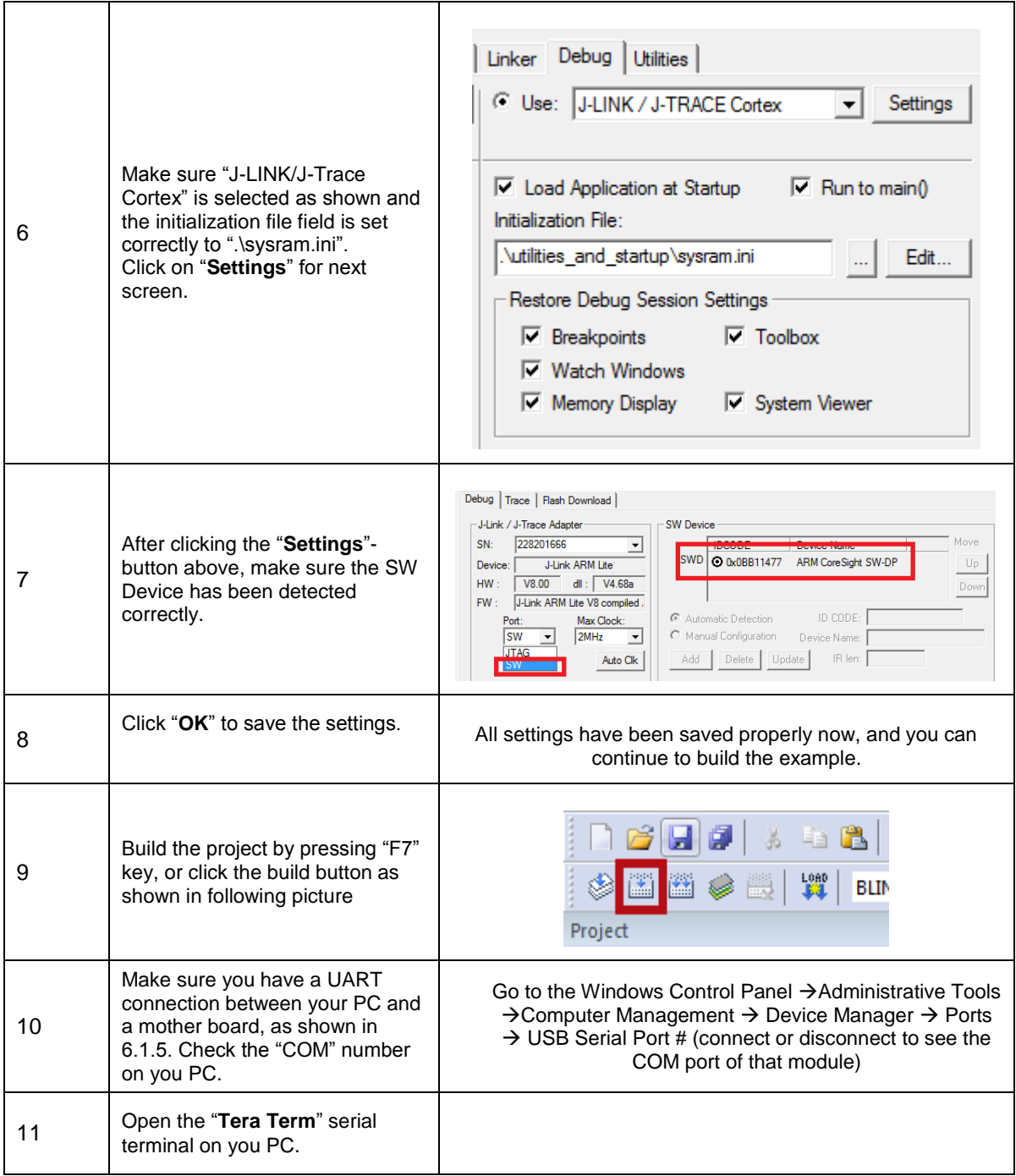

#### **UM-B-049**

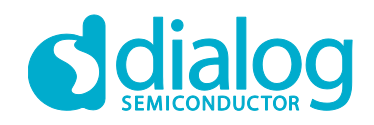

### **Getting started with the DA1458x Development Kit – Pro**

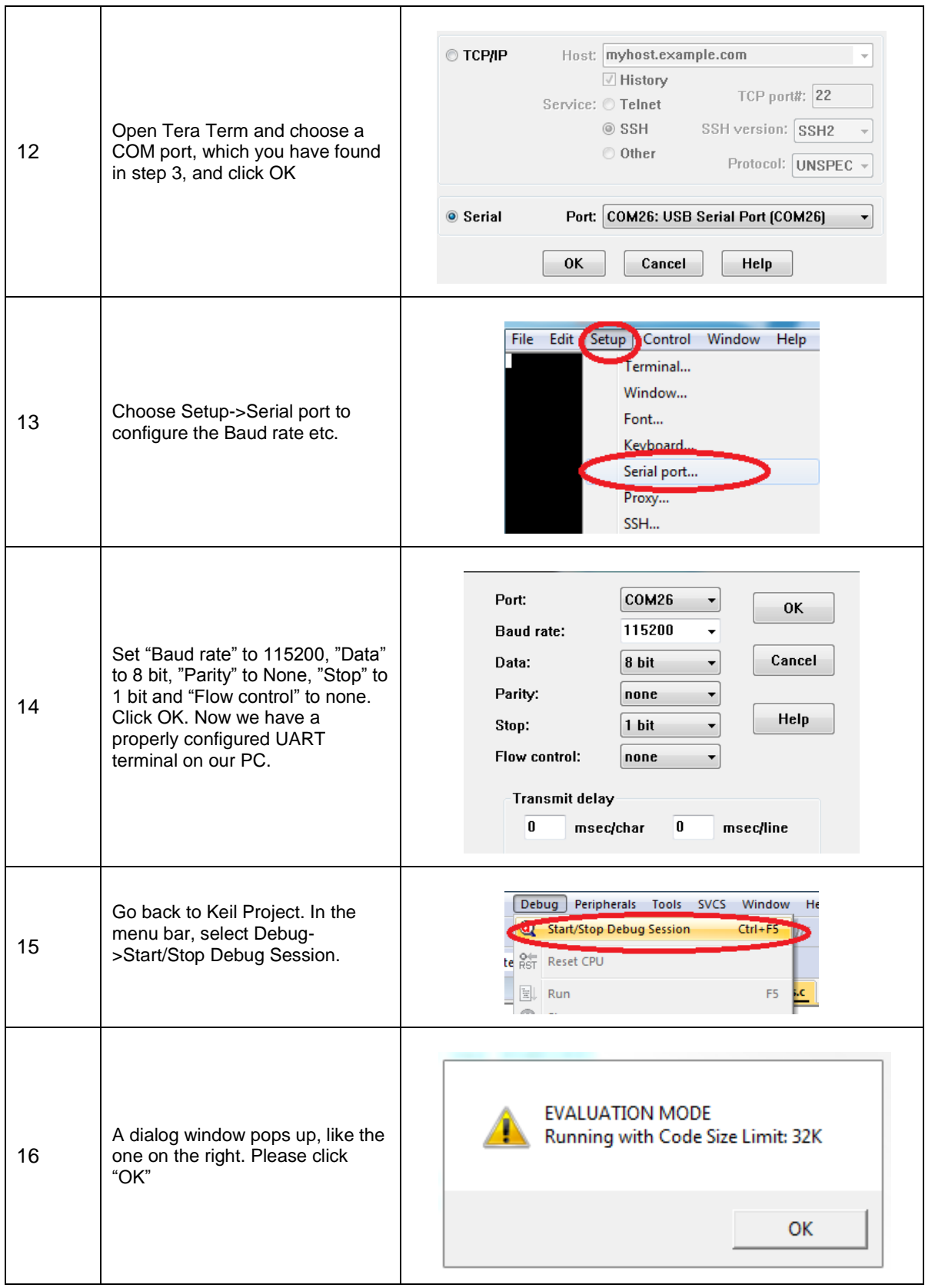

#### **UM-B-049**

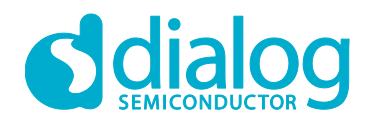

### **Getting started with the DA1458x Development Kit – Pro**

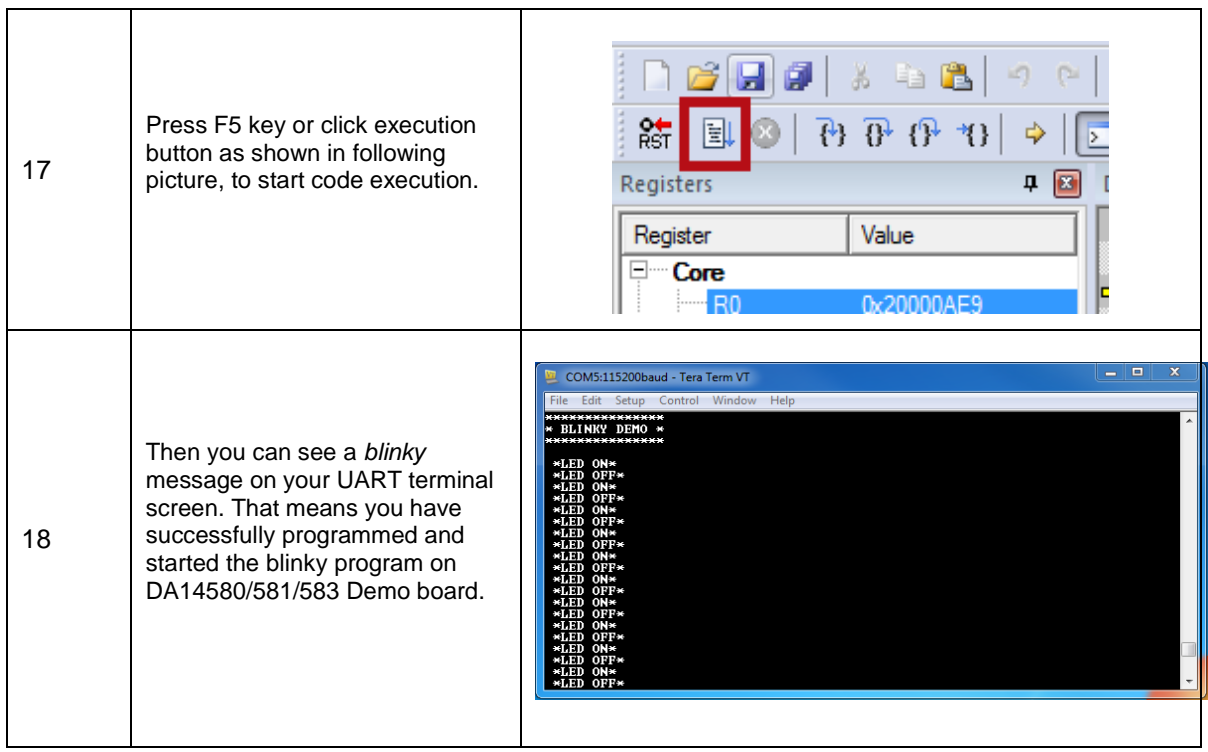

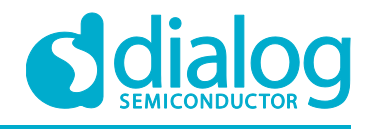

### **Appendix A Layout**

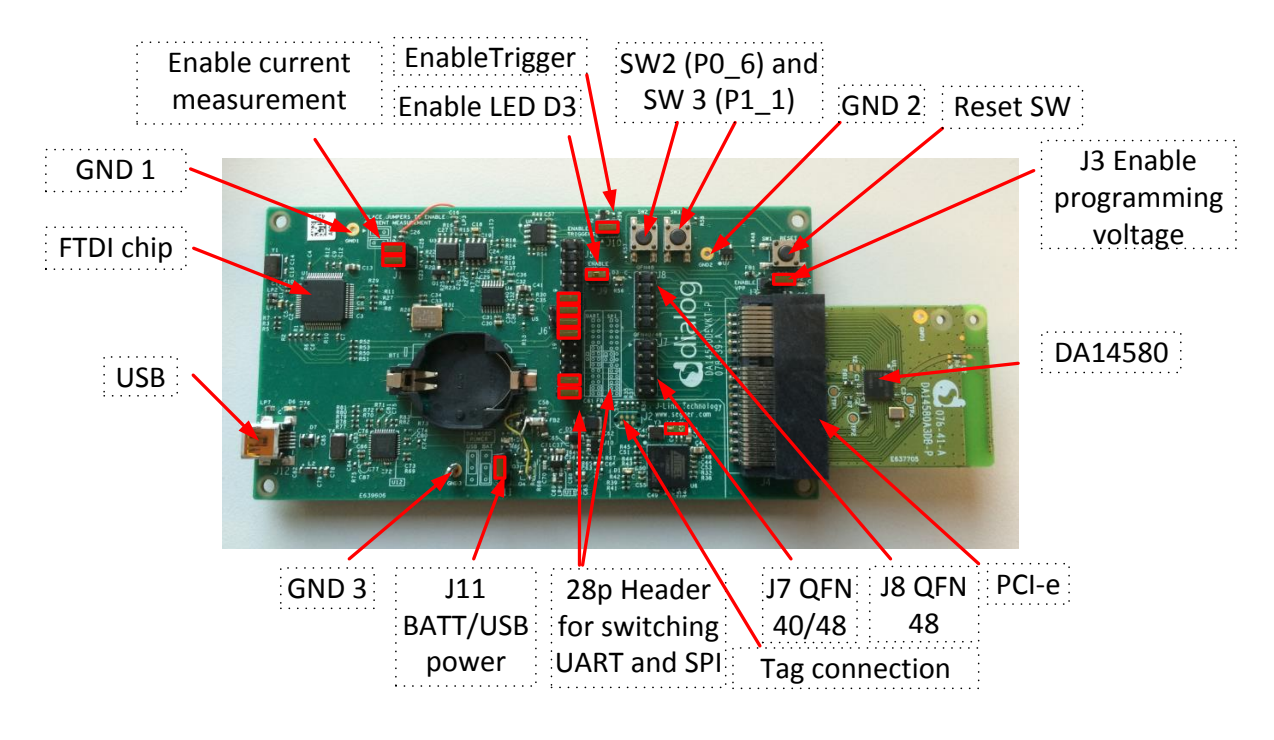

**Figure 21**: **Board layout**

### **Appendix B Connections of J7 and J8**

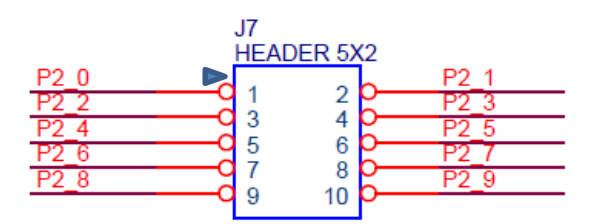

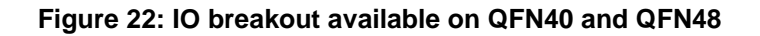

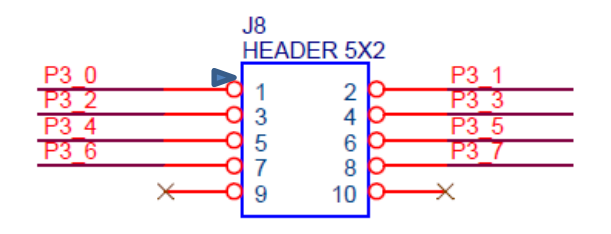

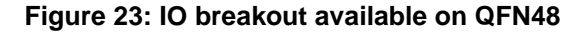

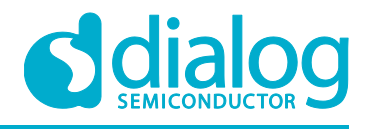

### **Schematics Motherboard and Daughterboards**

### **C.1 Peripherals**

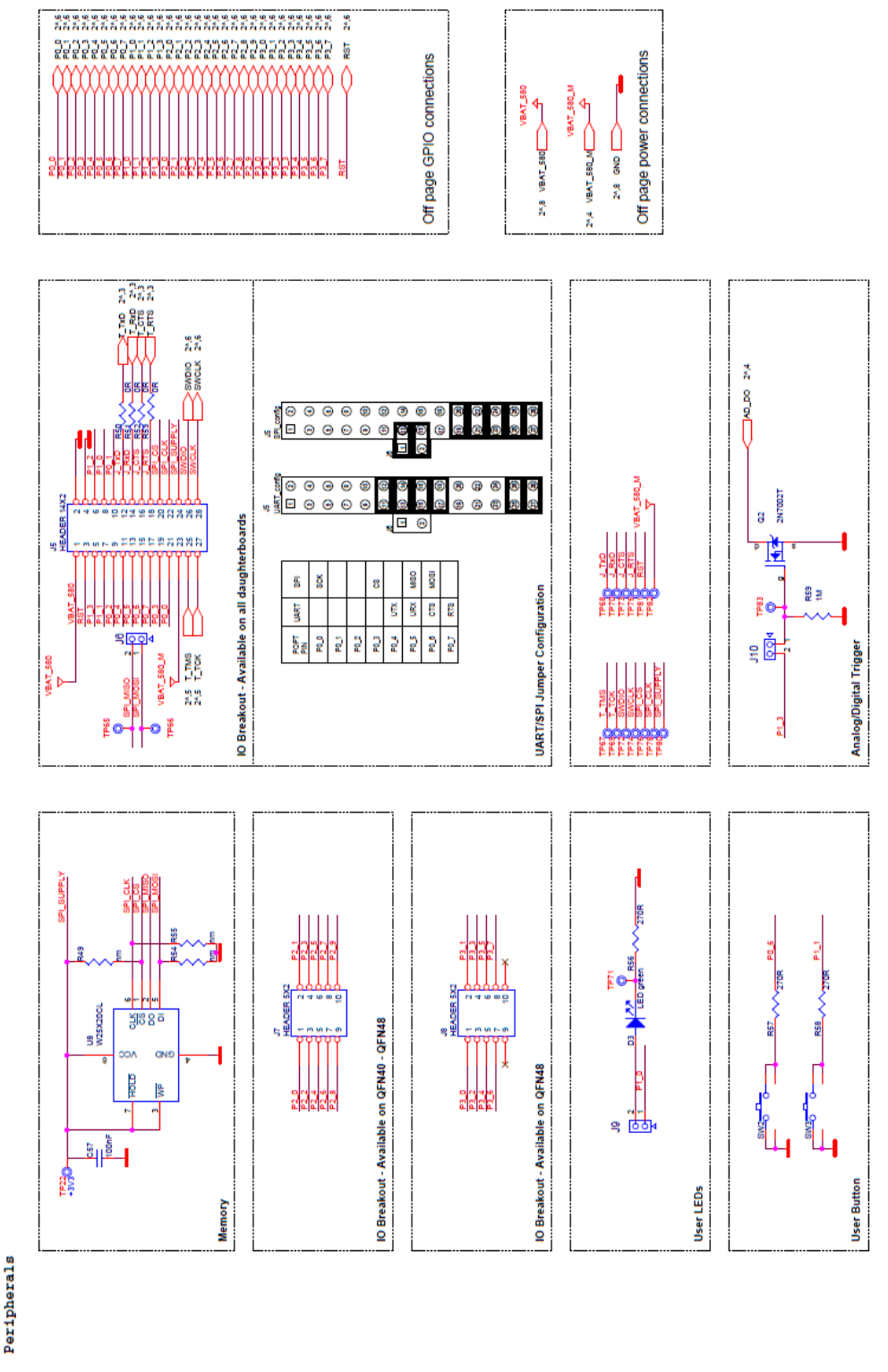

### **Figure 24: Peripherals schematic of Motherboard**

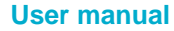

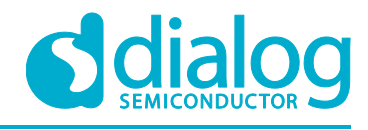

### **C.2 SPI and serial**

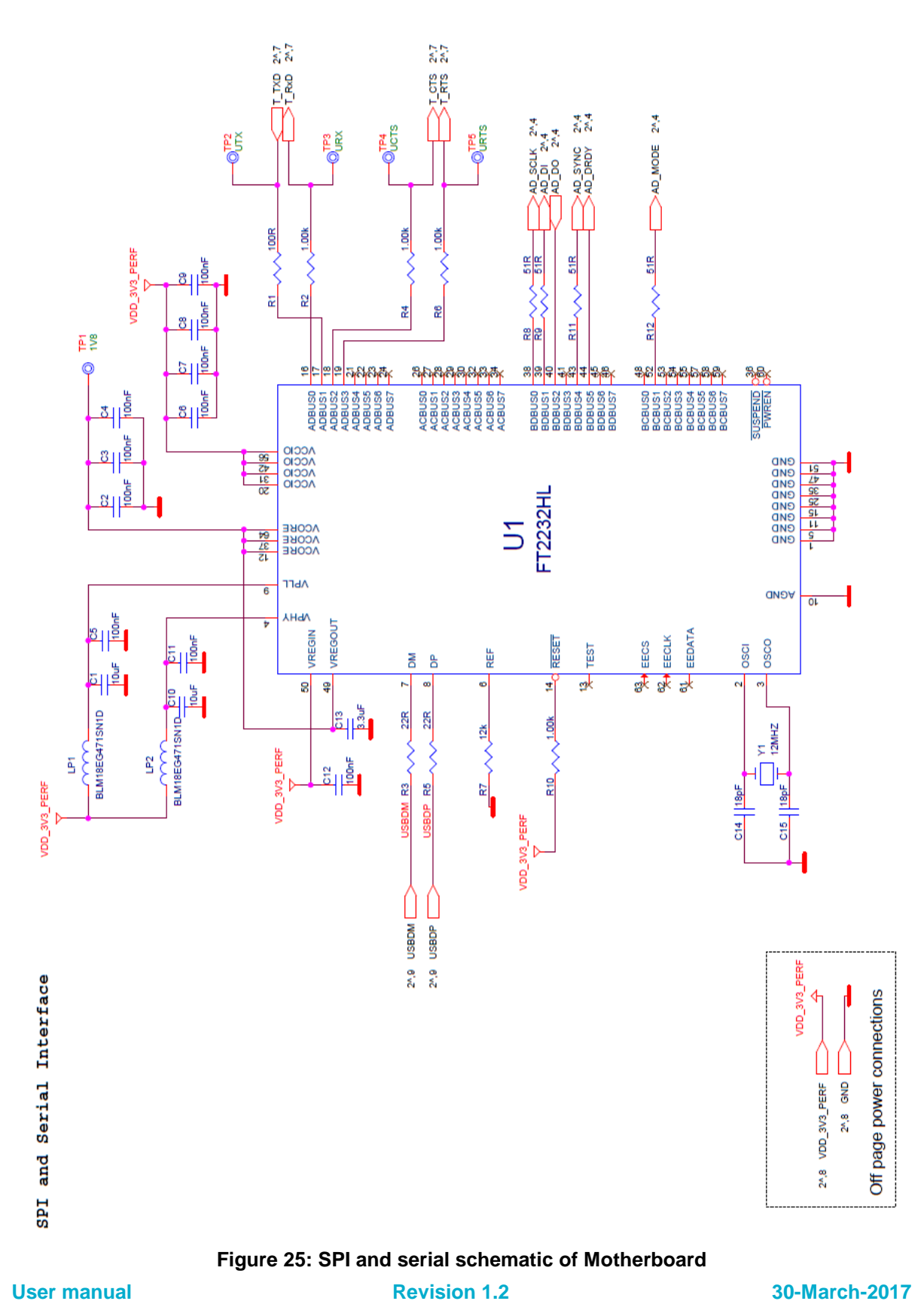

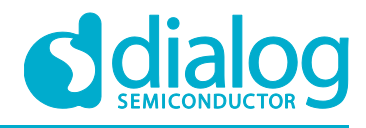

### **C.3 Current measurement**

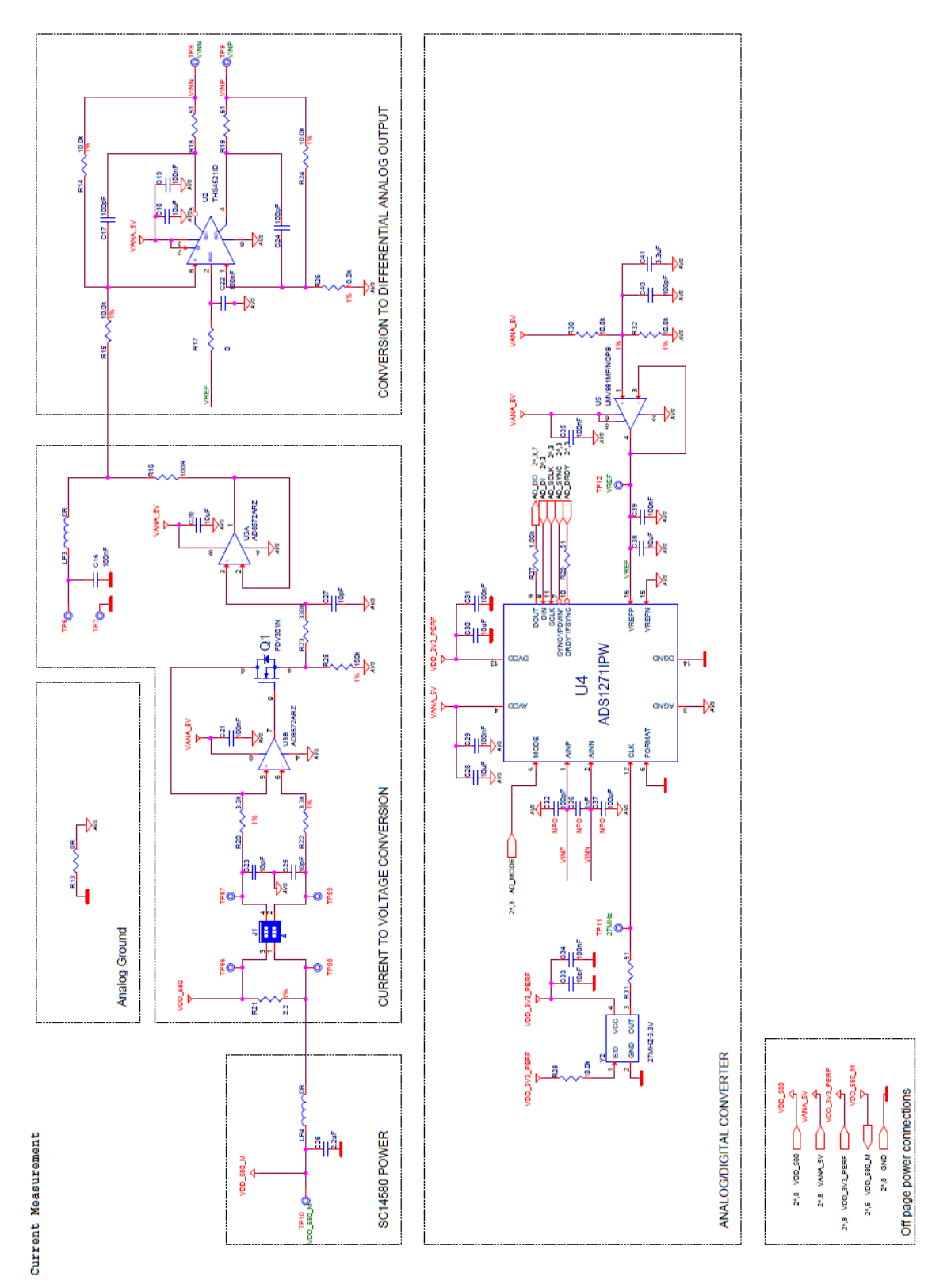

**Figure 26: Current measurement schematic of Motherboard**

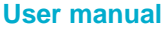

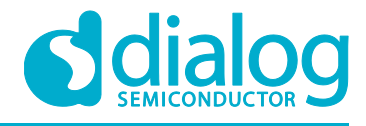

### **C.4 JTAG Interface**

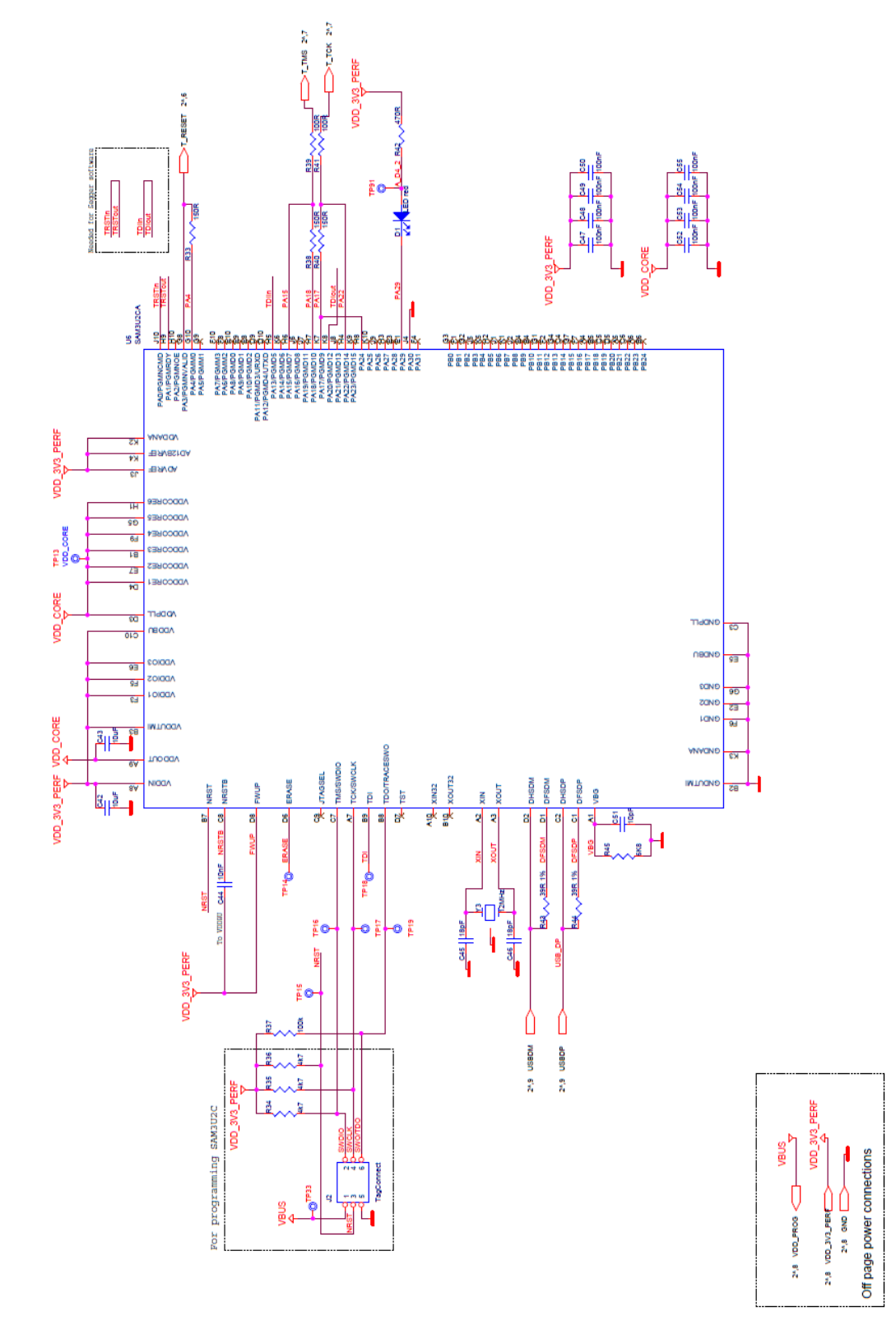

#### **Figure 27: JTAG interface schematic of Motherboard**

#### **User manual Revision 1.2 30-March-2017**

**JTAG** Interface

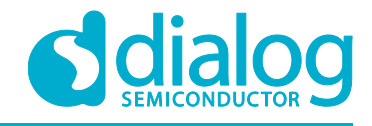

#### **C.5 PCI-e**

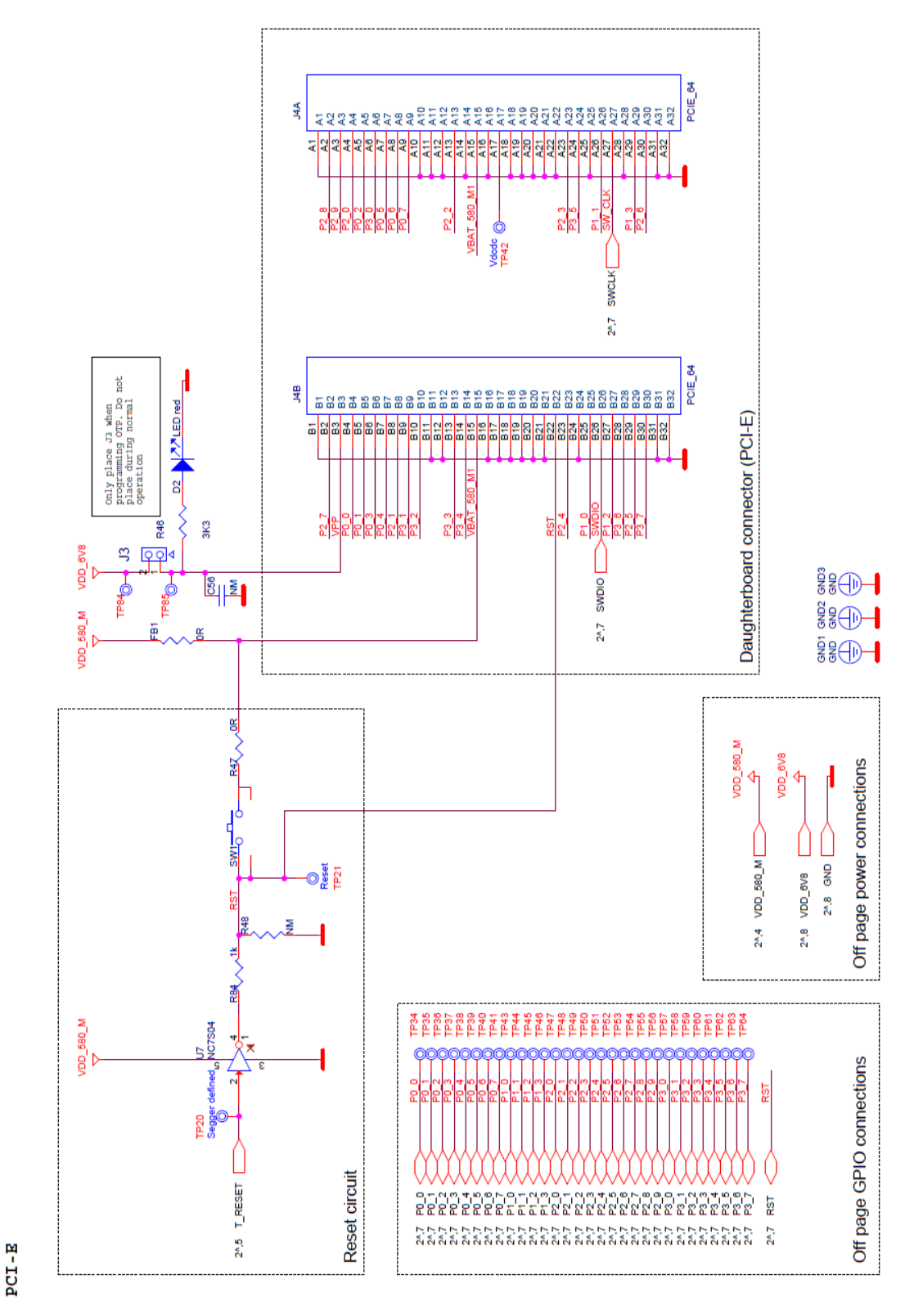

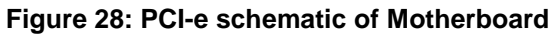

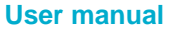

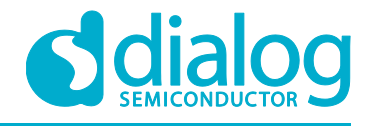

### **C.6 Power supplies**

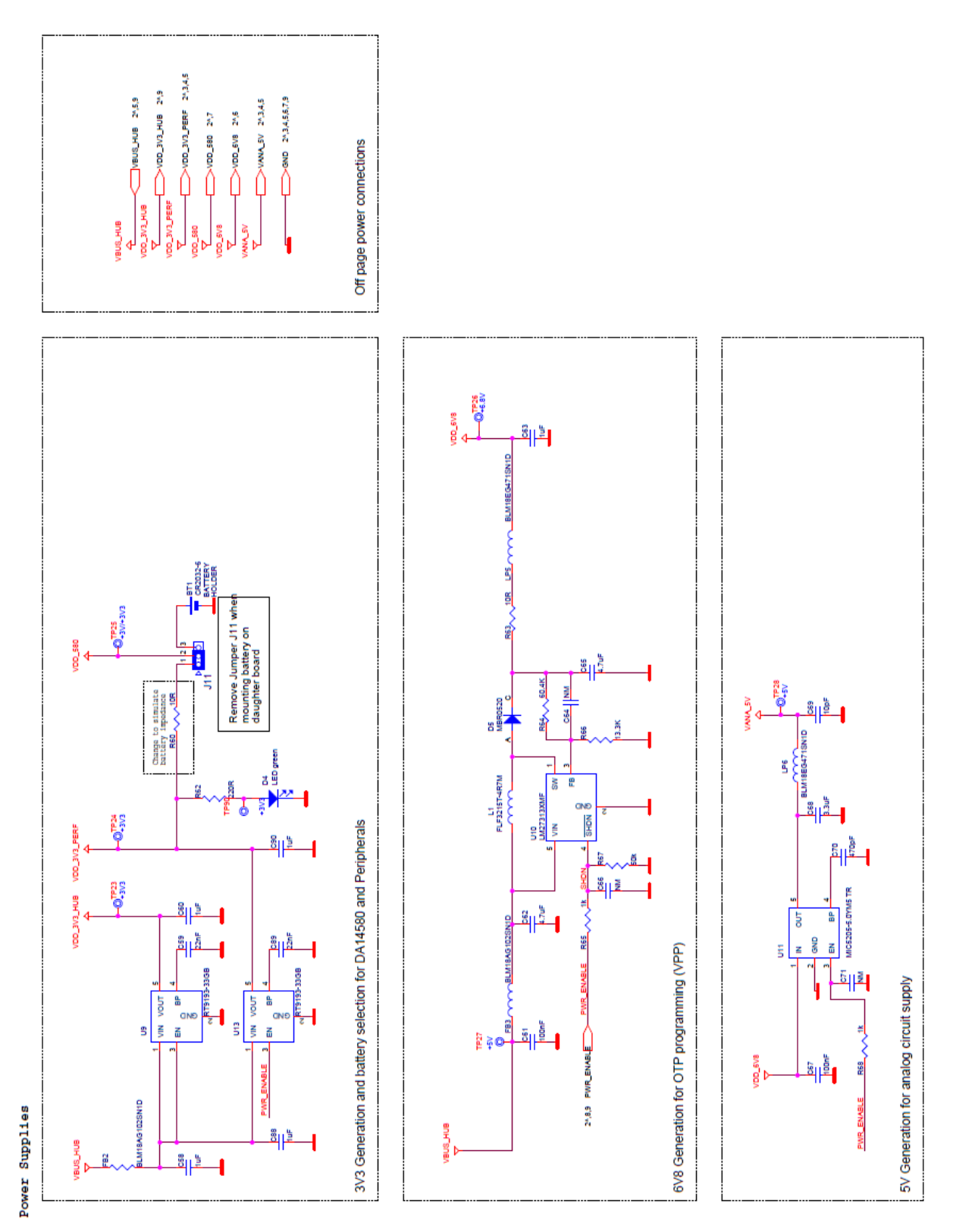

#### **Figure 29: Power supplies schematics of Motherboard**

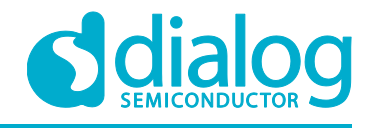

### **C.7 USB HUB Controller**

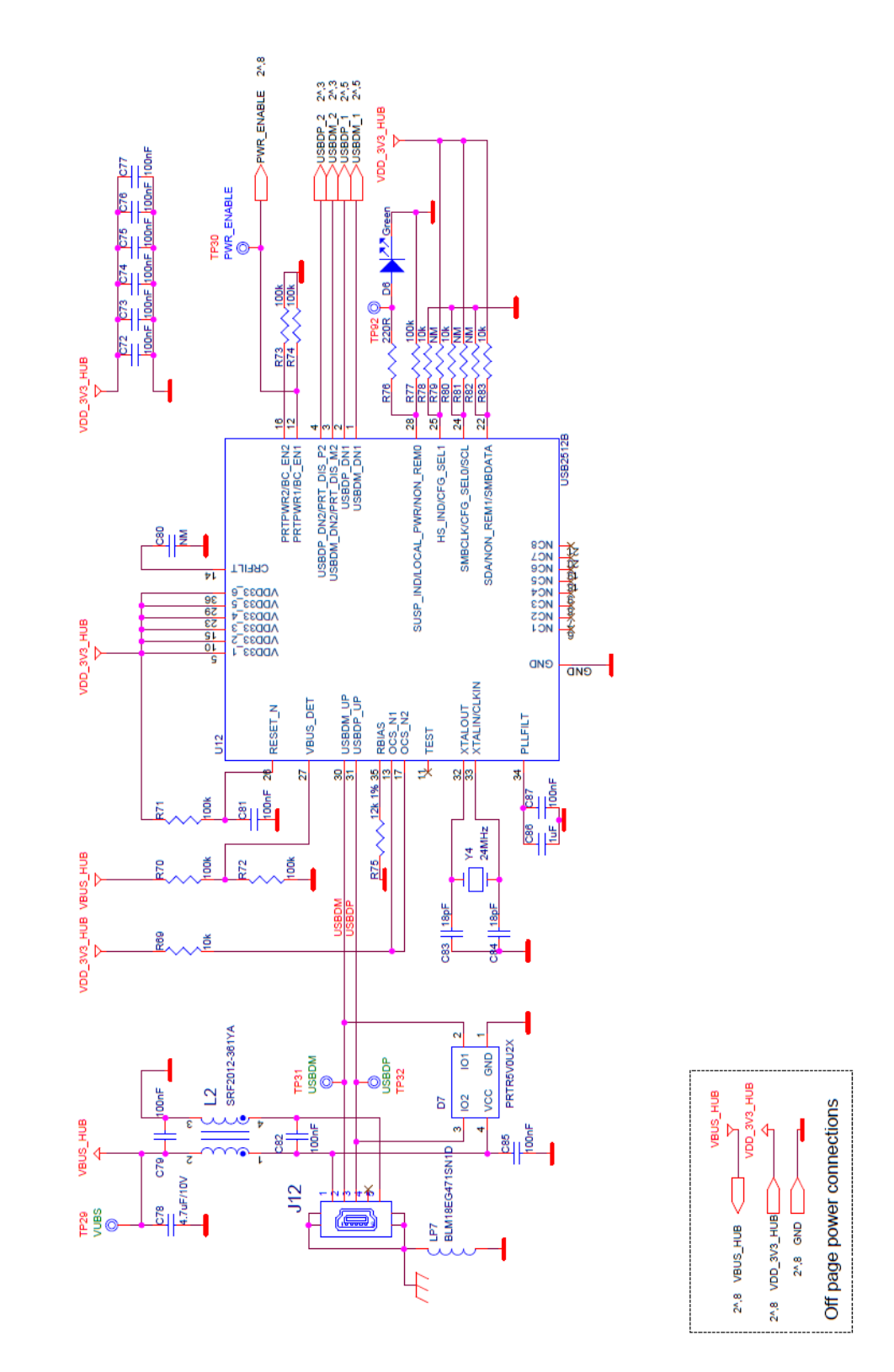

**Figure 30: USB HUB controller schematic of Motherboard**

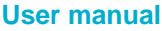

USB HUB Controller

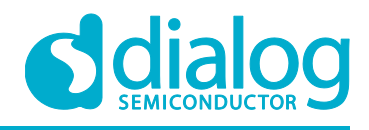

### **C.8 DA14580 WLCSP Daughter board**

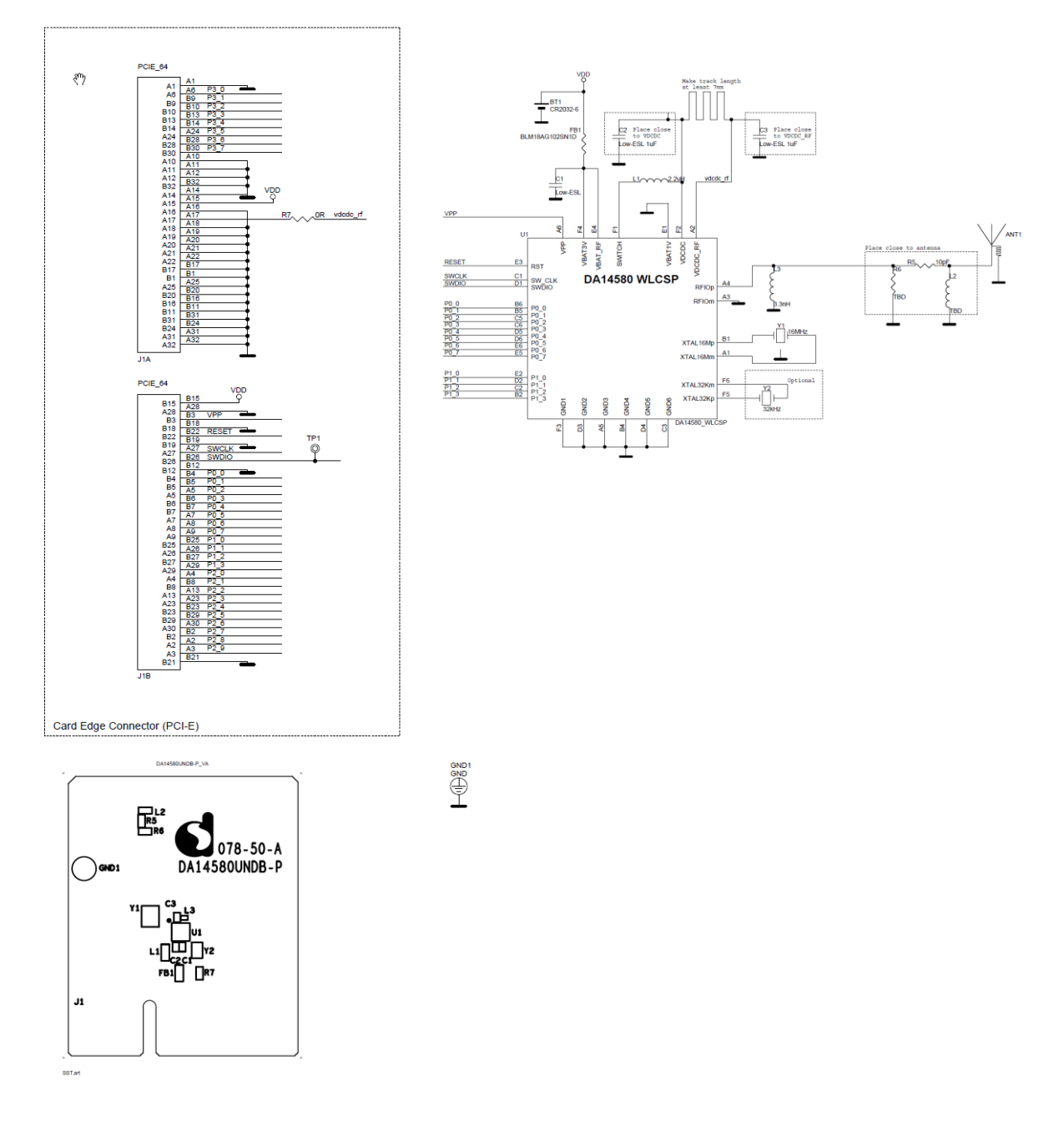

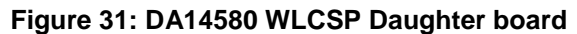

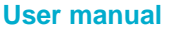

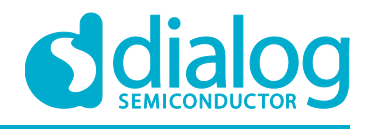

### **C.9 DA14580 QFN40 Daughterboard**

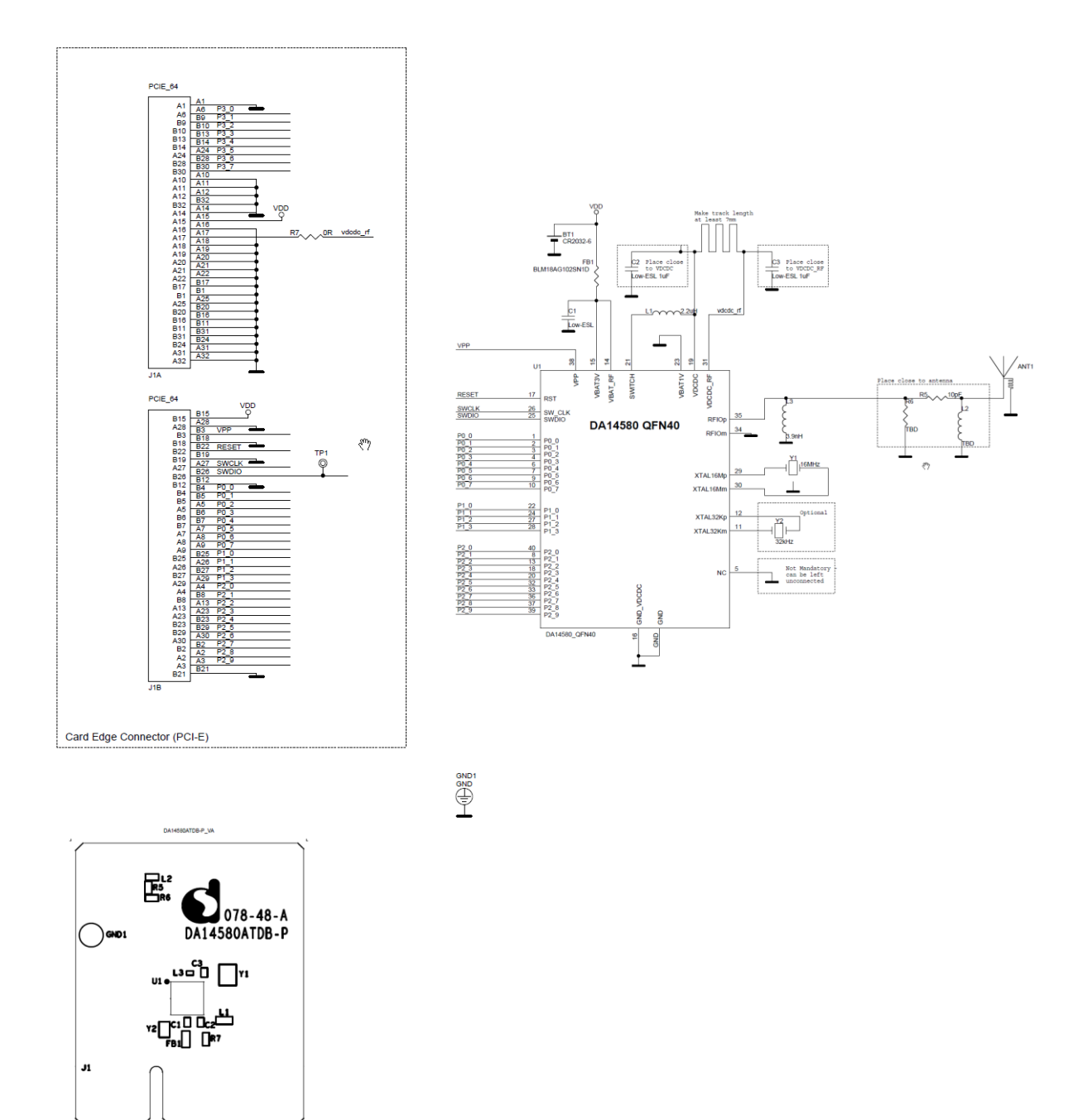

#### **Figure 32: DA14580 QFN40 Daughterboard**

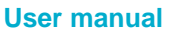

sst.ar

**User manual Revision 1.2 30-March-2017**

CFR0012-00 Rev 1 **44 of 62** and 62 CFR0012-00 Rev 1

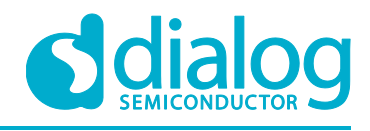

### **C.10 DA14580 QFN48 Daughterboard**

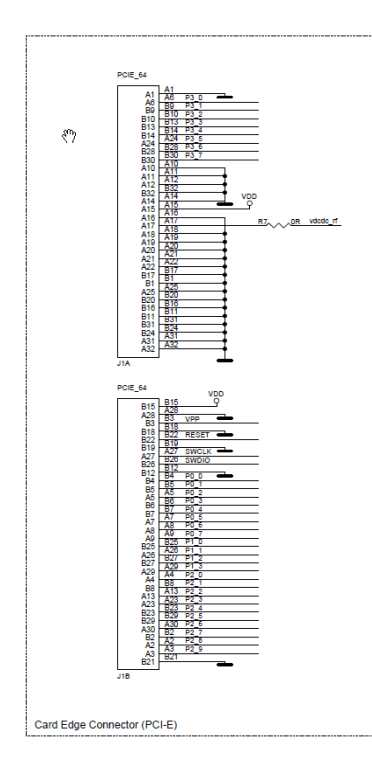

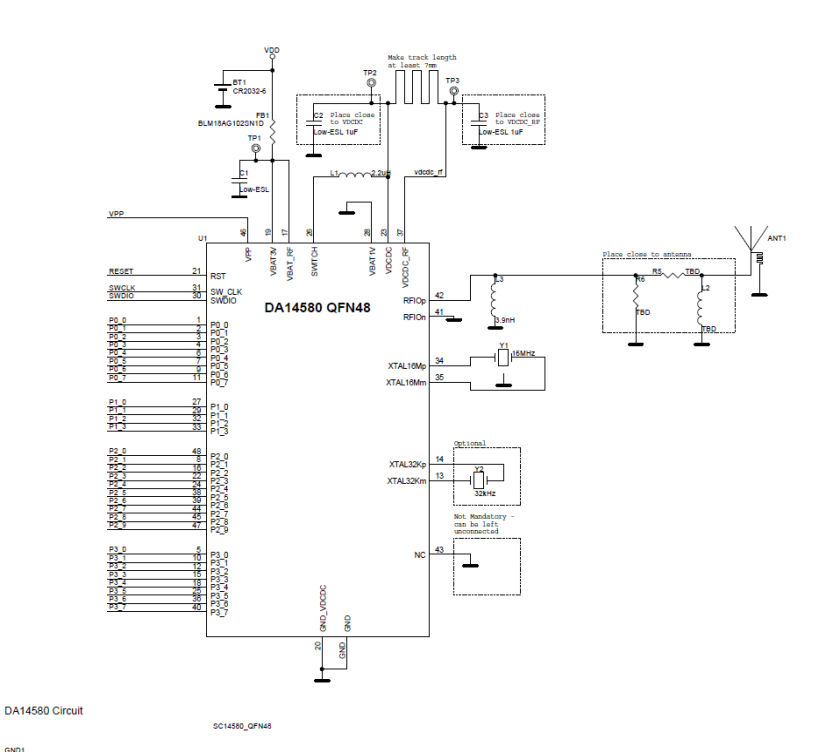

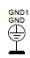

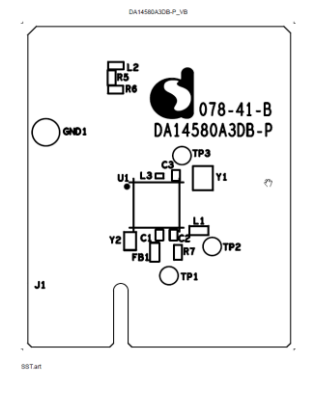

#### **Figure 33: DA14580 QFN48 Daughterboard**

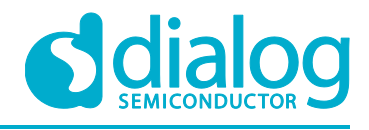

### **C.11 DA14581 WLCSP Daughterboard**

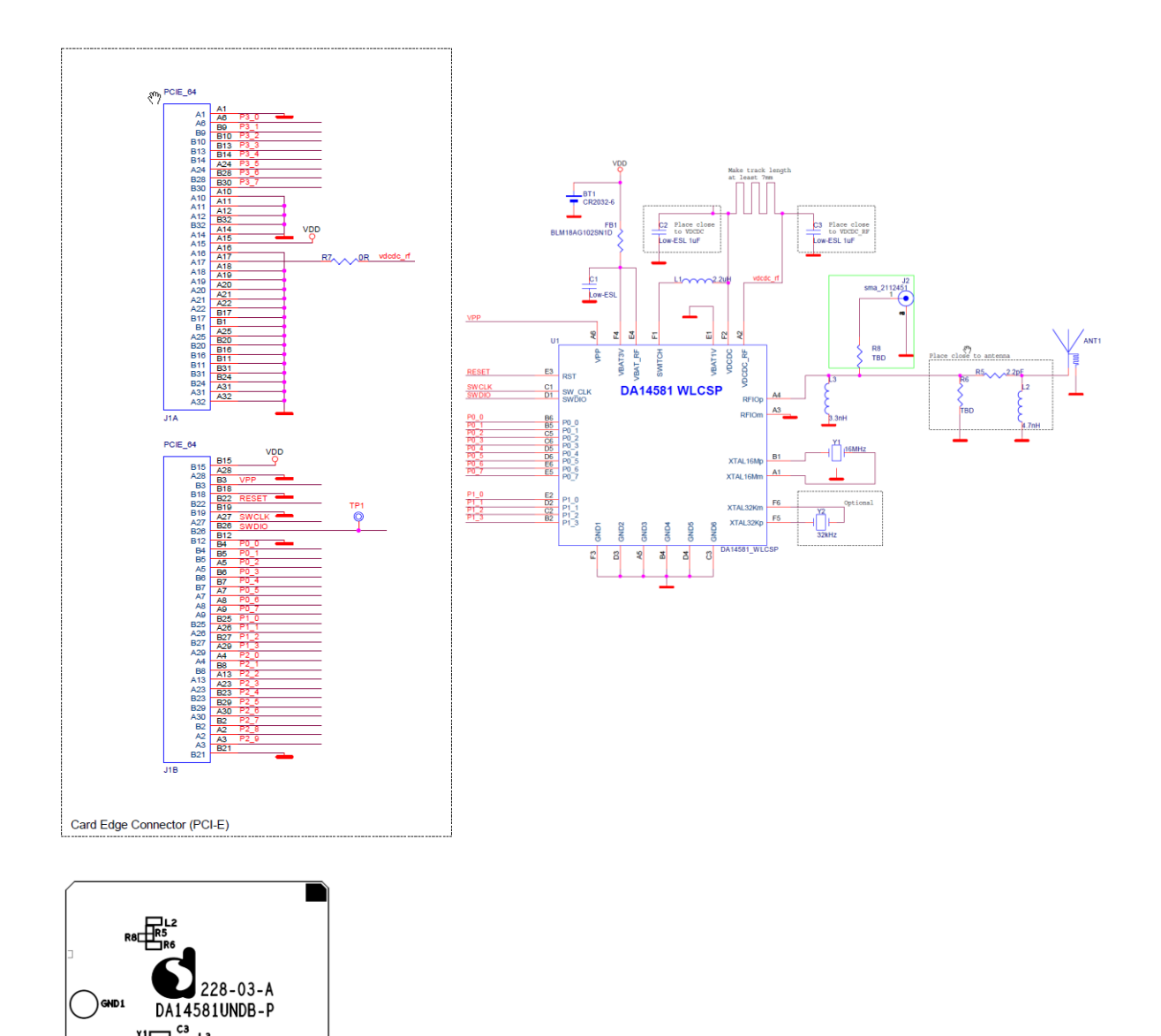

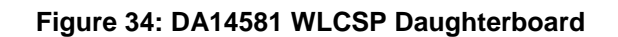

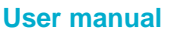

 $J1$ 

 $\overline{\mathbf{\Xi}}\mathbf{\Pi}^{\text{re}}$ цſ

> .<br>די¶ ғві∏

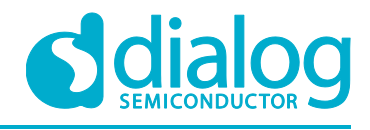

### **C.12 DA14581 QFN40 Daughterboard**

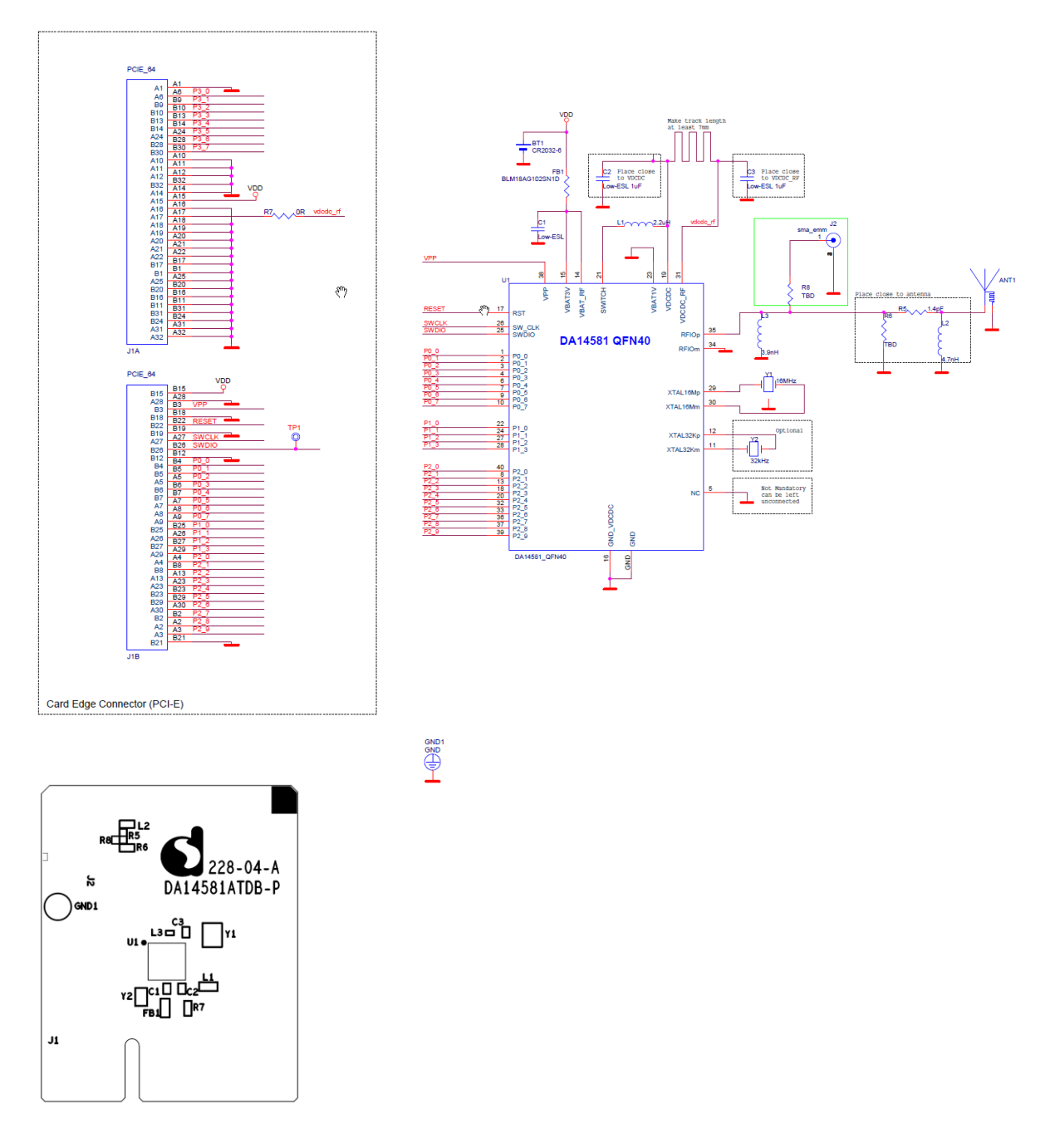

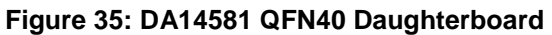

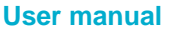

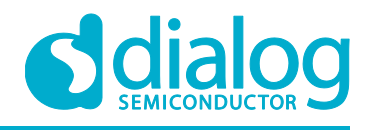

### **C.13 DA14583 QFN40 Daughterboard**

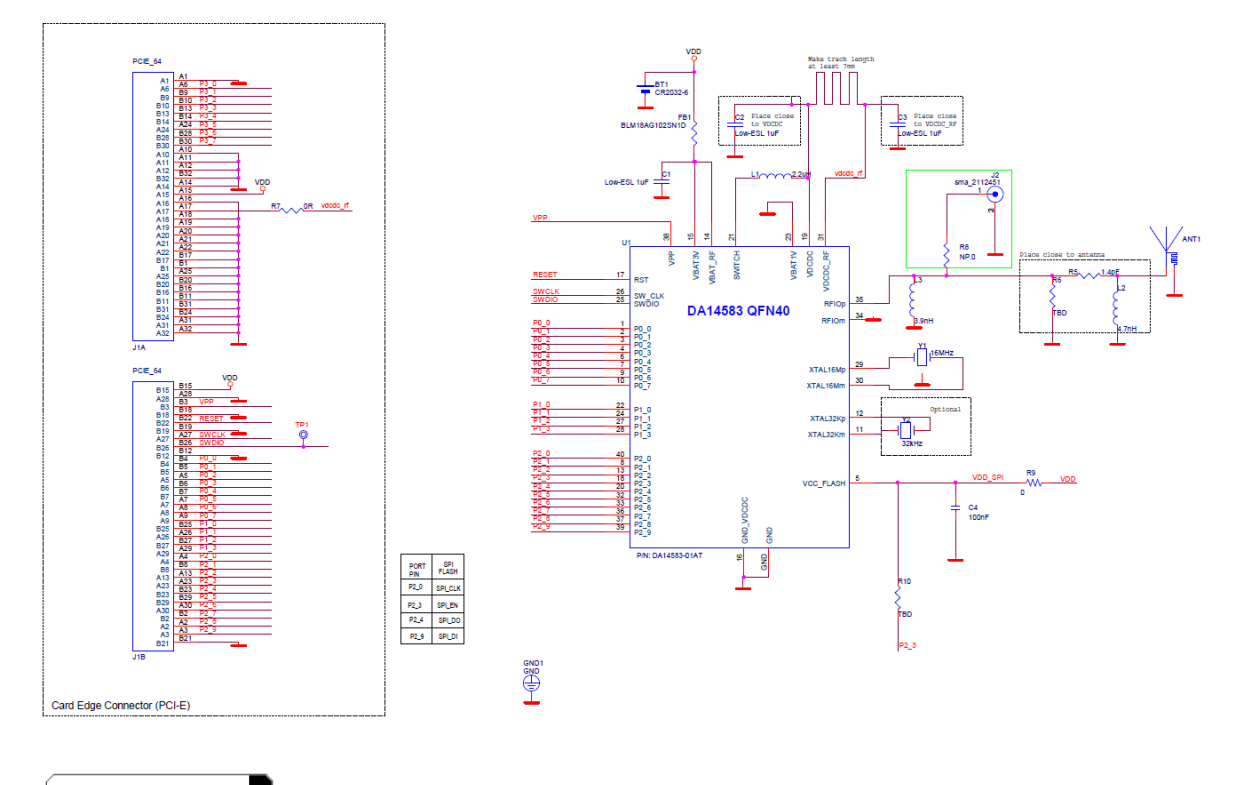

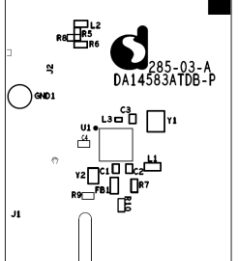

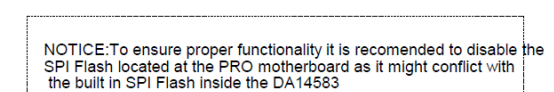

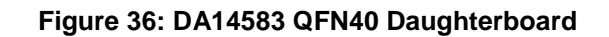

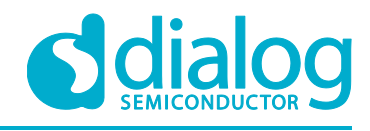

### **C.14 DA14585 WLCSP34 Daughterboard (321-3-x)**

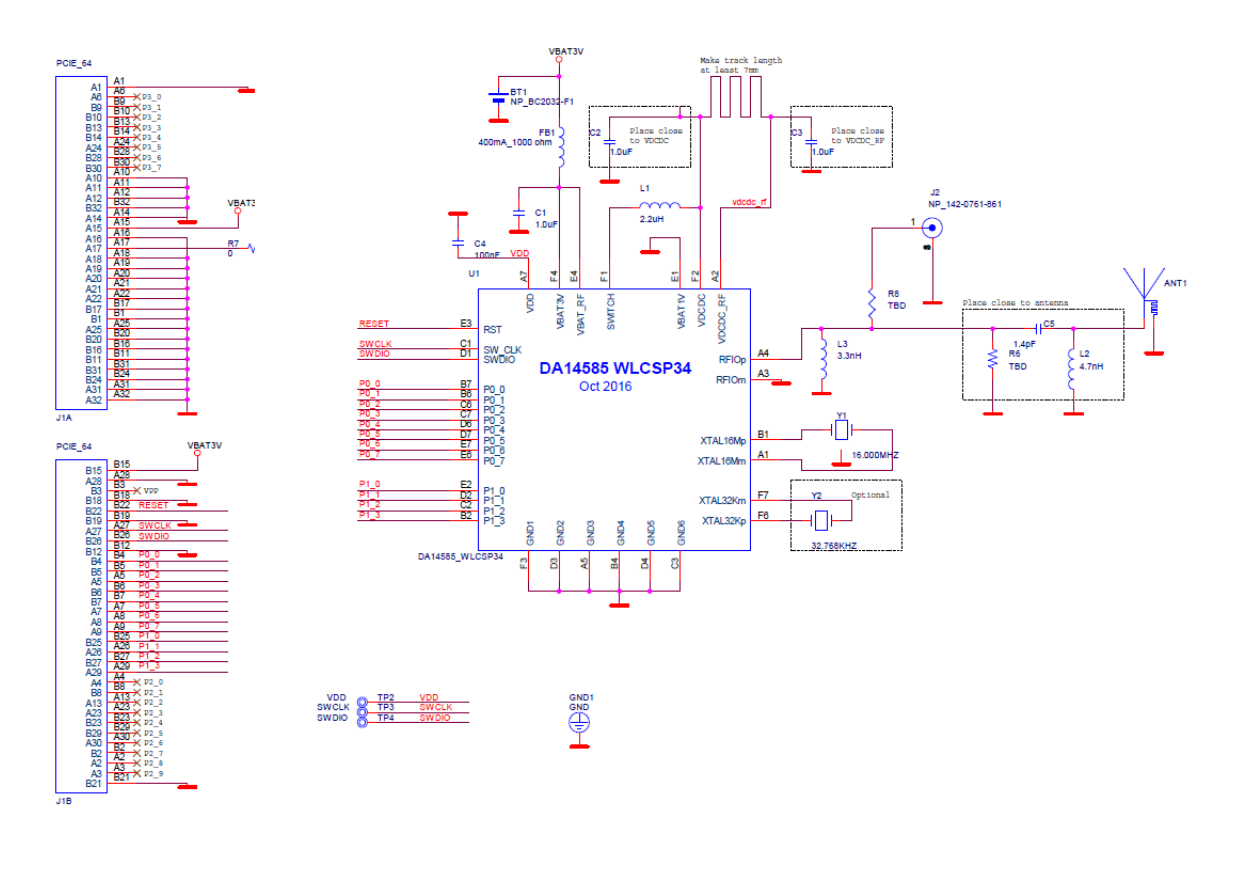

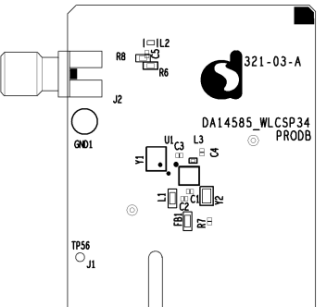

**Figure 37: DA14585 WLCSP34 Daughterboard**

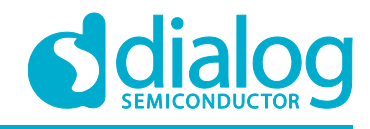

### **C.15 DA14585 QFN40 Daughterboard (321-2-x)**

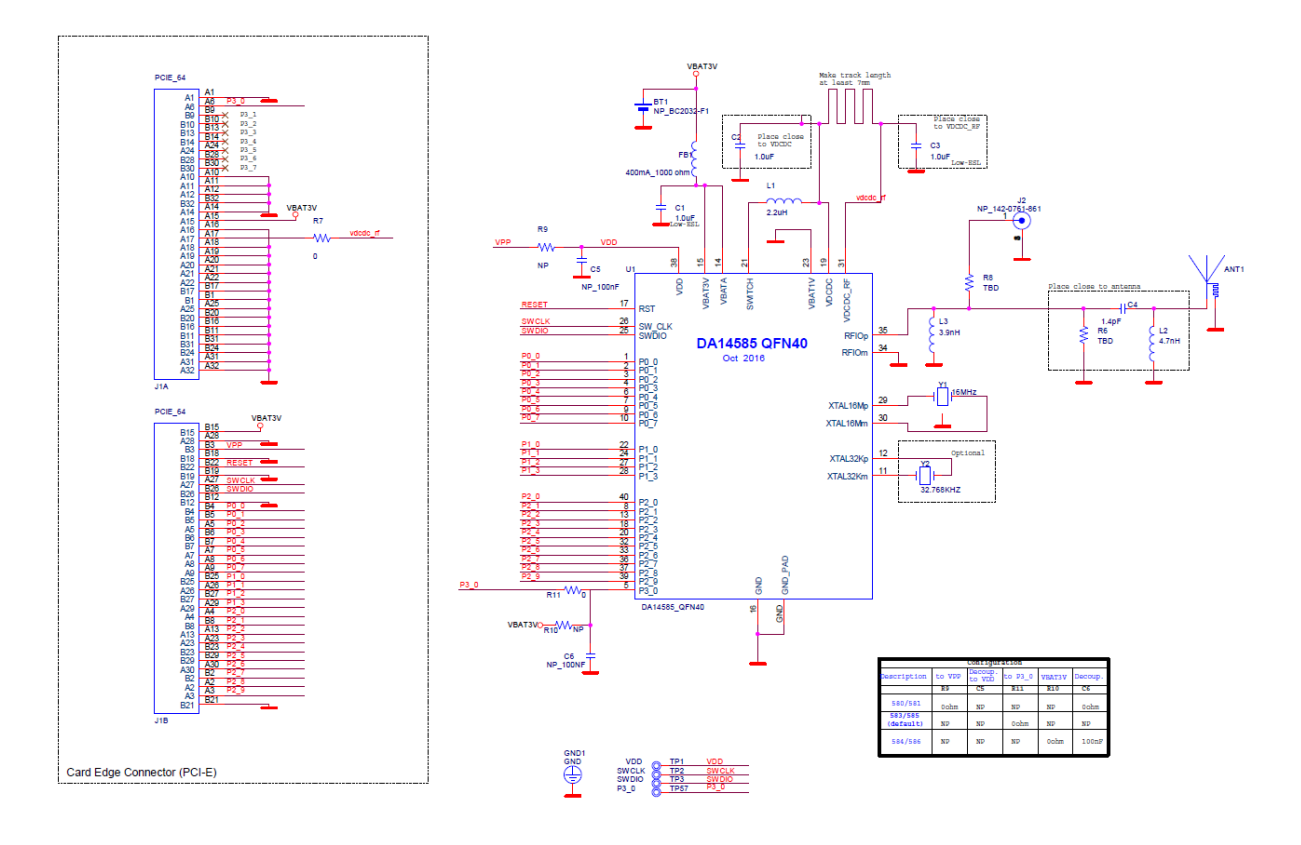

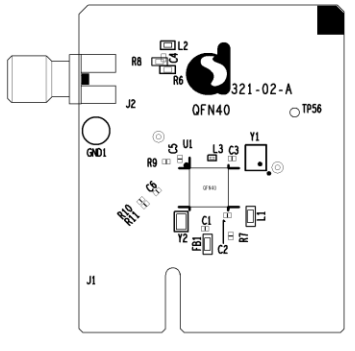

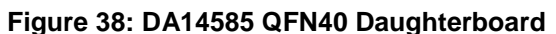

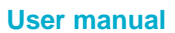

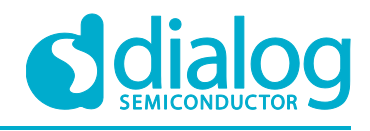

### **C.16 DA14586 QFN40 Daughterboard (321-2-x)**

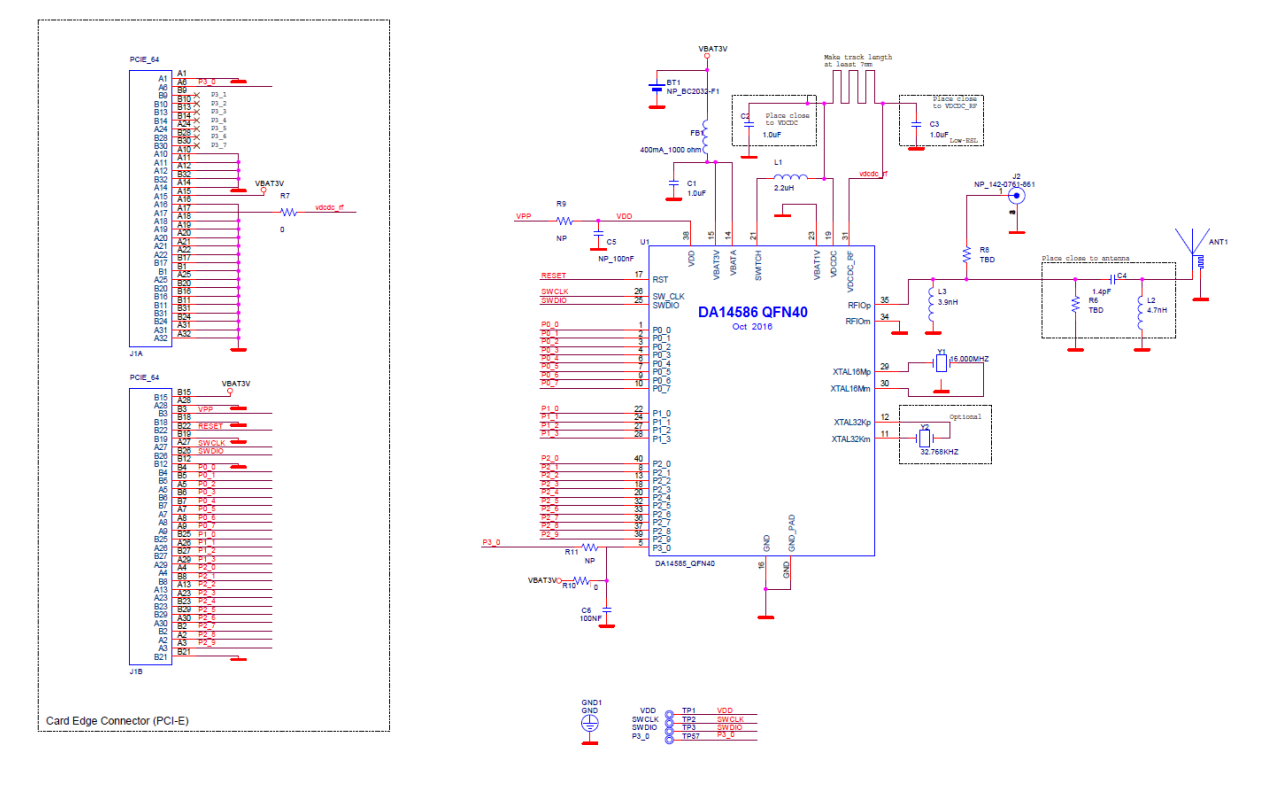

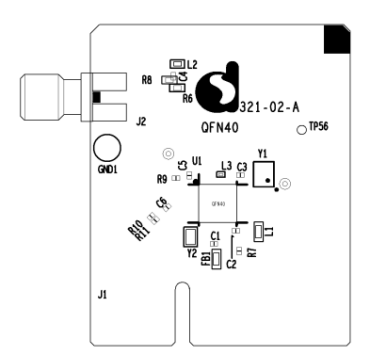

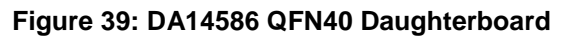

Please notice that DA14585 – QFN40 and DA14586 – QFN40 designs are similar except few components assembly. Consequently same PCB is used with bill of materials (BOM) modifications:

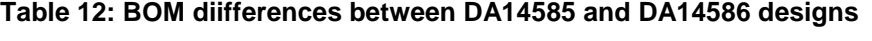

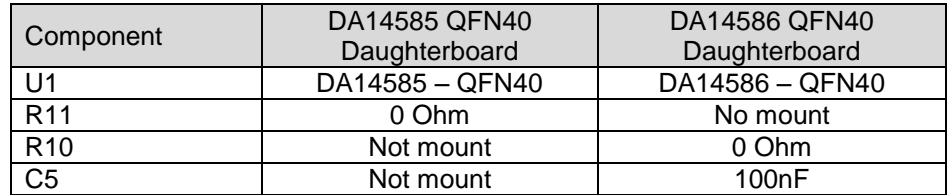

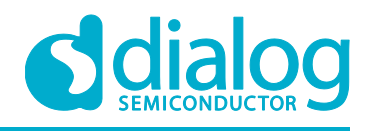

### **Appendix D Using the SmartSnippets CLI**

All the information/syntaxes about the CLI can be found from the **HELP** tab in the SmartSnippets GUI or by written **Smartsnippets –help** in the CLI.

In this example, it is supposed that the SPI memory is using P0\_0 as SCK, P0\_3 as CS, P0\_5 as MISO and P0\_6 as MOSI.

First of all, the CLI can send the commands either via UART or JTAG according to the binary file which has to be loaded.

On the one hand, if the commands are going to be sent via UART, the following binary file which can be found from the resources folder of SmartSnippets has to be downloaded into the DA14580/DA14581/DA14583 using SmartSnippets:

*flash\_programmer.bin*

On the other hand, if the commands are going to be sent via JTAG, the following binary file which can be found from the resources folder of SmartSnippets, has to be downloaded into the DA14580/DA14581/DA14583 using SmartSnippets:

*jtag\_programmer.bin*

For additional help, please see the "HELP" in SmartSnippets as shown below:

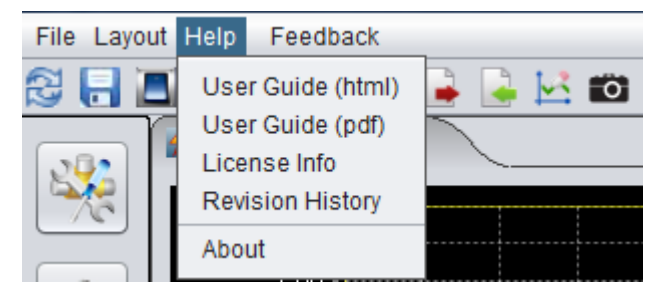

**Figure 40: SmartSnippets HELP**

Secondly, open the CLI by pushing the Shift button and right click on the **'bin'** folder of the SmartSnippet and select '**Open command window here'** as follow:

| <b>Open</b><br>Organize v | Include in library |             | New folder<br>Share with |                  |              |                | 無 二  | ø    |
|---------------------------|--------------------|-------------|--------------------------|------------------|--------------|----------------|------|------|
| <b>A Favorites</b>        |                    | Name        |                          | Date modified    |              | Type           | Size |      |
| Desktop                   | ≣                  | bin         |                          | 6/3/2014 3:09 PM |              | File folder    |      |      |
| <b>B</b> Downloads        |                    | jre         | Open                     |                  | <b>DG PM</b> | File folder    |      |      |
| Recent Places             |                    | scripts     | Open in new process      |                  | D9 PM        | File folder    |      |      |
|                           |                    | Uninstalli  | Open in new window       |                  | <b>DS PM</b> | File folder    |      |      |
| Libraries                 |                    | .installati | Open command window here |                  | <b>DG PM</b> | INSTALLATIONIN |      | 6 KB |
| · Documents               |                    | w.<br>logo  | $7 - Zip$                | $\bullet$        | 9:51 AM      | Icon           |      | 8 KB |

**Figure 41: Open the CLI of SmartSnippets**

#### **UM-B-049**

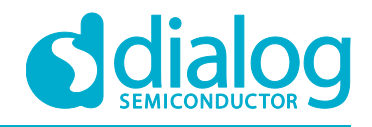

#### **Getting started with the DA1458x Development Kit – Pro**

Finally, in order to write a value 0x1347 (example of a 53luetooth device address) at the address 0x93 for instance, the following command line can be written:

*SmartSnippets.exe –type spi –chip DA14580/DA14581-01 –jtag 228202458 -cmd write\_field –offset 0x93 –data 1347 –firmware "D:\SmartSnippets\resources\jtag\_programmer.bin"*

The answers should be as shown below:

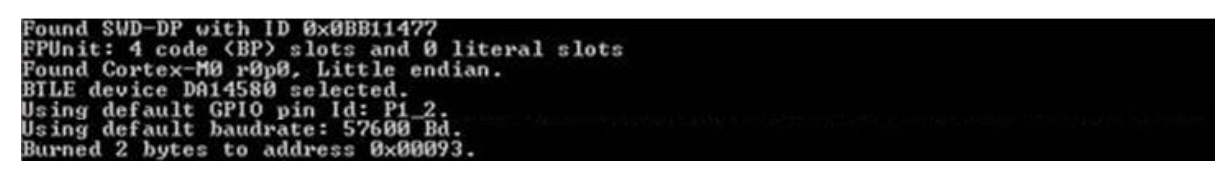

**Figure 42: Smart snippet CMD window**

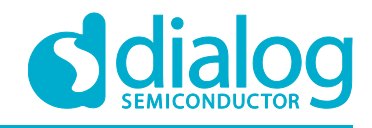

## **Appendix E Latency Timer of FTDI cable**

If an external FTDI cable is used to burn the OTP (or to download the image into the external memory), the Latency Timer of the FTDI cable has to be changed from 15ms to <10ms. To change the Latency Timer:

Device Manager  $\rightarrow$  COM port  $\rightarrow$  Right click on the COM port chosen  $\rightarrow$  Properties  $\rightarrow$  Port Settings  $\rightarrow$  Advanced  $\rightarrow$  Latency Timer: set it <10ms.

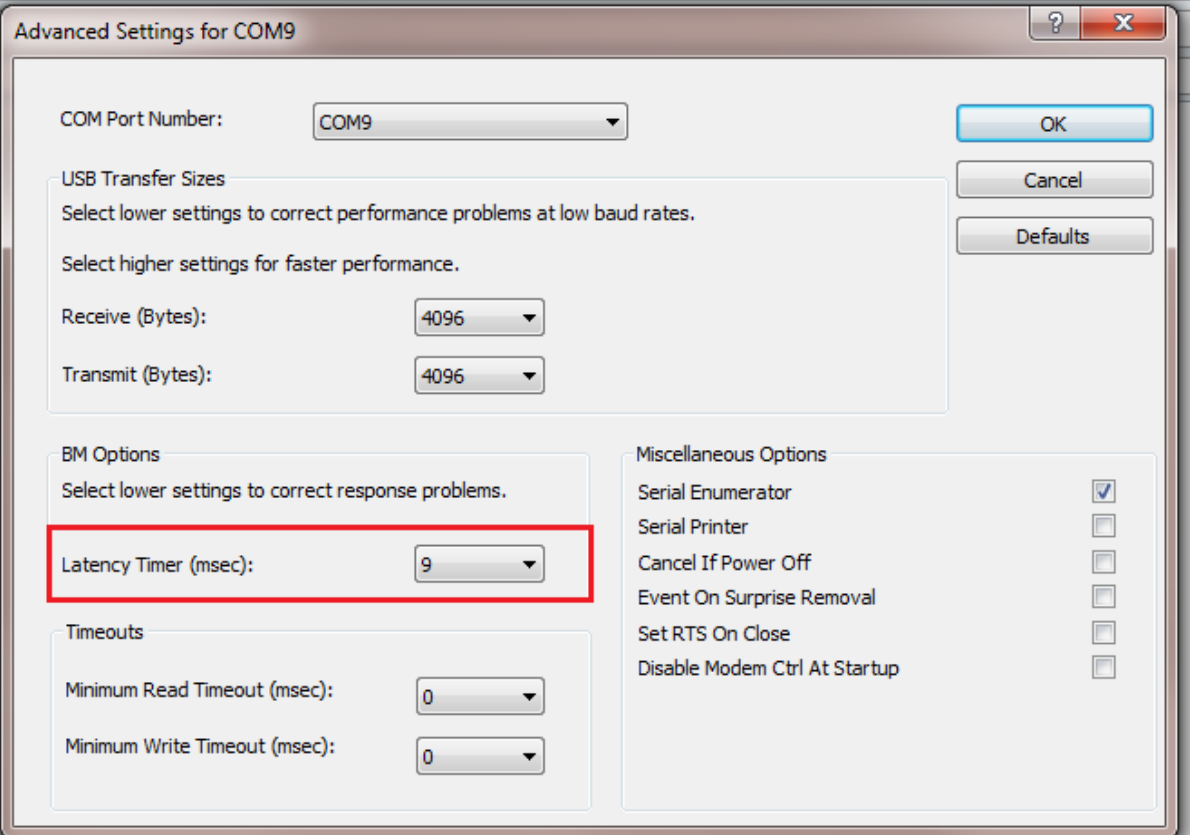

**Figure 43: FTDI Latency Timer**

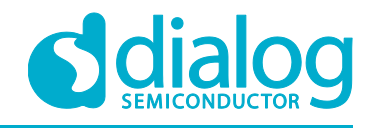

### **Appendix F RF-Testing DEVKT - Pro**

Follow steps to start example from SDK:

- Step 0. Connect DEVKT- Pro to USB-port.
- Step 1. For DA1458x: start KEIL via double click on project name: … DA1458x\_SDK\5.0.x\projects\target\_apps\ble\_examples\prox\_reporter\Keil\_5
- Step 2. Define HW\_CONFIG\_PRO\_DK // Pro DK see: user\_periph\_setup.h

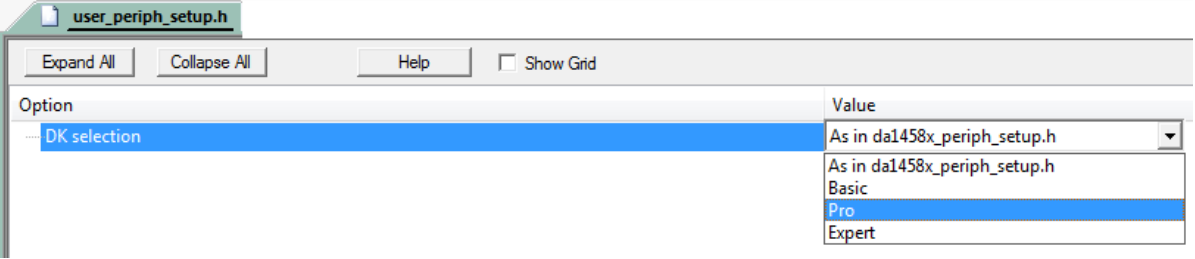

• Step 3. KEIL is started and press F7 for 'Building' the software. When the build-result is 'no errors', then got the next step.

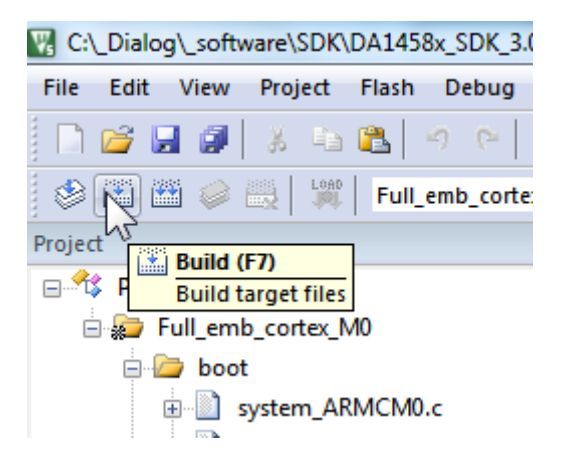

• Step 4. Start Debug Session (Ctrl + F5)

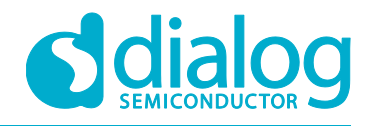

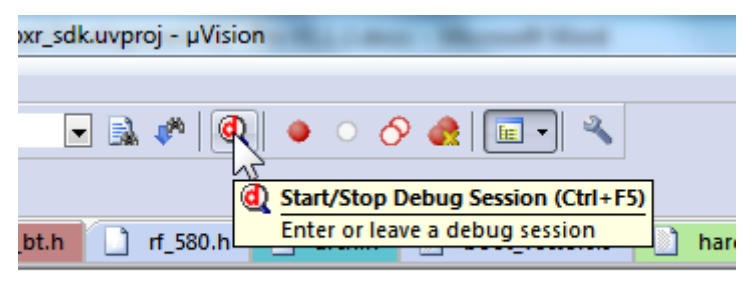

- eep mode() == 2) || (app get sleep mode() ==
- Step 5. Run the software by pressing 'F5'

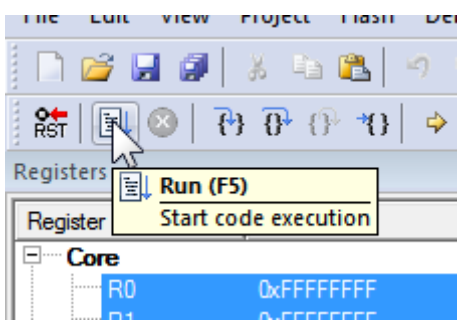

• Step 6. Stop Debug Session by pressing 'Ctrl + F5' Software will start running now!

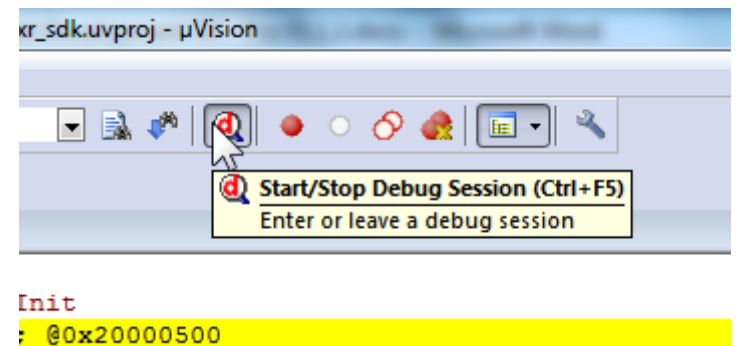

 Step 7. Check via 'Bluetooth scanning software' whether the RF-part of the DEVKT – Pro is working.

This software is available for iPhone and Android phone as an App.

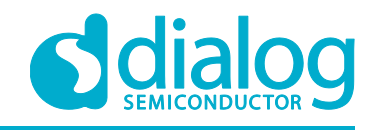

### **Appendix G Battery connection 'workaround'**

There is a small hardware malfunction. When the board operates on battery (J11 jumper on 2-3), the RST-signal is permanently high. When USB is disconnected, then T\_RESET becomes low. After invertor U7 RST is high. In this case the board will not operate.

Workaround is the dismounting of R84.

In Figure 44 the Reset circuitry is shown.

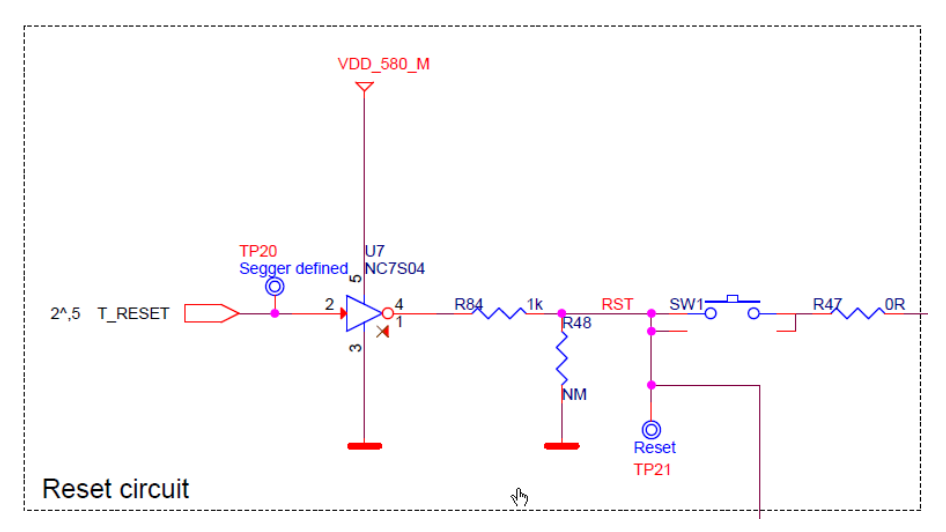

**Figure 44: Reset circuitry. R84 to be dismounted.**

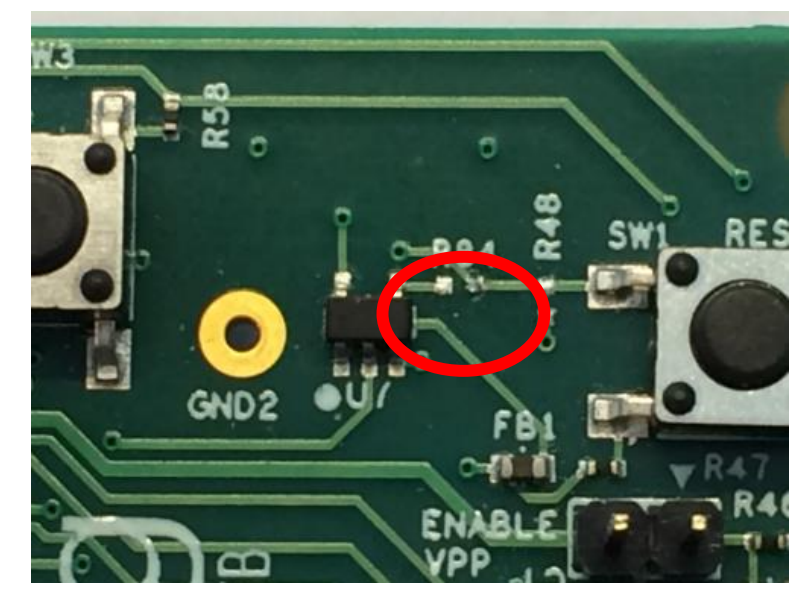

In Figure 45 the location of R84 is shown.

**Figure 45: Location of R84**

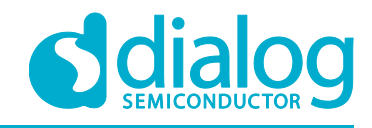

### **Appendix H Power bouncing workaround**

DA14585/6 daughterboards are supplied from PRO-Motherboard thru a jumper in header J11.

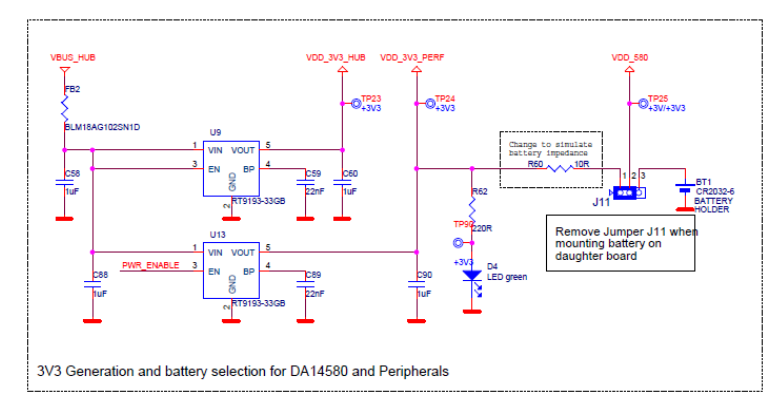

**Figure 46: PRO-Motherboard power jumper**

Insertion of this jumper when the daughterboards is mounted on the PRO-motherboard may cause bouncing issues. Α hardware workaround is implemented on DA14585 and DA14586 QFN40 daughterboards.

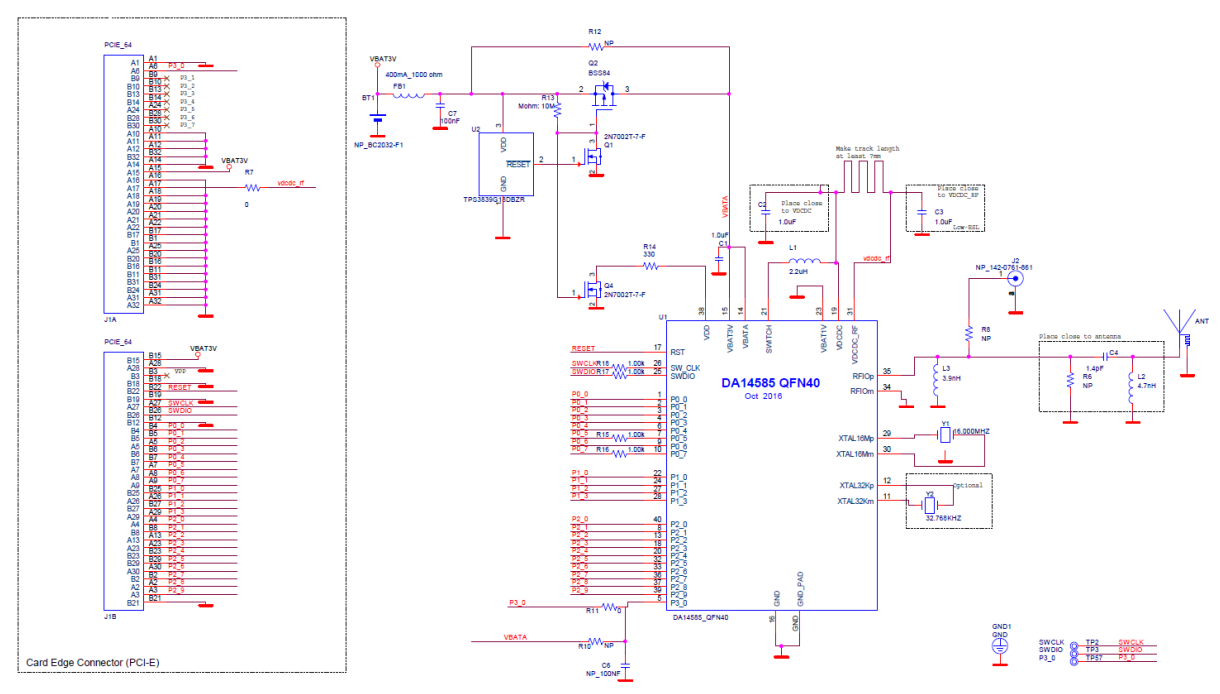

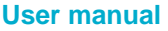

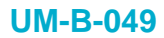

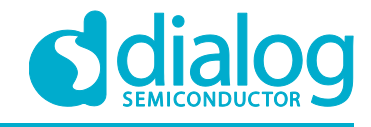

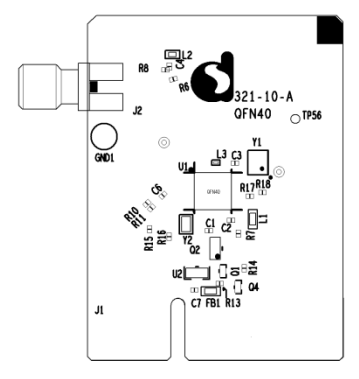

#### **Figure 47:** DA14585/6 QFN40 Daughterboard (321-10-x)

### **5 Web-Link**

All support info:

● http://support.dialog-semiconductor.com

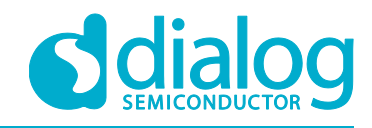

### **Revision history**

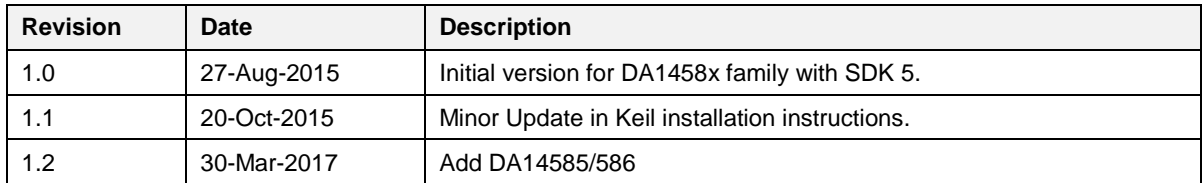

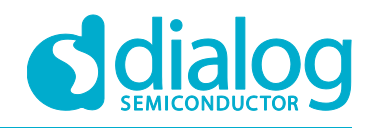

#### **Status definitions**

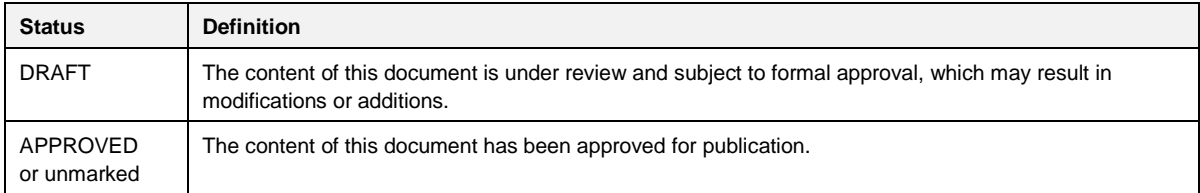

#### **Disclaimer**

Information in this document is believed to be accurate and reliable. However, Dialog Semiconductor does not give any representations or warranties, expressed or implied, as to the accuracy or completeness of such information. Dialog Semiconductor furthermore takes no responsibility whatsoever for the content in this document if provided by any information source outside of Dialog Semiconductor.

Dialog Semiconductor reserves the right to change without notice the information published in this document, including without limitation the specification and the design of the related semiconductor products, software and applications.

Applications, software, and semiconductor products described in this document are for illustrative purposes only. Dialog Semiconductor makes no representation or warranty that such applications, software and semiconductor products will be suitable for the specified use without further testing or modification. Unless otherwise agreed in writing, such testing or modification is the sole responsibility of the customer and Dialog Semiconductor excludes all liability in this respect.

Customer notes that nothing in this document may be construed as a license for customer to use the Dialog Semiconductor products, software and applications referred to in this document. Such license must be separately sought by customer with Dialog Semiconductor.

All use of Dialog Semiconductor products, software and applications referred to in this document are subject to Dialog Semiconductor's Standard Terms and Conditions of Sale, unless otherwise stated.

© Dialog Semiconductor. All rights reserved.

#### **RoHS Compliance**

Dialog Semiconductor complies to European Directive 2001/95/EC and from 2 January 2013 onwards to European Directive 2011/65/EU concerning Restriction of Hazardous Substances (RoHS/RoHS2). Dialog Semiconductor's statement on RoHS can be found on the customer portal https://support.diasemi.com/. RoHS certificates from our suppliers are available on request.

### **Contacting Dialog Semiconductor**

United Kingdom (Headquarters) *Dialog Semiconductor (UK) LTD* Phone: +44 1793 757700

Germany *Dialog Semiconductor GmbH* Phone: +49 7021 805-0

The Netherlands *Dialog Semiconductor B.V.*

North America

*Dialog Semiconductor Inc.* Phone: +1 408 845 8500 Japan

*Dialog Semiconductor K. K.* Phone: +81 3 5425 4567 Taiwan

*Dialog Semiconductor Taiwan*

#### Singapore

*Dialog Semiconductor Singapore* Phone: +65 64 8499 29

Hong Kong *Dialog Semiconductor Hong Kong* Phone: +852 3769 5200 Korea

*Dialog Semiconductor Korea*

**User manual Revision 1.2 30-March-2017**

China (Shenzhen) *Dialog Semiconductor China*

Phone: +86 755 2981 3669 China (Shanghai)

*Dialog Semiconductor China* Phone: +86 21 5424 9058

CFR0012-00 Rev 1 **CFR0012-00 Rev 1** 61 of 62 **61 of 62** CFR0012-00 Rev 1

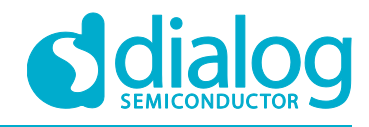

www.dialog-semiconductor.com

Phone: +31 73 640 8822 Phone: +886 281 786 222 Phone: +82 2 3469 8200 Email: enquiry@diasemi.com

Web site:

### **X-ON Electronics**

Largest Supplier of Electrical and Electronic Components

*Click to view similar products for* [Bluetooth Development Tools - 802.15.1](https://www.x-on.com.au/category/embedded-solutions/engineering-tools/communication-development-tools/rf-wireless-development-tools/bluetooth-development-tools-802-15-1) *category:*

*Click to view products by* [Dialog Semiconductor](https://www.x-on.com.au/manufacturer/dialogsemiconductor) *manufacturer:* 

Other Similar products are found below :

[DA14580PRODTLKT](https://www.x-on.com.au/mpn/dialogsemiconductor/da14580prodtlkt) [1628](https://www.x-on.com.au/mpn/c-k/1628) [MBH7BLZ02-EF-KIT](https://www.x-on.com.au/mpn/fujitsu/mbh7blz02efkit) [CYBLE-014008-PROG](https://www.x-on.com.au/mpn/cypress/cyble014008prog) [FWM7BLZ20-EB-KIT](https://www.x-on.com.au/mpn/fujitsu/fwm7blz20ebkit) [ATSAMB11ZR-XPRO](https://www.x-on.com.au/mpn/microchip/atsamb11zrxpro) [SKY66111-](https://www.x-on.com.au/mpn/skyworks/sky6611121ek1) [21EK1](https://www.x-on.com.au/mpn/skyworks/sky6611121ek1) [SECO-RSL10-TAG-GEVB](https://www.x-on.com.au/mpn/onsemiconductor/secorsl10taggevb) [3026](https://www.x-on.com.au/mpn/adafruit/3026) [MIKROE-2471](https://www.x-on.com.au/mpn/mikroelektronika/mikroe2471) [MOD-NRF8001](https://www.x-on.com.au/mpn/olimex/modnrf8001) [BLE-IOT-GEVB](https://www.x-on.com.au/mpn/onsemiconductor/bleiotgevb) [450-0184](https://www.x-on.com.au/mpn/lairdconnectivity/4500184) [MIKROE-2399](https://www.x-on.com.au/mpn/mikroelektronika/mikroe2399) [EKSHCNZXZ](https://www.x-on.com.au/mpn/taiyoyuden/ekshcnzxz) [EVAL\\_PAN1026](https://www.x-on.com.au/mpn/panasonic/evalpan1026) [EVAL\\_PAN1720](https://www.x-on.com.au/mpn/panasonic/evalpan1720_1) [EVAL\\_PAN1740](https://www.x-on.com.au/mpn/panasonic/evalpan1740) [2267](https://www.x-on.com.au/mpn/adafruit/2267) [2479](https://www.x-on.com.au/mpn/adafruit/2479) [2487](https://www.x-on.com.au/mpn/adafruit/2487) [2633](https://www.x-on.com.au/mpn/adafruit/2633) [STEVAL-IDB005V1D](https://www.x-on.com.au/mpn/stmicroelectronics/stevalidb005v1d) [STEVAL-IDB001V1](https://www.x-on.com.au/mpn/stmicroelectronics/stevalidb001v1) [MIKROE-2545](https://www.x-on.com.au/mpn/mikroelektronika/mikroe2545) [SIPKITSLF001](https://www.x-on.com.au/mpn/siliconlabs/sipkitslf001) [2995](https://www.x-on.com.au/mpn/adafruit/2995) [STEVAL-IDB007V1M](https://www.x-on.com.au/mpn/stmicroelectronics/stevalidb007v1m) [2829](https://www.x-on.com.au/mpn/adafruit/2829) [DFR0267](https://www.x-on.com.au/mpn/dfrobot/dfr0267) [DFR0296](https://www.x-on.com.au/mpn/dfrobot/dfr0296) [DFR0492](https://www.x-on.com.au/mpn/dfrobot/dfr0492) [TEL0073](https://www.x-on.com.au/mpn/dfrobot/tel0073) [BM-70-CDB](https://www.x-on.com.au/mpn/microchip/bm70cdb) [WSM-BL241-ADA-008DK](https://www.x-on.com.au/mpn/murata/wsmbl241ada008dk) [STEVAL-BTDP1](https://www.x-on.com.au/mpn/stmicroelectronics/stevalbtdp1) [ACD52832](https://www.x-on.com.au/mpn/aconno/acd52832) [TEL0095](https://www.x-on.com.au/mpn/dfrobot/tel0095) [ISP1507-AX-TB](https://www.x-on.com.au/mpn/insightsip/isp1507axtb) [RN-4871-PICTAIL](https://www.x-on.com.au/mpn/microchip/rn4871pictail) [DA14695-00HQDEVKT-P](https://www.x-on.com.au/mpn/dialogsemiconductor/da1469500hqdevktp) [DA14695-00HQDEVKT-U](https://www.x-on.com.au/mpn/dialogsemiconductor/da1469500hqdevktu) [EVK-](https://www.x-on.com.au/mpn/u-blox/evkninab112)[NINA-B112](https://www.x-on.com.au/mpn/u-blox/evkninab112) [EBSHJNZXZ](https://www.x-on.com.au/mpn/taiyoyuden/ebshjnzxz) [EKSHJNZXZ](https://www.x-on.com.au/mpn/taiyoyuden/ekshjnzxz) [BMD-200-EVAL-S](https://www.x-on.com.au/mpn/rigado/bmd200evals) [ACN BREAKOUT BOARD](https://www.x-on.com.au/mpn/aconno/acnbreakoutboard) [ACN SKETCH](https://www.x-on.com.au/mpn/aconno/acnsketch) [2269](https://www.x-on.com.au/mpn/adafruit/2269) [2746](https://www.x-on.com.au/mpn/adafruit/2746)